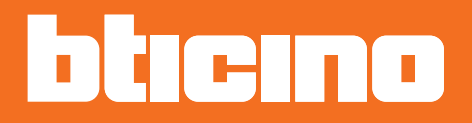

# **344642, 344643 - Instalační příručka**

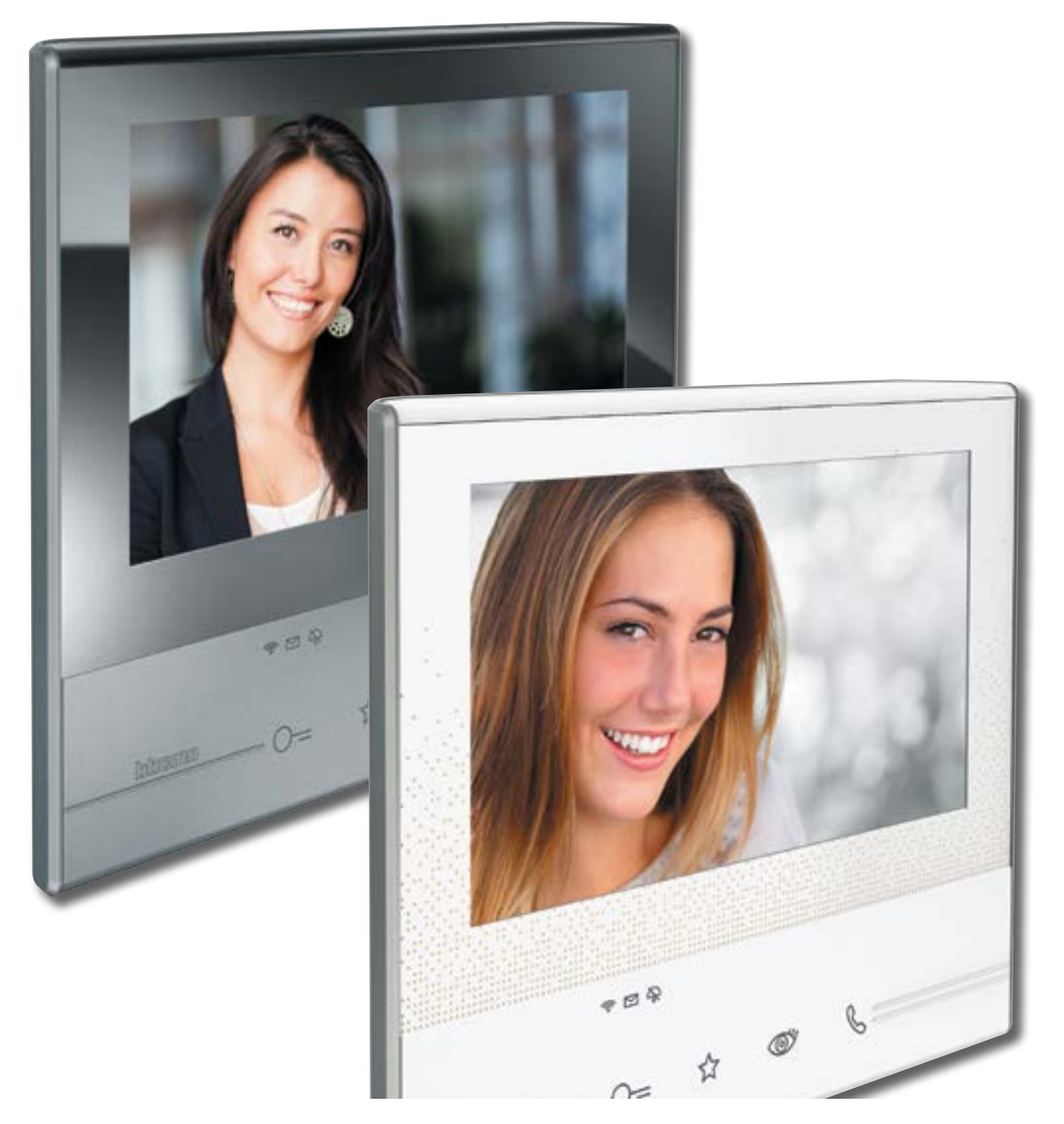

POZOR: Přístroje je zakázáno rozebírat a jsou určeny pouze pro zapojení odborníkem. V opačném případě hrozí ztráta záruky a/nebo nebezpečí úrazu elektrickým proudem. Před samostnou instalací pozorně prostudujte tuto příručku.

*Instalační příručka*

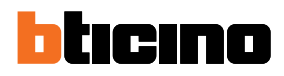

## **Obsah**

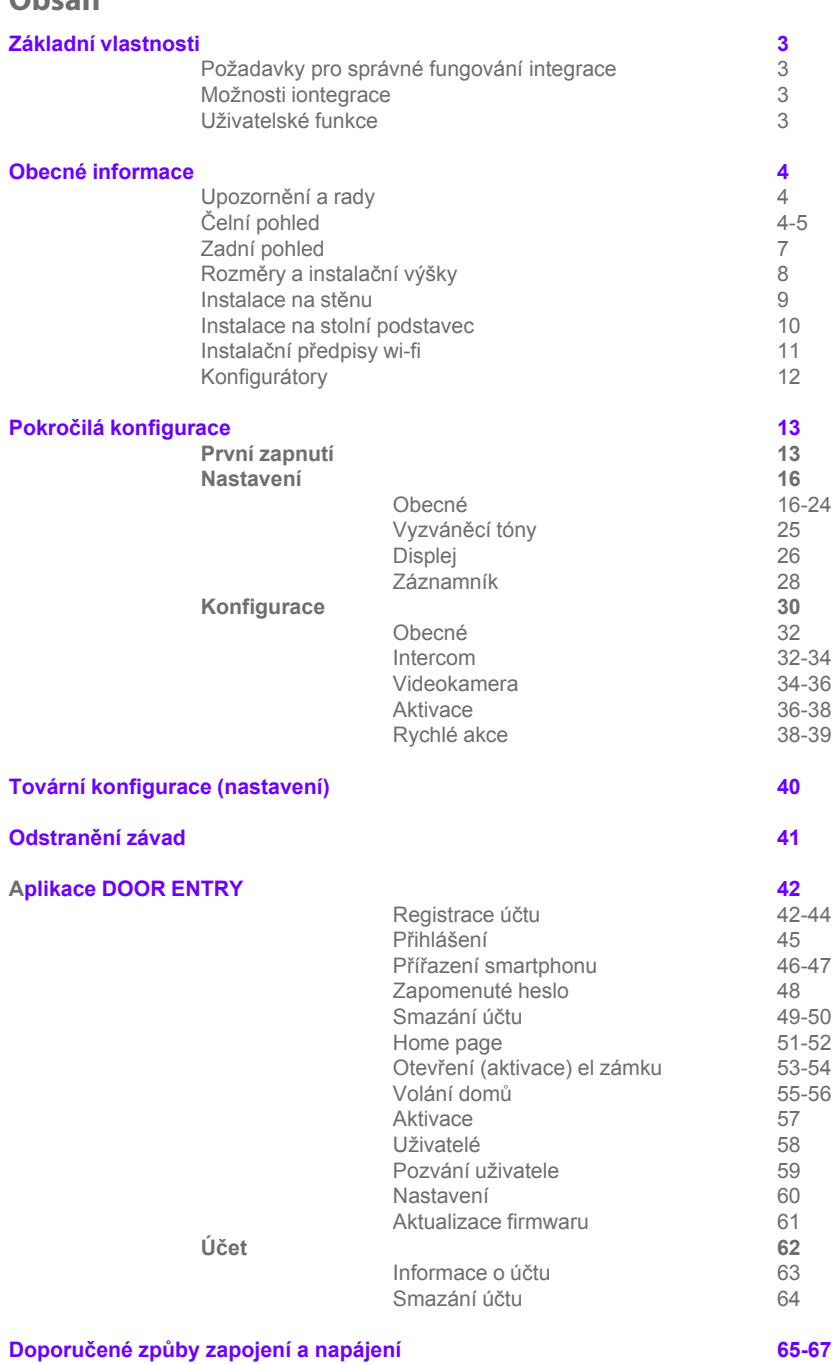

*Instalační příručka*

# **Základní vlastnosti**

### **1. Pro správné fungování integrace Classe 300 Wi-fi a smartphonu je třeba následující:**

a. Video telefon Classe 300 Wi-fi (při[pojený k internetu prostřednictvím wi-fi sítě\) a 2vodičovým vstupní systém \(vstupní panel, zdroj...\).](#page-3-0)

b. Internetové připojení v domě kde je Cl[asse 300 Wi-fi instalován. Toto připojení je nezbytné pro provedení registrace účtu a provedení](#page-3-0)  prvního přihlášení (spárování smartphon[u s Classse 300 Wi-fi\). Dále už může integrace obou přístrojů fungovat na stejné wi-fi síti i bez](#page-4-0)  připojení k internetu.

c. Wi-fi router, wi-fi signál musí mít v mís[tě instalace Classe 300 Wi-fi dostatečnou sílu.](#page-7-0)

d. Smartphone s aplikací Door Entry. Mi[n. verze operačního systému je Android 4.2.x nebo iOS 8.1.x \(včetně\). Aplikaci lze stáhnout zdarma](#page-8-0) na Google Play nebo iTunes. Pro OS Wi[ndows není aplikace dostupná.](#page-9-0)

e. Smartphone musí být připojen bu[d´:](#page--1-0)

- ke stejné wi-fi síti ([použití v rámci bytu nebo rodinného domu\)](#page-11-0) 

- nebo musí mít akti[vní datové připojení \(použití ve světě mimo Váš domov\). Kvalita mobilního datového připojení musí](#page--1-0)  být minimálně na úr[ovni 4G\(LTE\) nebo 3G. Na síti H nebo H+ nemusí integrace sfungovat správně a připojení E](#page--1-0)  (EDGE) a horší je zcela nevyhovující.

## **2. Možnosti integrace jednoho telefonu Classe 300 Wi-fi [jsou následující:](#page-15-0)**

a. Mohu k němu připojit celkem 10 uživatelskýc[h účtů/uživatelů.](#page-24-0)

b. Mohu k němus párovat celkem 20 zařízení ([smartphonů nebo tabletů\).](#page-27-0)

c. Těchto 20 smartphonů mohu přiřadit jediné[mu účtu nebo je rozdělit mezi jednotlivé účty.](#page--1-0)

d. Pouze první 3 přihlášené smartphony (i když [jsou přiřazeny k různým uživatelům\) zobrazí při volání obraz z kamery vstupního panelu.](#page--1-0)  Ostatní smartphony pouze vyzvánějí [a obraz se ukáže ve chvíli, kdy je na nich přijat hovor - tzv. funkce MASTER/SLAVE.](#page-12-0)

e. Přesměrování hovorů na spárované s[martphony může být jednoduše povoleno/zakázáno a to pouhým dotykem ikony na Home page](#page-29-0)  telefonu Classe 300 Wi-fi.

### **3. Uživatelské funkce které umožň[uje integrace smartphonu a telefonu Classe 300 Wi-fi:](#page-31-0)**

a. Přijmout na smartphonu volání ze vstupního [panelu umístěného například na ulici u vchodu do budovy \(audio i video hovor\).](#page-35-0)

b. Zavolat ze smartphonu na video telefon Classe 300 [Wi-fi \(pouze audio hovor\).](#page-37-0)

c. Kontolovat kamery instalované ve [2vodičovém vstupním systému včetně kamer ve vstupních panelech a integrované bezpečnostní](#page-39-0) 

kamery.

d. Otevírat elektrické zámky připojkené ke vstupním panelům nebo připojené přes přídavná relé.

e. Spínat další zátěže připojené přes přídavná relé jako je osvětlení, zavlažování atd.

f. Aktualizovat firmware zařízení Classe 300 Wi-fi. Firmware se ztahuje automaticky přímo z internetu a je tedy nutné aby byl telefon

Classe 300 Wi-fi k internetu připojen.

# **4. Ostatní**

.

a. V jednom bytě, rodiném domě nebo v bytě odděleném bytovým rozhraním mohu mít maximálně 1 video telefon Classe 300 Wi-fi. Pro ostatní telefony musím zvolit jiným model (např. Classe 300 Standard, Sprint, Classe 100 Basic...). Základní schémata str. 65-67. Obecně platí tato 2 pravidla:

- jedním tlačítkem ze vstupního panelu mohu zvonit současně max. na 1 telefon Classe 300 Wi-fi.

- na jednu wi-fi síť (jedno SSID) mohu připojit vždy pouze jeden Classe 300 Wi-fi

b. S jedním smartphonem mohu spárovat i více telefonů Classe 300 Wi-fi ale aplikace DOOR ENTRY ve smartphonu nemůže být současně přihlášena k více účtům. Nelze tedy současně přijímat volání například z kanceláře a zároveň z bytu. Vždy je nutné se v aplikaci DOOR EN-TRY přihlásit k příslušnému účtu. Například účet "kancelar@seznam" pro příjem volání ze vstupního video panelu u vstupu do kanceláře a další účet "mujdum@seznam.cz" pro příjem volání ze vstupního panelu u domu.

<span id="page-3-0"></span>*Instalační příručka*

# **Obecné informace**

# **Upozornění a rady**

Před provedením instalace je důležité si pozorně přečíst tuto příručku.

Záruka automaticky přestává platit při nedbalostech, nesprávném používání či manipulaci s přístrojem neoprávněnými osobami.

Domovní videotelefon Classe 300 Wi-fi musí být instalován pouze v interiérech; nesmí být vystaven kapající nebo stříkající vodě; musí být používán pouze s digitálními dvouvodičovými systémy BTicino.

Domovní videotelefon Classe 300 Wi-fi musí být připojen k síti Wi-Fi, která má následující charakteristiky:

- IEEE 802.11 b/g/n (2,4 GHz); 13 kanálů

- Podporované metody ověření a šifrovací metody:
	- OPEN WPA-PSK TKIP WPA2-PSK (doporučeno)
	- AES WEP 64 bits
	- WEP 128 bits

WPS ověření (podporováno pro WPA2-PSK)

*POZN.: pro propojení domovního videotelefonu Classe 300 Wi-fi a smartphonu je požadována domácí síť Wi-Fi s přístupem k Internetu.*

*Pro využití služby si zákazník musí zajistit technické vybavení, které umožňuje připojení k internetové síti, a to za základě dohody mezi zákazníkem a ISP (Internet Service Provider), s níž společnost Bticino nemá nic společného.*

*Pro použití některých služeb, které BTicino poskytuje jako doplňkové k normálním základním funkcím Classe 300 Wi-fi, bude zákazník muset na svůj smartphone nainstal[ovat APLIKACE DO](#page-23-0)OR ENTRY.*

*Služby poskytované přes APLIKACE předpokládají, že je možné se zařízením Classe 300Wi-fi komunikovat dálkově a přes internetovou síť.*

*V těchto případech integrace a dobré fungování mezi zařízením Classe 300Wi-fi a APLIKACE mohou záviset na:* 

*– a) kvalitě signálu Wi-Fi;* 

- *b) podmínkách smlouvy o poskytování k Internetu pro byt/dům;*
- *c) podmínkách smlouvy o poskytování datových služeb na vašem smartphonu.*

*V případě, že jeden z těchto tří prvků neodpovídá požadovaným specifikacím pro fungování výrobku, společnost BTicino nebude v žádném případě odpovědná za případné závady.*

*Tento výrobek ve skutečnosti podporuje systém streaming VoIP, takže je třeba zkontrolovat, zda ho vaše smlouva o poskytování datových služeb na smartphonu neblokuje.*

*Rovněž sdělujeme, že služba, kterou společnost BTicino poskytuje ze vzdáleného ovládání přes APLIKACE, zahrnuje používání dat a že náklady spojené s jejich spotřebou závisejí na typu smlouvy, kterou má zákazník uzavřenou s ISP (Internet Service Provider), a hradí je zákazník.*

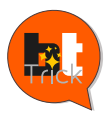

 *Dobrý den, jmenuji se BTTrick a mým úkolem je Vám pomoci při konfiguraci zařízení. Dobrý den, jmenuji se BTTrick a mým úkolem je Vám pomoci při konfiguraci zařízení. Standardní konfigurace jsou jednoduché a v této příručce dobře vysvětlené. Chci Vás Standardní konfigurace jsou jednoduché a v této příručce dobře vysvětlené. Chci Vás*  seznámit s různými "triky", které usnadňují používání Vašeho nového zařízení Classe 300 Wi-fi. *Když se setkáte se symbolem , podržte nad ním myš.*

*Instalační příručka*

<span id="page-4-0"></span>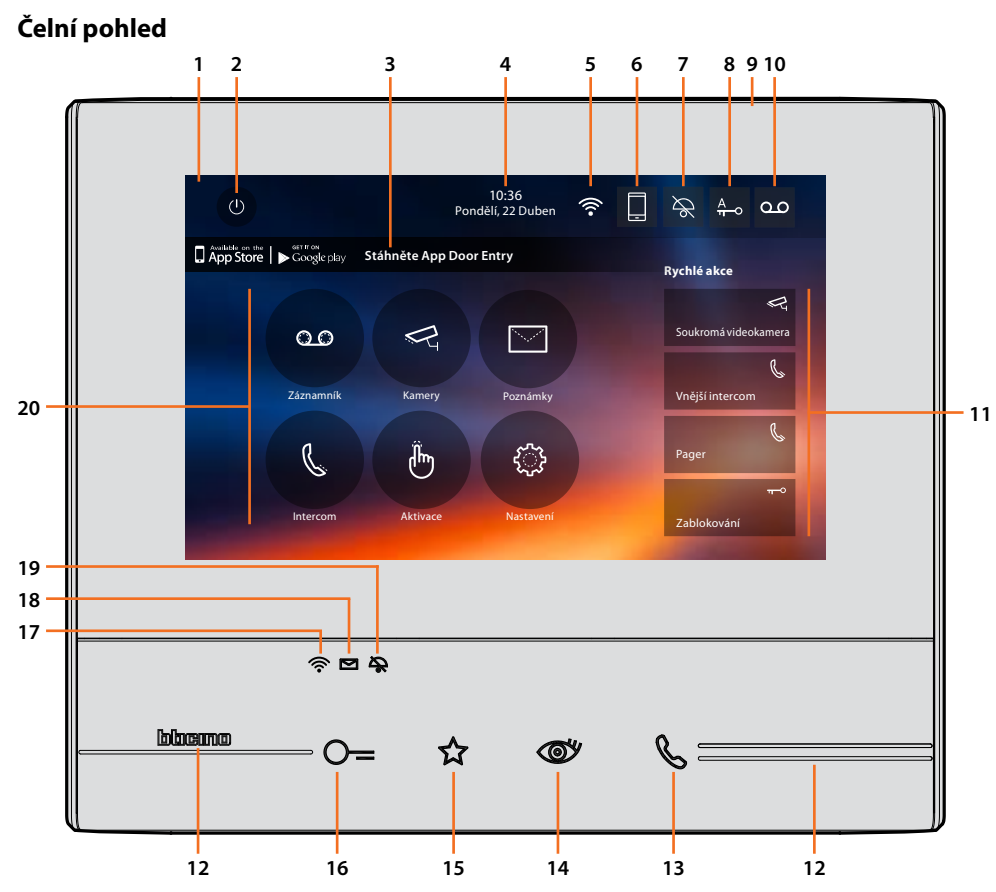

*Poznámka: Obrázek\* zobrazuje zařízení se všemi zprovozněnými funkcemi. Zkontrolujte v této příručce, jak je zprovoznit.*

*\* Pozadí a zobrazené ikony by se mohly lišit od těch, které se vyskytují na zařízení.*

- 1. Displej 7" dotyková obrazovka
- 2. Tlačítko vypínání obrazovky
- 3. App:

Dotkněte se pro přechod na stránku info[rmací, kde](#page-23-1) se nachází QR kód, který Vám umožní stáhnout APLIKACE DOOR ENTRY pro komunikaci s Vaším zařízením. Zobrazov[ání stránky informa](#page-23-0)[cí](#page-23-1) je možné deaktivovat.

- 4. Datum a hodina
- 5. Připojení Wi-Fi
- 6. Přiřazení zařízení/APLIKACE a přesměrování volání aktivováno/deaktivováno
- 7. Vyloučení vyzváněcího tónu
- 8. Aktivace Profesionálního studia
- 9. Mikrofon
- 10. Aktivace záznamníku
- 11. Rychlé akce
- 12. Hmatová vodítka
- 13. Tlačítko připojení: rozsvícení zelené blikající kontrolky označuje příchozí hovor rozsvícení zelené nepřerušované kontrolky označuje probíhající komunikaci

14. Přepínání/cyklování mezi kamerami: při stisknutí tohoto tlačítka se rozsvítí červená kontrolka

*Instalační příručka*

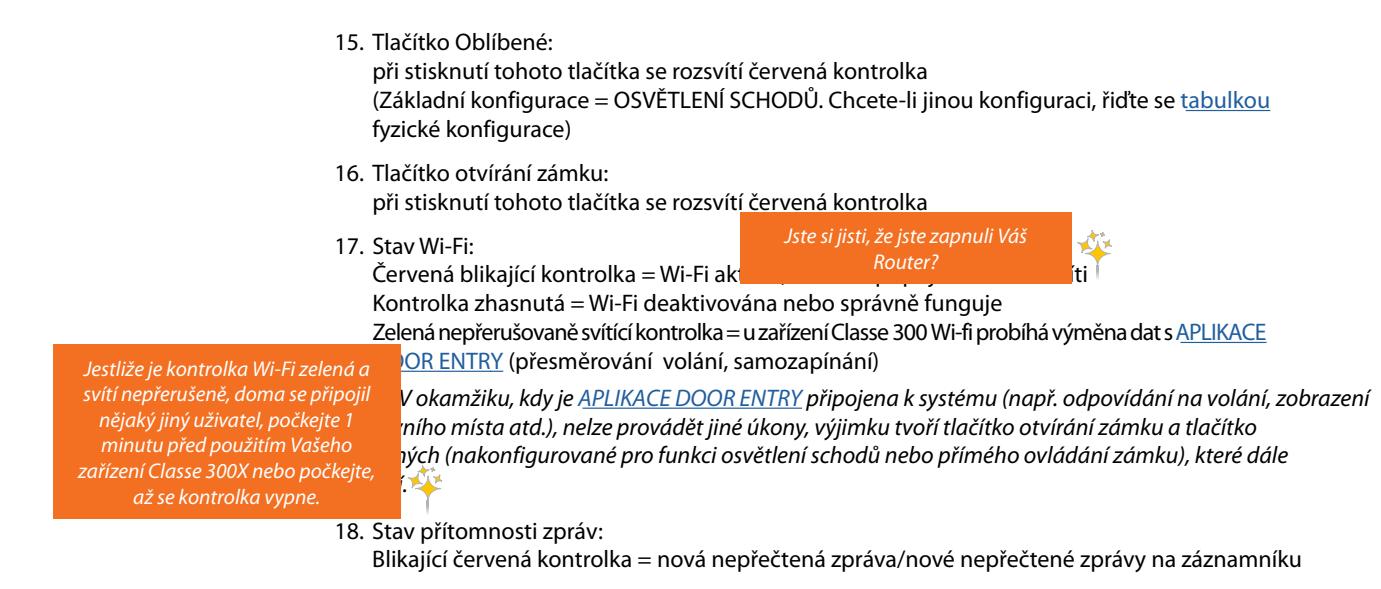

- 19. Stav vyloučení vyzváněcího tónu: Rozsvícená červená kontrolka = Vyloučen vyzváněcí tón
- <span id="page-5-0"></span>20. Funkce (objeví se pouze ikony nakonfigurovaných funkcí)

*Instalační příručka*

# **Zadní pohled**

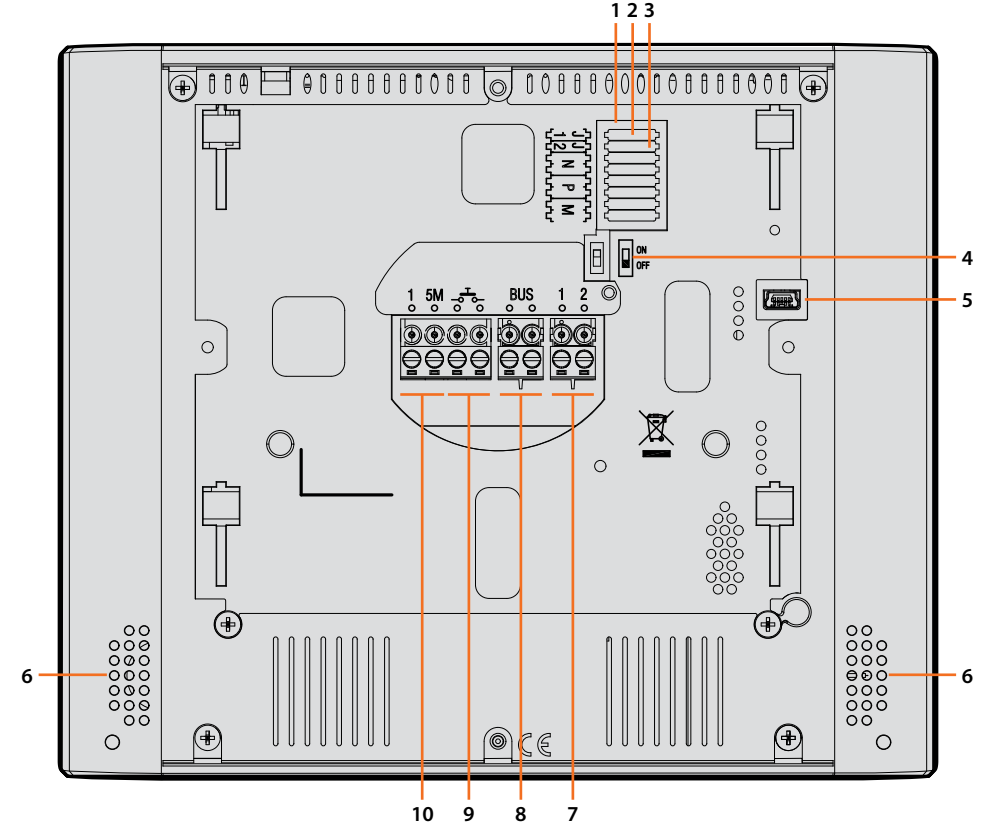

- 1. Uložení konfigurátorů
- 2. Konfigurátor J1: Vytáhněte, je-li přítomno doplňkové napájení (svorka 1 & 2)
- 3. Konfigurátor J2: pro správné fungování nevytahujte
- 4. Mikrospínač ON/OFF pro ukončení úseku
- 5. Mini zásuvka USB pro aktualizaci firmwaru zařízení pomocí softwaru MyHomeSuite **Pozn.**: zařízení musí být napájeno (1-2 nebo BUS)
- 6. Zesilovač zvuku
- 7. Svorky (1 2) pro doplňkové napájení
- 8. Svorky pro připojení k BUS SCS 2 VODIČE
- 9. Svorky ( $\cdot \frac{1}{6}$ ) pro připojení vnějšího tlačítka volání do patra
- 10. Svorky (1 5M) pro připojení doplňkového vyzváněcího tónu. Je třeba provést bodové připojení svorek doplňkových vyzváněcích tónů

# **Rozměry a instalační výšky**

<span id="page-7-0"></span>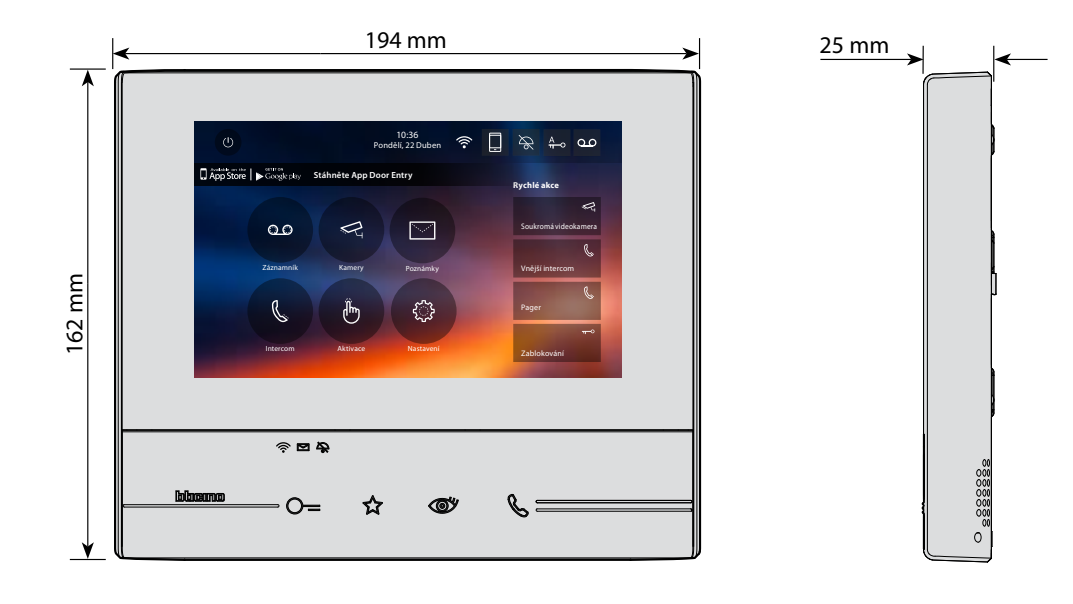

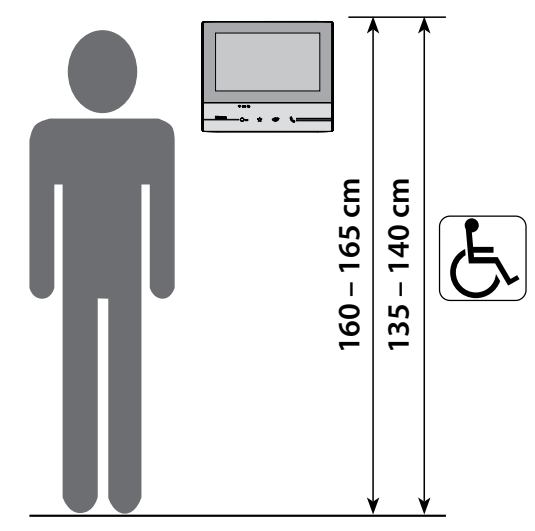

Doporučená výška, není-li stanoveno jinak podle platných předpisů.

*Instalační příručka*

<span id="page-8-0"></span>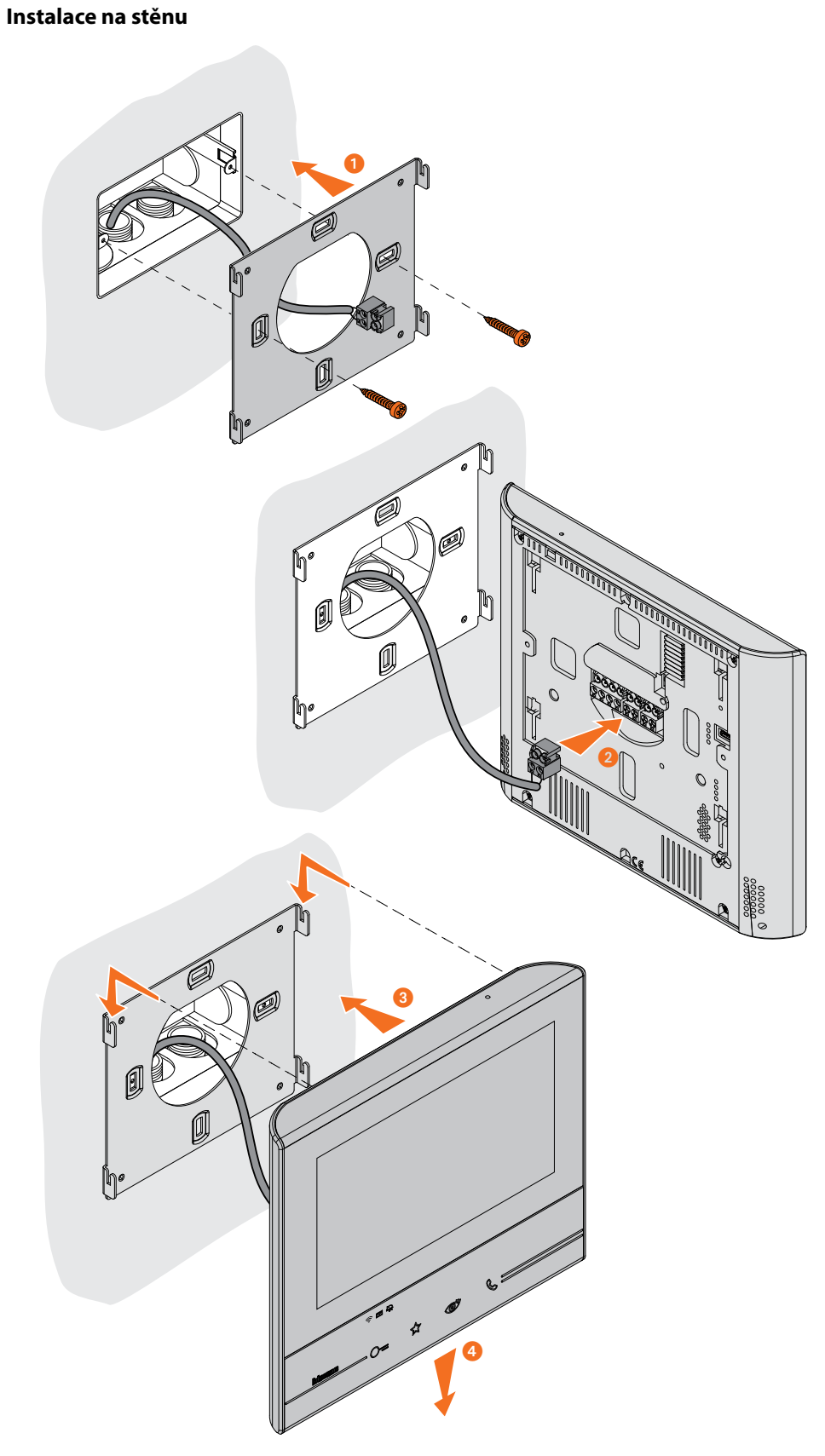

*Pozor: neupevňujte konzolu na nerovný nebo nepravidelný povrch a neutahujte příliš šrouby, aby nedošlo k deformaci konzoly, která by mohla znemožnit správnou instalaci zařízení. Zařízení se musí při lehkém zatlačení bez přílišné síly pohybovat po příslušných vodítkách konzoly.*

<span id="page-9-0"></span>*Instalační příručka*

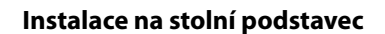

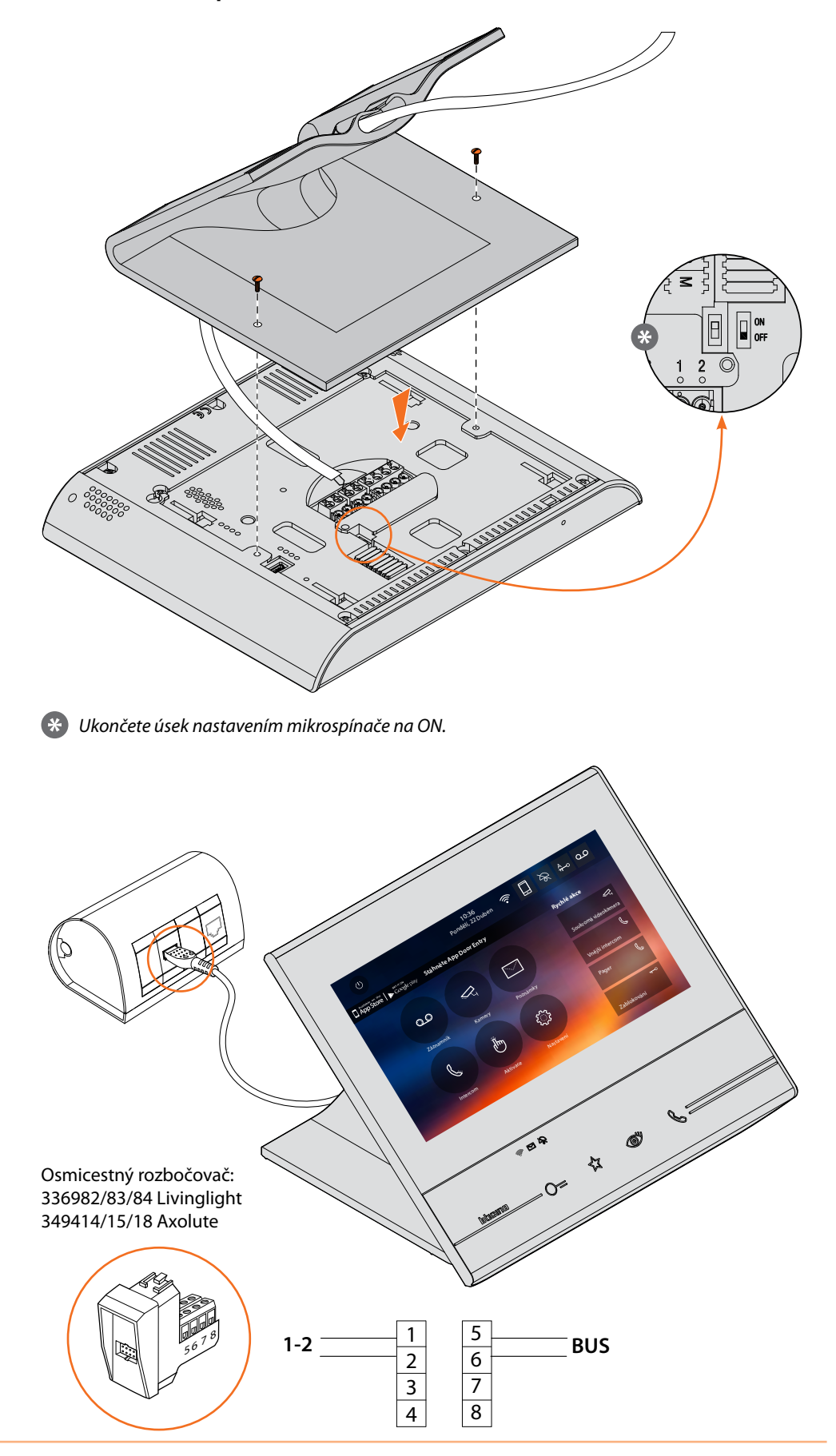

*Instalační příručka*

### **Instalační předpisy Wi-Fi**

Zkontrolujte kvalitu signálu Wi-Fi z displeje zařízení (viz instalační příručka), pokud je nízká nebo neexistuje, zkontrolujte, zda:

- zařízení nebylo nainstalováno v blízkosti velkých kovových předmětů nebo elektrických zařízení, které by mohly vytvářet elektromagnetické pole;
- mezi routerem/vstupním místem a Classe 300 Wi-fi je co nejméně stěn.

*Pozn.: doporučujeme nainstalovat zařízení Classe 300 Wi-fi do blízkosti routeru Wi-Fi Pozn.: je možné nainstalovat pouze jedno zařízení Classe 300 Wi-fi pro každou síť Wi-Fi (SSID) Pozn.: je možné nainstalovat pouze jedno zařízení Classe 300 Wi-fi pro jeden byt*

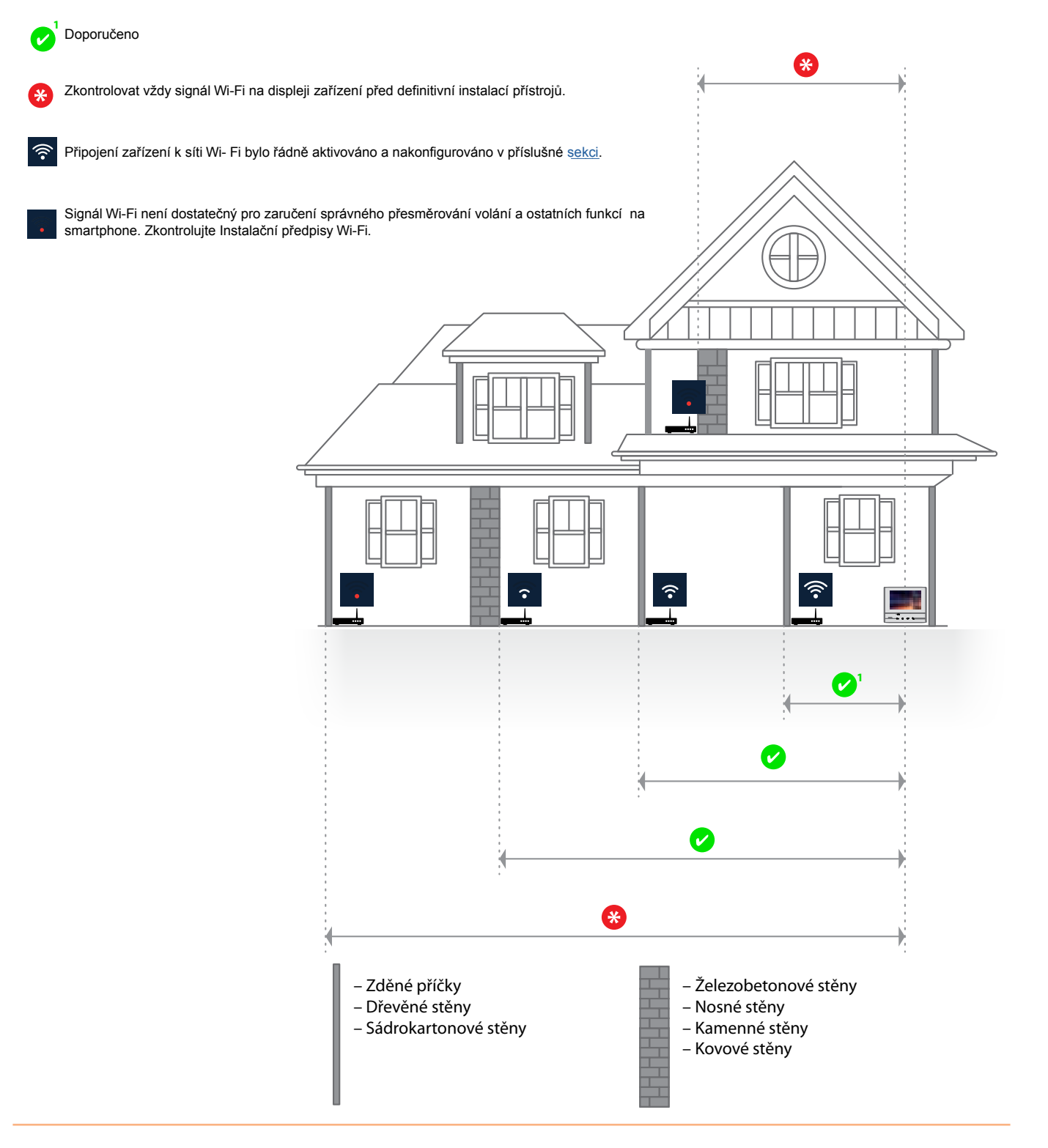

*Wi-fi stejnou adresu N je* 

<span id="page-11-0"></span>*Instalační příručka*

### **Konfigurátory**

Pokud konfigurujete přístroj v pokročilém režimu **(doporučeno)** a nikoliv fyzicky (kontaktujte Legrand), jsou podstatné pouze konfigurátory v pozicích J1 a J2. Ostatní pozice (N, P a M) musí zůstat prázdné.

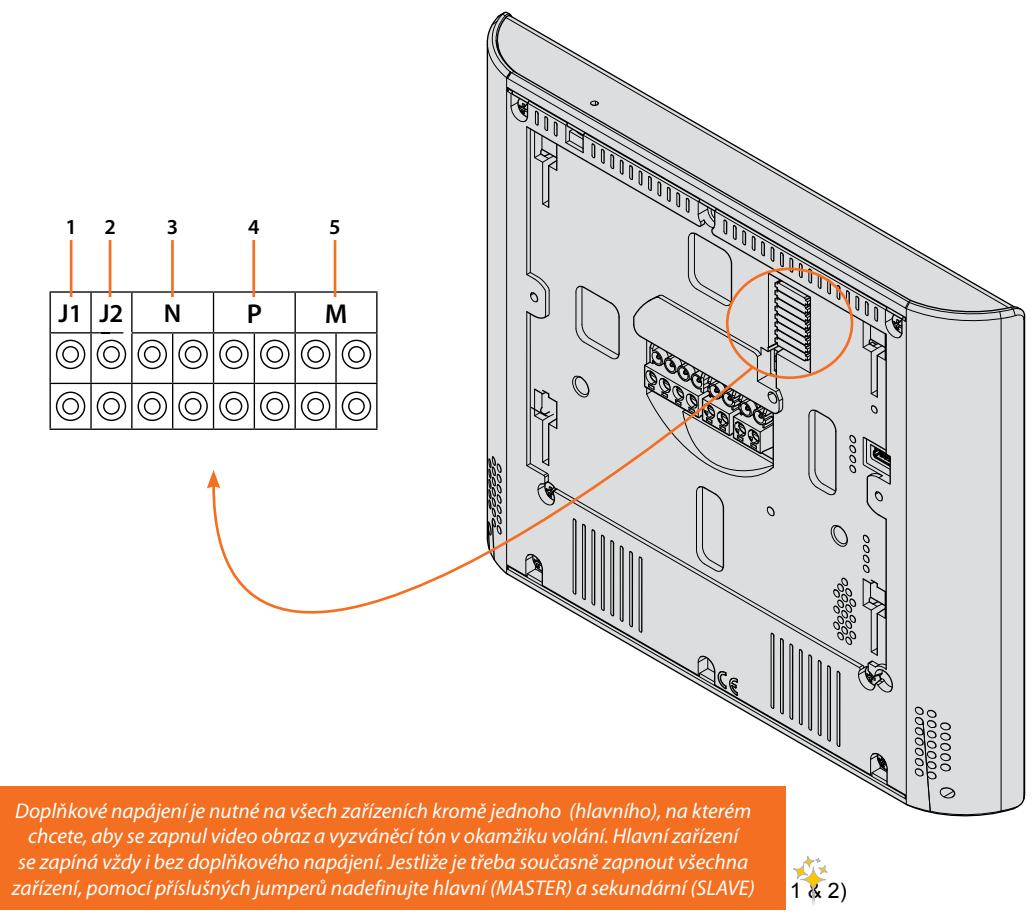

2. J2 = MASTER/SLAVE. Je li v bytě/domě více telefonů se stejnou adresou N tak pouze jeden nakonfigurujte jako MASTER - ponechte konfigurátor JMP. Pro SLAVE konfigurátor JMP vytáhněte.

- 3. NN = Adresa zařízení
- 4. PP = Adresa PE, z níž se otvírá zámek s PI v klidu a na kterou bude adresováno samozapínání
- 5. MM = Mód fungování podle tabulek na následujících stránkách M jednotky = Konfigurace kapacitního tlačítka OBLÍBENÉ M desítky = Konfigurace RYCHLÝCH AKCÍ na Home Page

*Pozn.: jestliže je zařízení nakonfigurováno fyzicky, konfiguraci NELZE MĚNIT z menu. Proto je doporučeno konfigurovat zařízení v pokročilém režimu pomocí dotykové obrazovky.*

# <span id="page-12-0"></span>**Pokročilá konfigurace**

Pokročilá konfigurace Vám umožní konfigurovat základní nastavení, rychlé akce a funkce videokamer, intercom a aktivace, aniž byste byli vázáni nějakým předdefinovaným nastavením. POZOR: Odstraňte veškeré konfigurátory z pozic N, P a M. V pozicích J1 a J2 použijte jinfigurátory JMP dle potřeby.

## **První zapnutí**

Po připojení zařízení je třeba provést personalizace. Počkejte, až kontrolky přestanou blikat a dotkněte se displeje, abyste ho zapnuli.

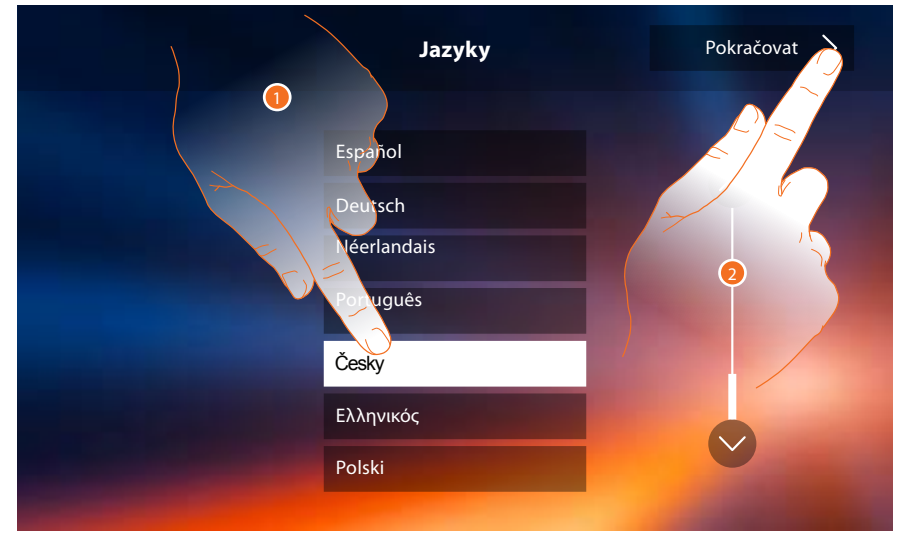

- 1. Dotkněte se ikony týkající se jazyka pro jeho nastavení.
- 2. Dotkněte se pro pokračování.

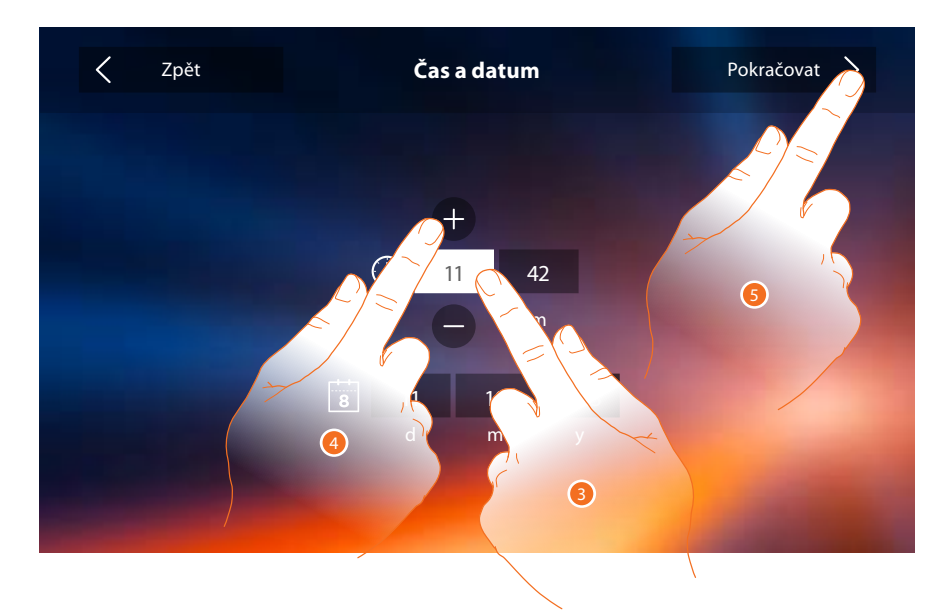

3. Dotkněte se ikony týkající se parametru k nastavení (hodina nebo datum), zobrazí se ikony na zvýšení nebo snížení této hodnoty.

POZNÁMKA: Od verze firmwaru 1.1.20 je dostupná volba Automatický datum a čas

- 4. Dotkněte se pro nastavení.
- 5. Dotkněte se pro pokračování.

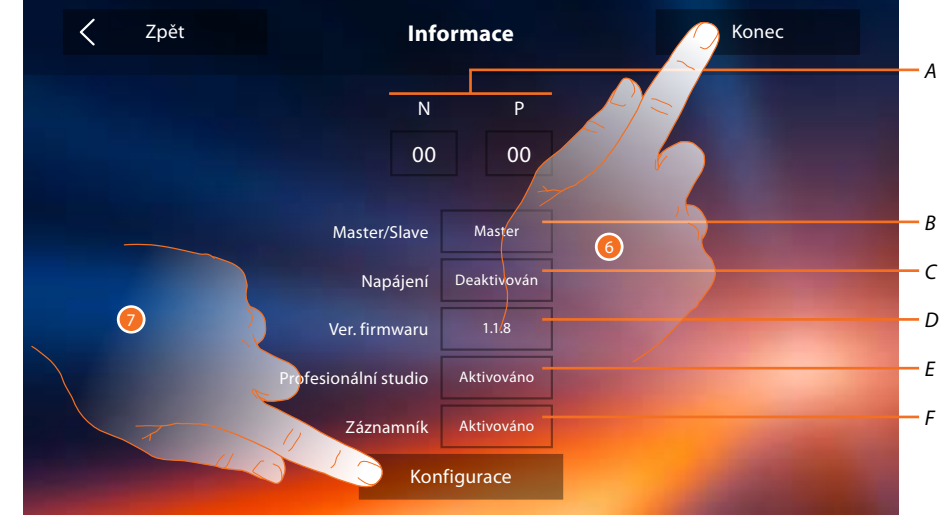

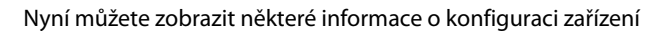

*A. Zobrazte parametry konfigurace.*

*Pozn.: konfigurace [funkcí](#page-5-0) nebo jejich změny provedené na zařízení Classe 300 Wi-fi budou automaticky přeneseny i na [APLIKAC](#page-23-0)I DOOR ENTRY po prvním přiřazení ke smartphonu a nebo po opětovném příhlášení v aplikaci (odpojení a opětovném připojení smartphonu ke společné wi-fi nebo internetu).*

- *B. Informace, zda bylo zařízení nastaveno jako master nebo jako bytový slave.*
- *C. Informace, zda je přítomno doplňkové napájecí zařízení.*
- *D. Informace o verzi firmwaru zař[ízení.](#page-31-1)*
- *E. Informace, zda je aktivní funkc[e Profesioná](#page-31-1)lního studia.*
- *F. Informace, zda je aktivní funkce Záznamník.*
- 6. Stisknutím tlačítka konec se dostanete na obrazovku Home Page, a konfigurace se odloží na jindy.
- 7. Nyní se dotkněte pro vstup do sekce konfigurace.

*Instalační příručka*

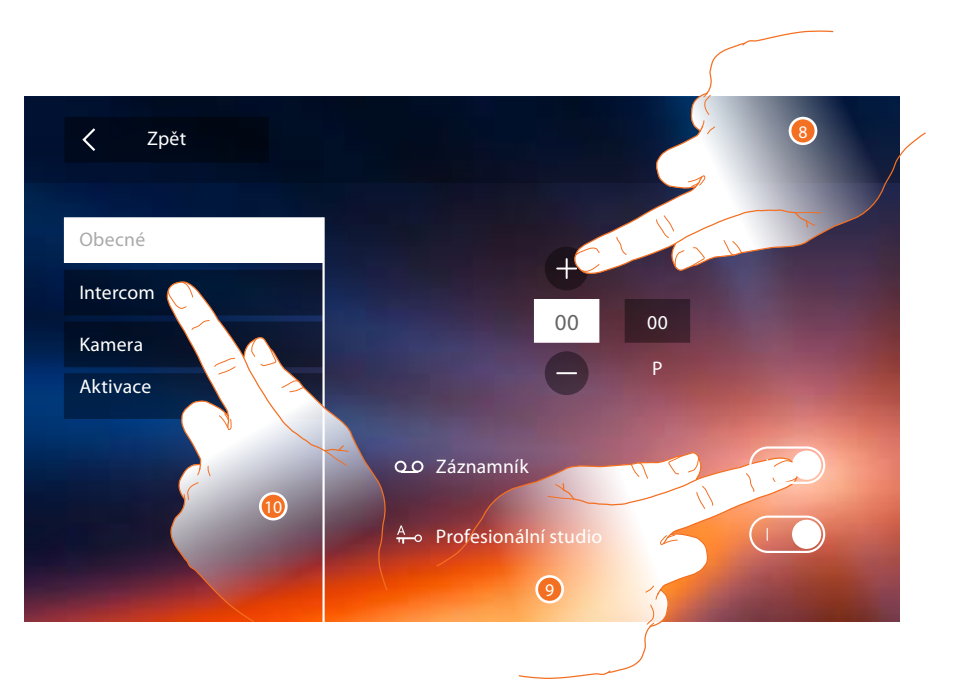

8. Zadejte hodnoty konfigurátoru N pro nastavení adresy zařízení a hodnoty konfigurátoru P pro nastavení adresy vtsupního panelu, jehož zámek se sepne pokud je systém v klidu a stikneme tlačítko se symbolem klíče. Stejně tak se zobrazí obraz kamery tohoto vst. panelu pokud stiskneme tlačítko pro cyklování m[ezi kam](#page-5-0)erami (symbol oka).

*Pozn.: konfigurace [funkcí](#page-23-0) nebo jejich změny provedené na zařízení Classe 300 Wi-fi budou automaticky přeneseny i na APLIKACI DOOR ENTRY po prvním přiřazení ke smartphonu a nebo po opětovném příhlášení v aplikaci (odpojení a opětovném připojení smartphonu ke společné wi-fi nebo internetu).*

- 2. Povolením funkcí je zároveň zobrazíte na Ho[me page v pr](#page-29-2)avém horním rohu.
- 10. Proveďte pokročilou konfiguraci, viz sekce konfigurace str. 30

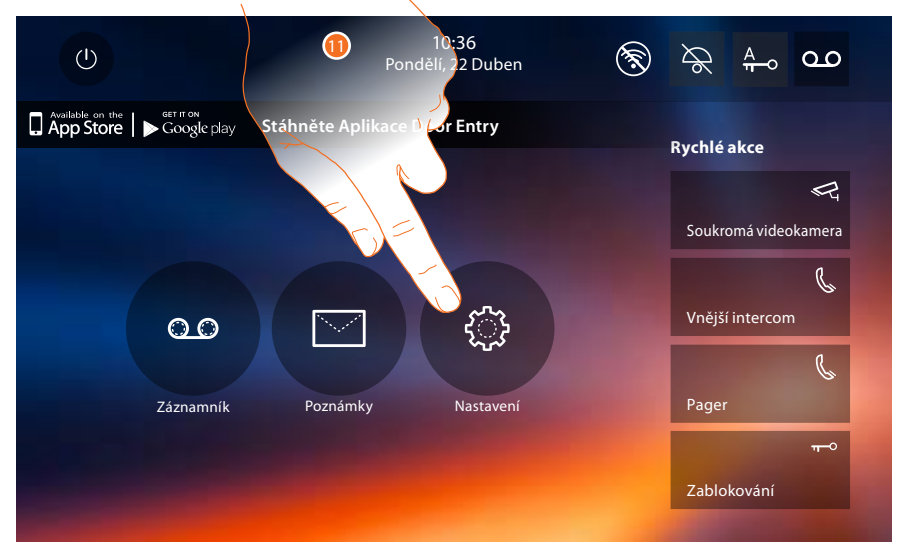

11. Na konci konfigurace můžete personalizovat zařízení pomocí sekce [Nastavení](#page-29-1).

<span id="page-15-0"></span>*Instalační příručka*

# <span id="page-15-1"></span>**Nastavení**

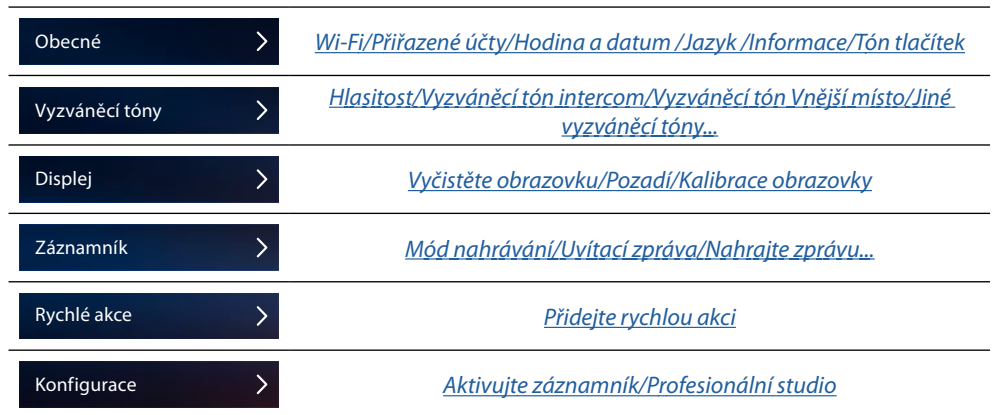

# **Obecné**

V této sekci se nacházejí nastavení obecného charakteru a informace o zařízení.

| Zpět           | Nastavení      |   |    |
|----------------|----------------|---|----|
|                |                |   |    |
| Obecné         |                |   |    |
| Vyzváněcí tóny | Wi-Fi          |   |    |
| Displej        | Přiřazené účty |   |    |
| Záznamník      | Čas a datum    |   |    |
| Rychlé akce    | Jazyk          |   |    |
| Konfigurace    | Informace      |   |    |
|                | Tón tlačítek   | C | ۰A |

*A. Aktivujte/deaktivujte zvukovou odezvu tlačítek.*

## <span id="page-16-0"></span>Wi-Fi

V této sekci můžete připojit zařízení k Vaší síti Wi-Fi.

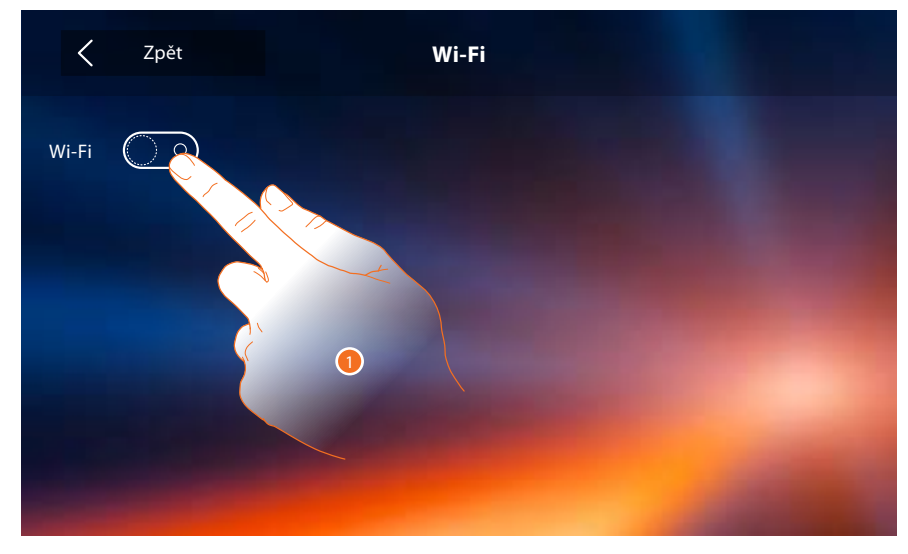

1. Dotkněte se pro aktivaci funkce.

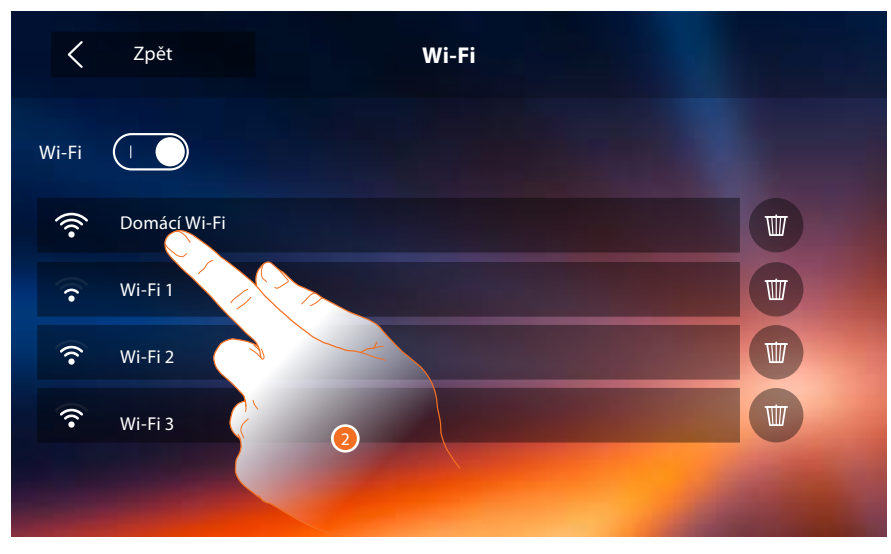

2. Zvolte svoji domácí síť , k níž připojit zařízení.

Pozn.: Vaše domácí síť musí mít následující charakteristiky:

- IEEE 802.11 b/g/n (2,4 GHz); 13 kanálů - Podporované metody ověření a šifrovací metody
- OPEN WPA-PSK
- TKIP WPA2-PSK (doporučeno)
- AES WEP 64 bits
- WEP 128 bits
- WPS ověření (podporováno pro WPA2-PSK)

*Instalační příručka*

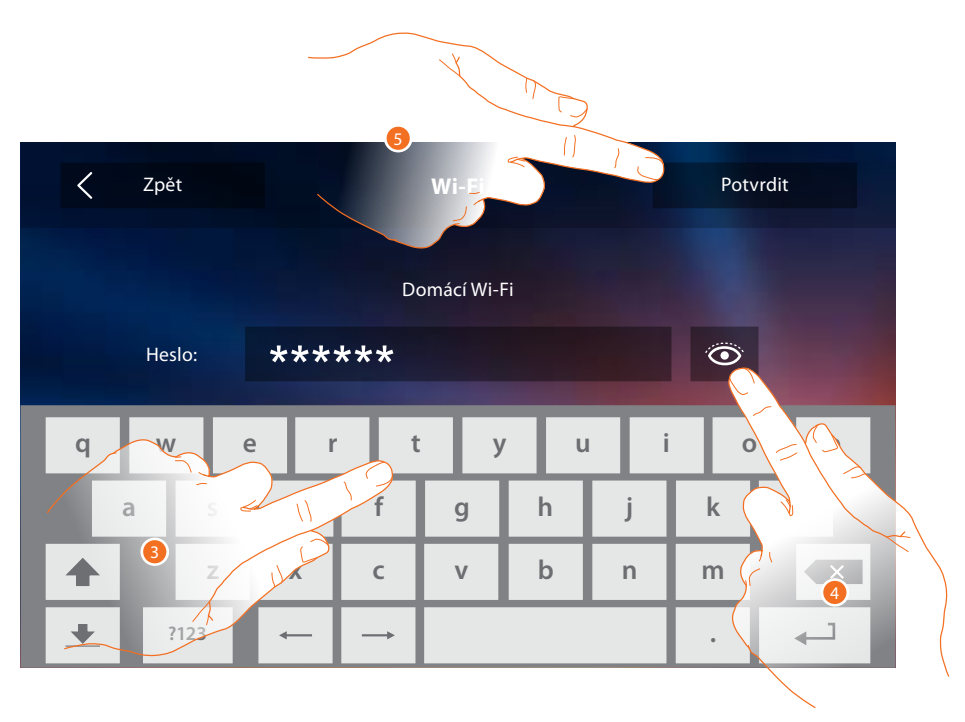

- 3. Zadejte heslo (je-li vyžadováno).
- 4. Dotkněte se pro zobrazení hesla.
- 5. Dotkněte se pro aktivaci připojení.

Zařízení umožňuje zobrazení nebo změnu parametrů síťového připojení

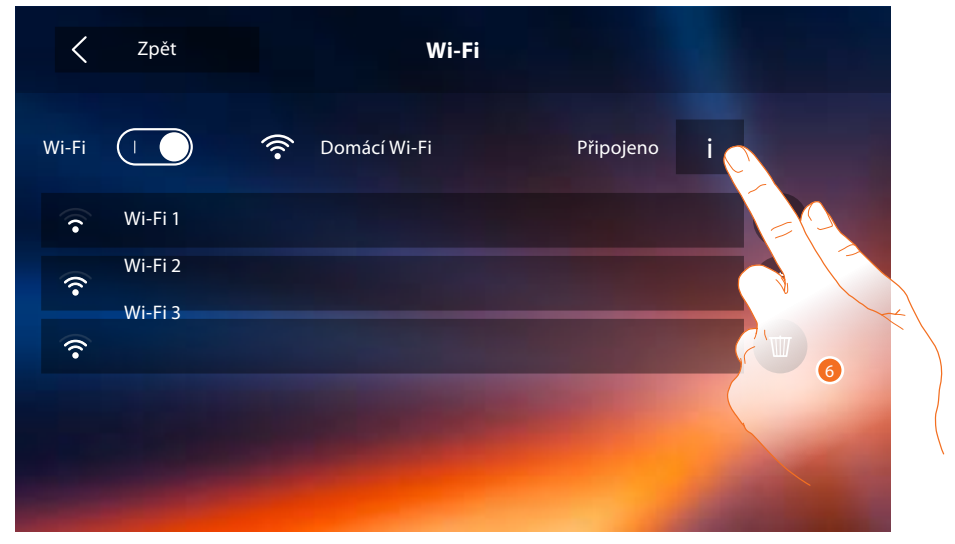

6. Dotkněte se pro zobrazení nebo změnu parametrů síťového připojení.

*Instalační příručka*

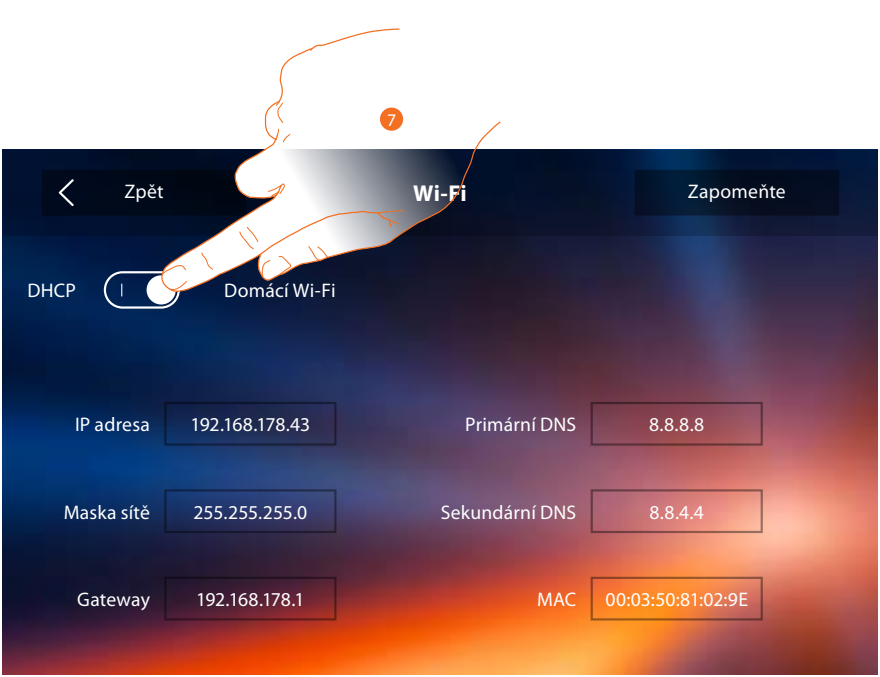

- 7. Dotkněte se pro deaktivaci módu DHCP a změnu parametrů ručně.
- **IP adresa a Maska sítě**: typické parametry sítí s protokolem TCP/IP, nutné k identifikaci zařízení uvnitř lokální sítě.
- **Gateway**: IP adresa routeru/přístupového místa.

*Pozn.: před změnou defaultních hodnot zkontaktujte správce sítě.* 

*Chybné hodnoty mohou zabránit aktivnímu poskytování služby a kromě toho mohou způsobit poruchy při komunikaci s ostatními přístroji zapojenými v síti.*

*Instalační příručka*

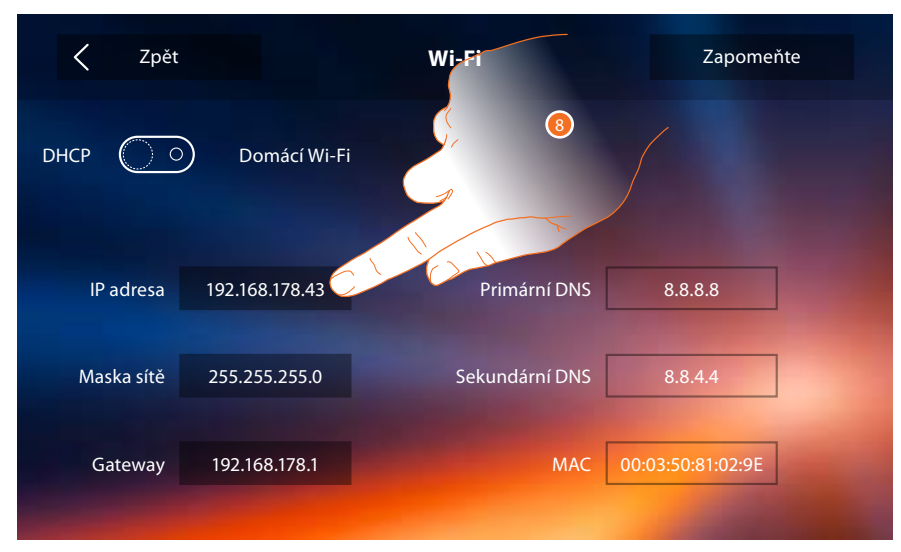

8. Dotkněte se pro změnu IP adresy zařízení.

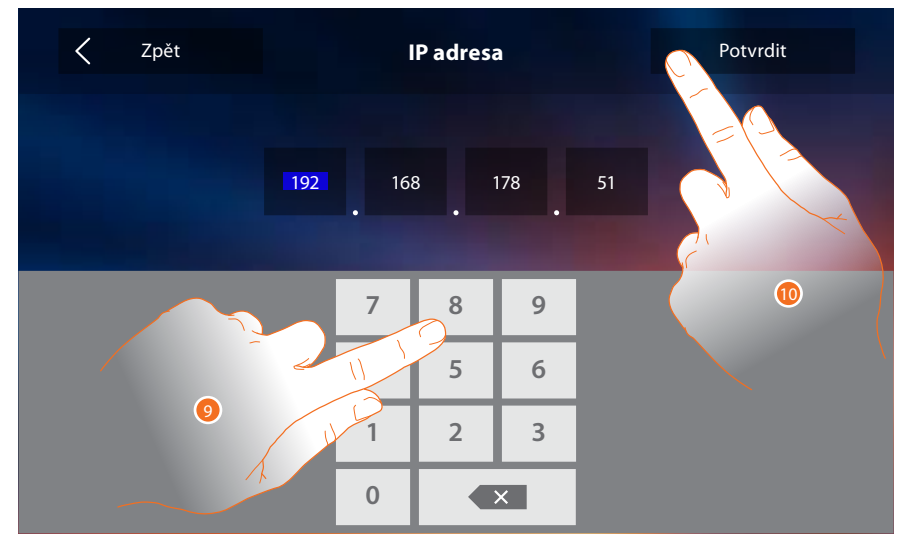

- 9. Zadejte novou IP adresu.
- 10. Dotkněte se pro potvrzení.

### <span id="page-20-0"></span>Přiřazené účty

V této sekci můžete zobrazovat seznam přiřazených uživatelů k Vašemu zařízení Classe 300 Wi-fi a k němu připojených smartphonů.

Můžete rovněž odpojovat jednotlivé smartphony nebo odebírat uživatele.

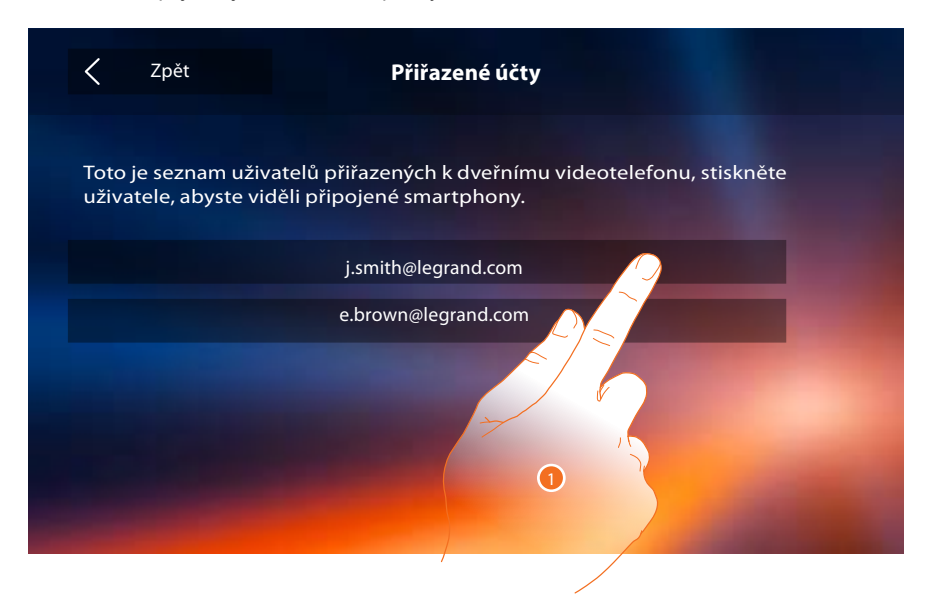

1. Dotkněte se pro řízení uživatele.

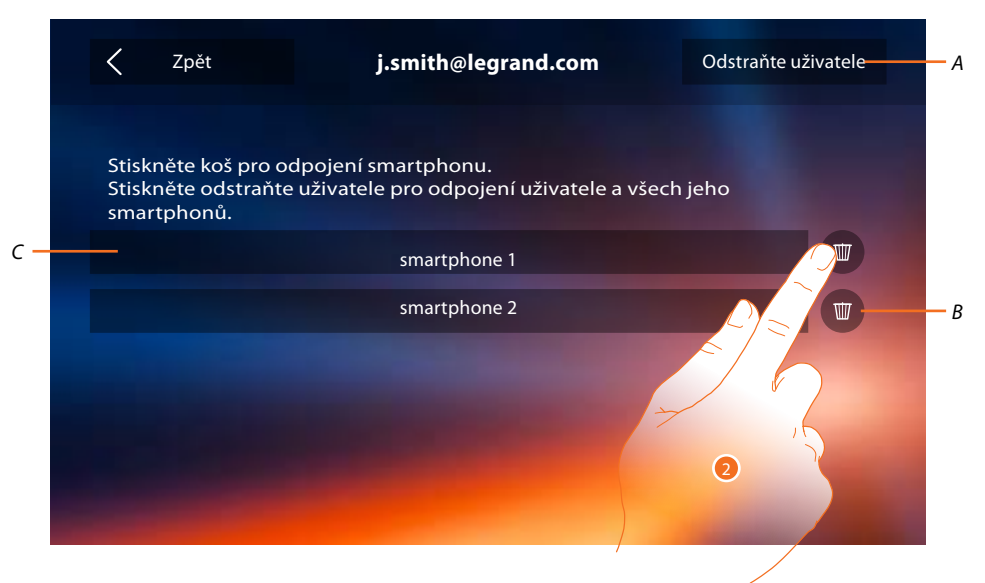

- *A. Odeberte uživatele.*
- *B. Odpojte smartphone.*
- *C. Připojené Smartphony.*
- 2. Dotkněte se pro odpojení jednotlivého smartphonu.

*Instalační příručka*

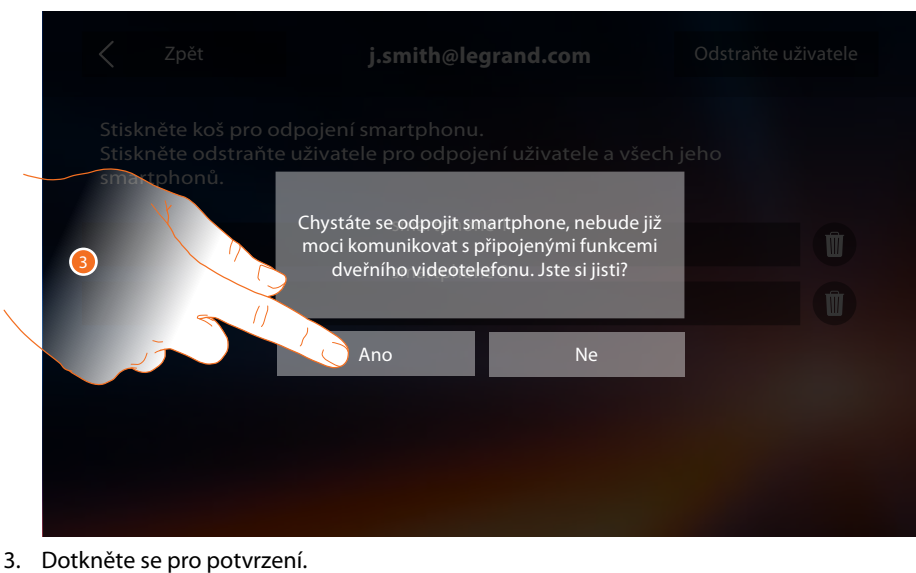

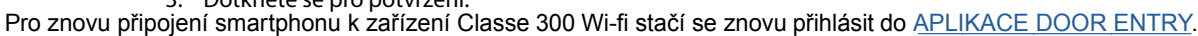

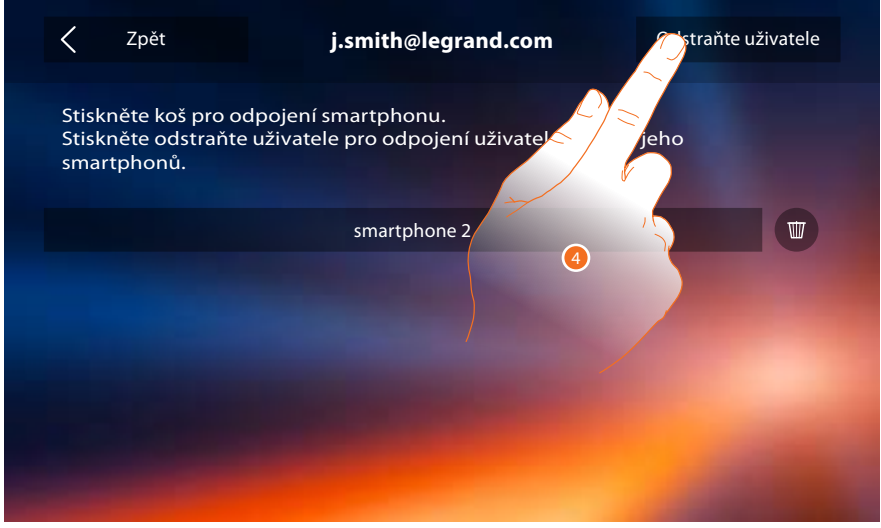

4. Dotkněte se pro odebrání uživatele a následkem toho všech připojených smartphonů.

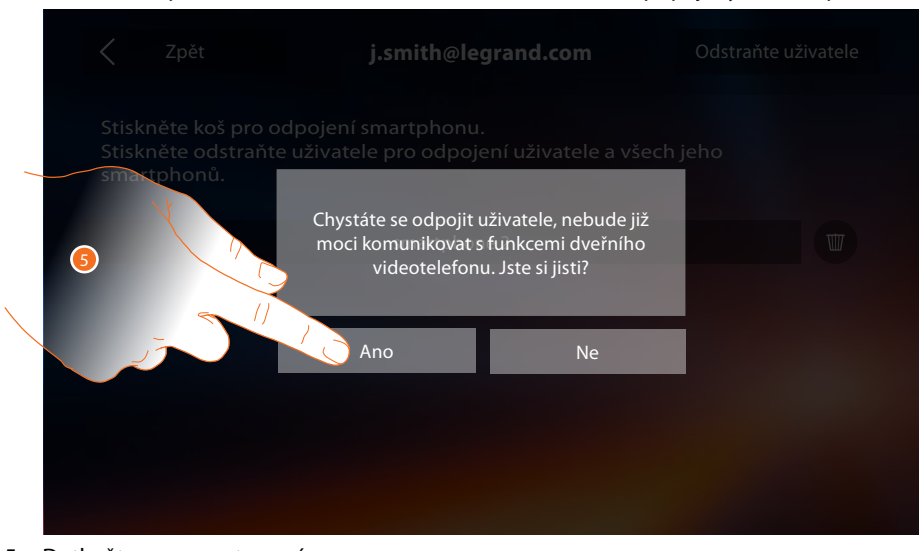

Pro znovu přiřazení Vašeho uživatele se musíte nechat přizvat jiným uživatelem nebo jestliže neexistují jiní uživatelé, znovu provést proceduru přiřazení - viz str. 30. 5. Dotkněte se pro potvrzení. *Pozn.: jestliže je k uživateli přiřazen pouze jeden smartphone, při jeho odpojení uživatele automaticky odeberete.*

### Hodina a datum

Nastavte aktuální datum a hodinu. Pro verzi firmwaru 1.1.20 a vyšší je dostupná volba Automatický datum a čas.

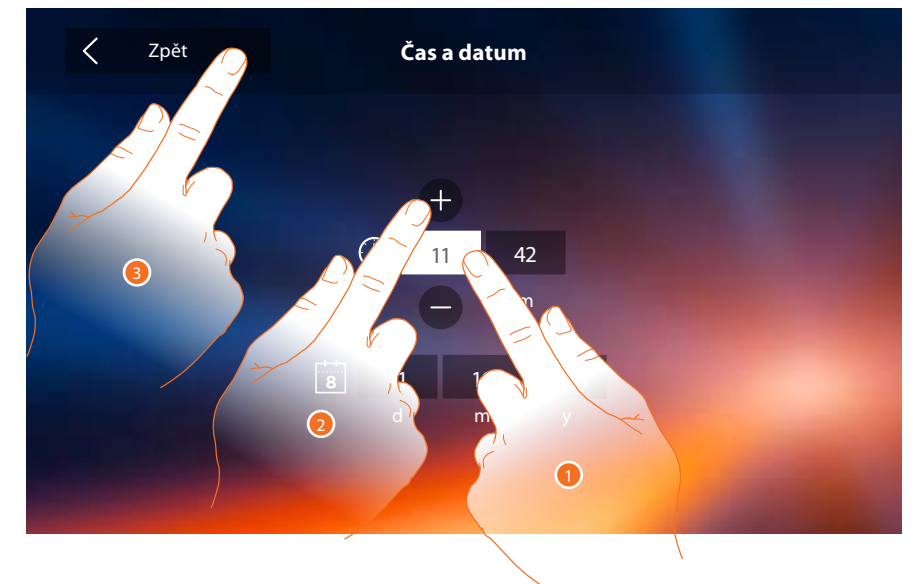

- 1. Dotkněte se ikony týkající se parametru k nastavení, zobrazí se ikony na zvýšení nebo snížení této hodnoty.
- 2. Dotkněte se pro nastavení.
- 3. Dotkněte se pro návrat zpět a uložení nastavení.

### Jazyk

Nastavte jazyk zařízení.

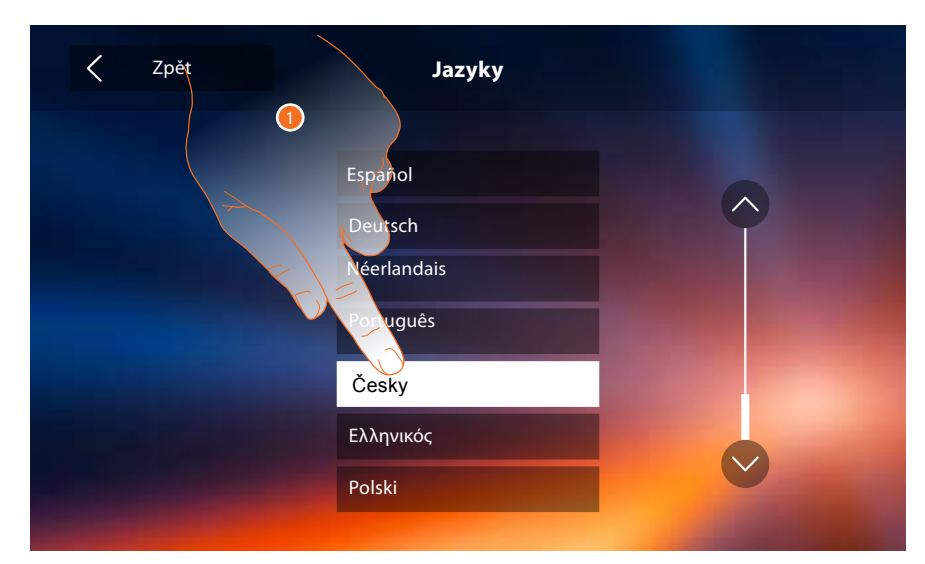

1. Dotkněte se ikony týkající se jazyka pro jeho nastavení.

### <span id="page-23-1"></span>Informace

V této sekci je možné zobrazovat některé informace týkající se konfigurace zařízení, QR kód pro stažení uživatelské příručky a APL[IKACE DOOR ENTR](#page-23-0)Y, a je možné rozhodnout, zda zobrazit banner APLIKACEpřítomný na Home Page.

Pro aktuální verzi uživatelské a instalační příručky jděte na www.legrand.cz/domovni-telefony

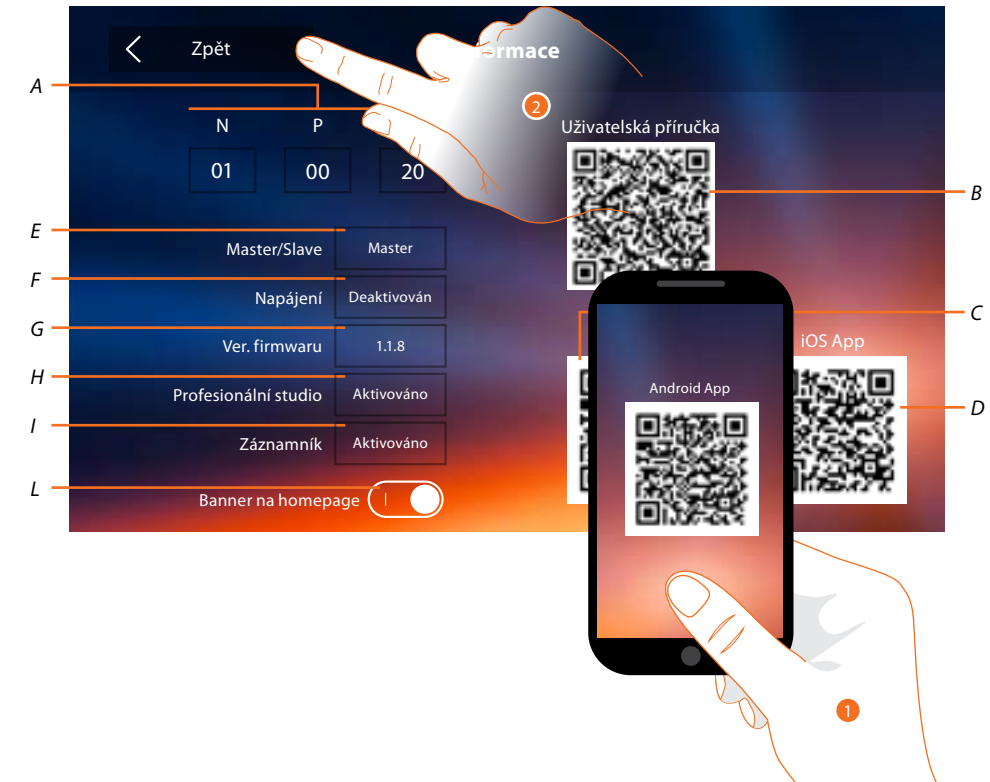

*Aktuální verze uživatelské a instalační příručky:*

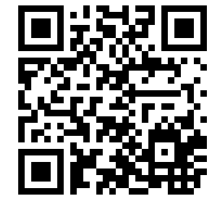

*A. Zobrazte parametry konfigurace.*

*Pozn.: konfigurace [funkcí](#page-5-0) nebo jejich změny provedené na zařízení Classe 300 Wi-fi budou automaticky přeneseny i na [APLIKAC](#page-23-0)I DOOR ENTRY po prvním přiřazení ke smartphonu a nebo po opětovném příhlášení v aplikaci (odpojení a opětovném připojení smartphonu ke společné wi-fi nebo internetu).*

- *B. QR kód pro stažení uživatels[ké příručky.](#page-23-0)*
- *C. QR kód pro stažení APLIKAC[E DOOR ENTRY](#page-23-0) verze Android.*
- *D. QR kód pro stažení APLIKACE DOOR ENTRY verze iOS.*
- *E. Informace, zda bylo zařízení nastaveno jako master nebo jako bytový slave.*
- *F. Informace, zda je přítomno doplňkové napájecí zařízení.*
- *G. Informace o verzi firmwaru za[řízení.](#page--1-3)*
- *H Informace, zda je aktivní funkc[e Profesioná](#page--1-3)lního studia.*
- *I. Informace, zda je aktivní funkce Záznamník.*
- <span id="page-23-0"></span>*L. Aktivujte/deaktivujte zobrazování banneru pro stažení APLIKACE DOOR ENTRYna Home Pag[e](#page-23-0)*
- 1. Pomocí [apliace pro čtení QR](#page-23-0) kódu zaměřte kód, abyste na Váš smartphone mohli nainstalovat APLIKACE DOOR ENTRY, která je nezbytná pro řízení volání a dalších funkcí přímo z Vašeho smartphonu. Pomocí APLIKACE DOOR ENTRY je možné:
	- přijímat video volání ze vstupních panelů;
	- otvírat zámky u vstupních panelů;
	- volat zařízení Classe 300 Wi-fi;
	- aktivovat různé zátěže (osvětlení, zavlažování...) pomocí různých relé
	- provádět aktualizaci firmwaru zařízení Classe 300 Wi-fi.
- 2. Dotkněte se pro návrat zpět.

### <span id="page-24-1"></span><span id="page-24-0"></span>**Vyzváněcí tóny**

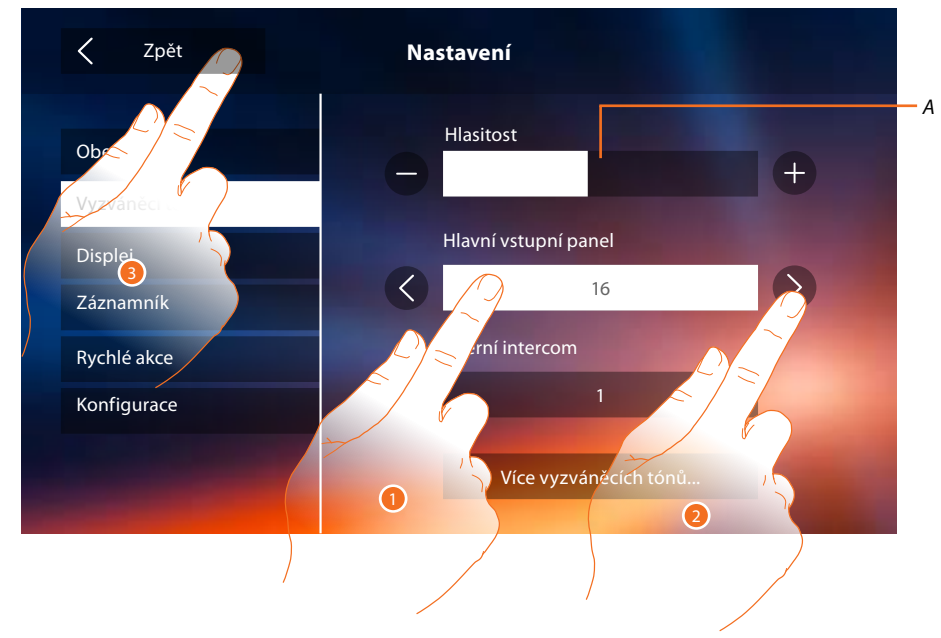

V této sekci můžete přiřazovat vyzváněcí tóny různým událostem a regulovat jejich hlasitost.

- *A. Regulujte hlasitost vyzváněcích tónů.*
- 1. Dotykem zvolte událost, pro kterou chcete nastavit vyzváněcí tón, a objeví se šipky pro volbu melodie.
- 2. Projděte vyzváněcí tóny (k dispozici 16), přehraje se z nich vždy úryvek.
- 3. Dotkněte se pro návrat zpět a uložení nastaven

**Hlavní vstupní panel: volání** Události, pro které je možné

*Zkontrolujte, zda na Vnějších místech bylo nakonfigurováno uložení S (S=1;S=2;...), jinak nebude možné rozlišit*  壶 *volání z Vnějších míst.*

**Interní intercom**: - volání na zařízení v ostatních bytech

- volání na zařízení ve vašem bytě pokud je Váš byt oddělen bytovým rozhraním

**Více vyzváněcích tónů...**

**Vstupní panel:** S1, S2, S3: volání ze SEKUNDÁRNÍHO panelu (S1; S2; S3)

**Vnější intercom:** volání na zařízení v jiném bytě pokud je Váš byt oddělen bytovým rozhraním.

**Volání na patře:** volání přicházející z tlačítka u Vašich vstupních dveří.

**Zprávy:** zpráva přicházející z ústředny vrátnice.

<span id="page-25-0"></span>*Instalační příručka*

# <span id="page-25-1"></span>**Displej**

V této sekci je možné kalibrovat monitor, čistit ho a měnit obraz pozadí.

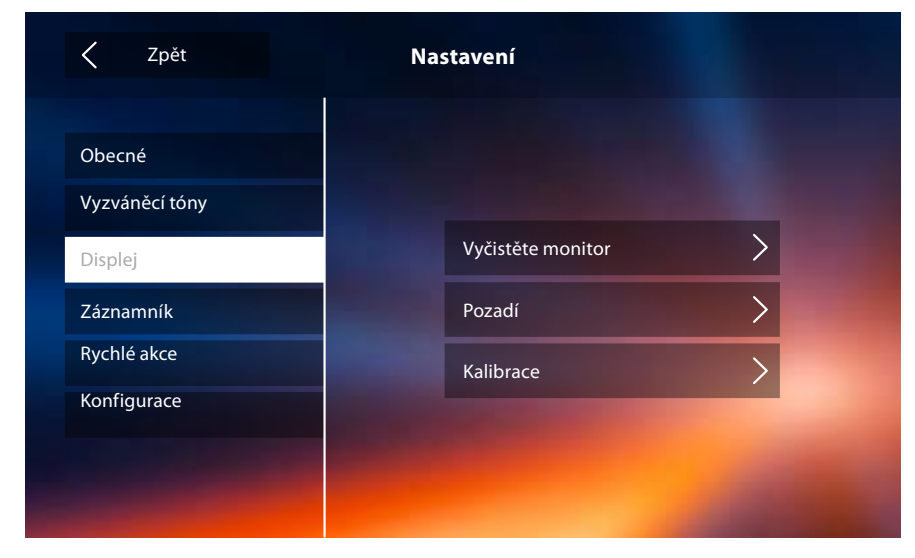

# Vyčistěte monitoru

Umožní Vám deaktivovat displej a tlačítka a vyčistit ho, aniž byste nechtěně aktivovali některou z funkcí.

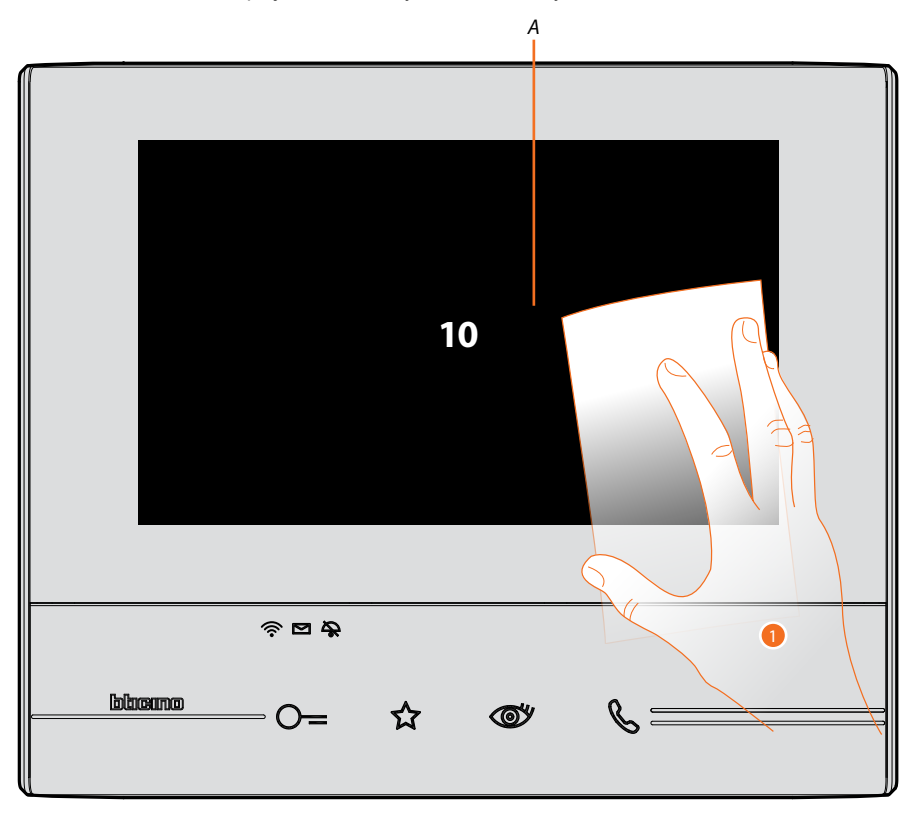

- *A. po dotknutí se příslušné ikony displej zůstane ve stand-by na 10 sekund.*
- 1. V této době můžete vyčistit monitor a tlačítka.

*Pozn.: nečistěte ředidly, rozpouštědly apod. nebo abrazivními přípravky. Používejte pouze měkký hadr.*

### Obraz pozadí

Umožňuje Vám měnit obraz pozadí zařízení.

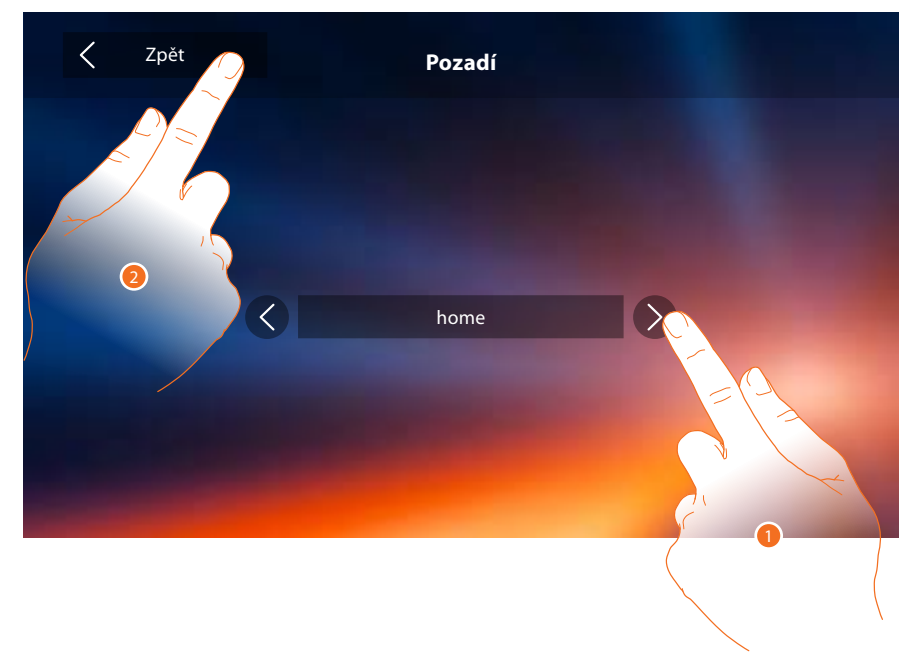

- 1. Prolistujte si obrázky k dispozici, zobrazí se v náhledu jako pozadí.
- 2. Dotkněte se pro návrat zpět a uložení nastavení.

### Kalibrace

Umožní Vám seřídit přesnost dotyku displeje.

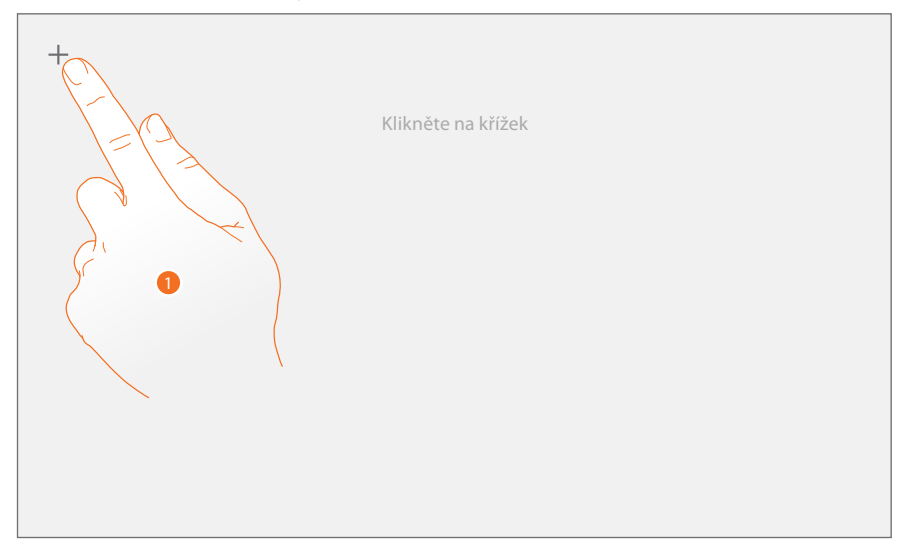

1. Dotkněte se symbolu "křížku" zobrazeného na displeji ve všech pozicích, ve kterých se zobrazí (5 pozic).

Nakonec se na okrajích displeje objeví ikona <sup>Ok</sup>, dotkněte se jí pro ukončení kalibrace.

### <span id="page-27-1"></span><span id="page-27-0"></span>**Záznamník**

V této sekci můžete nastavovat kvalitu videa, které bude nahráno záznamníkem a nahrát uvítací zprávu, aktivovat ji nebo deaktivovat.

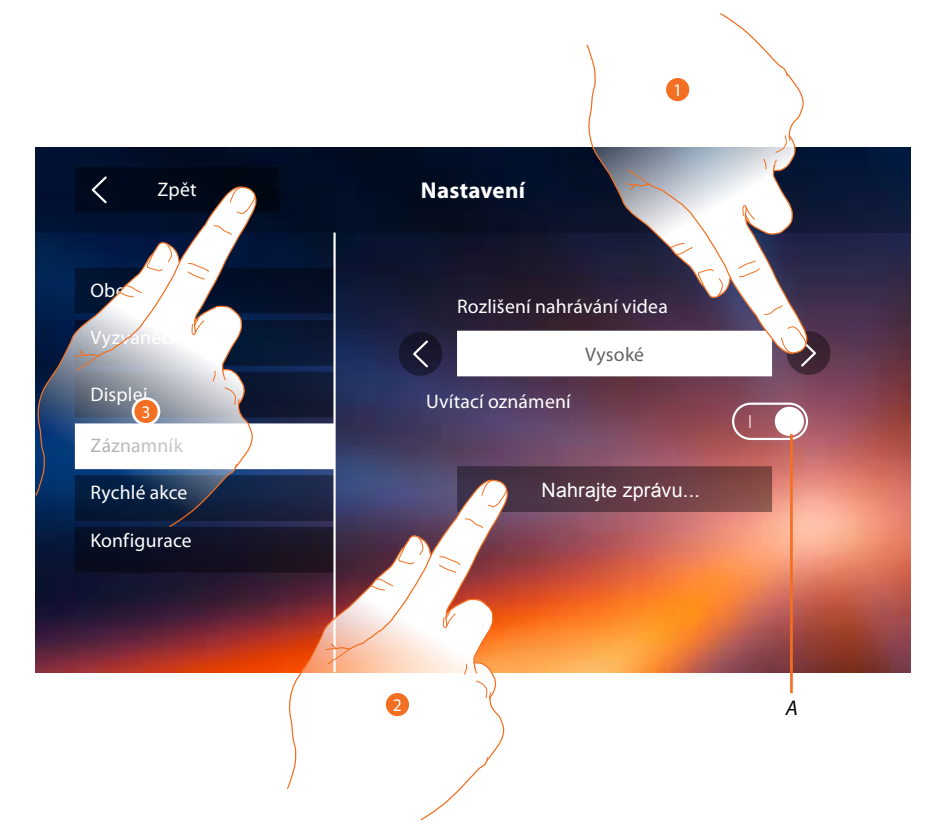

- *A. Aktivujte/deaktivujte uvítací zprávu.*
- 1. Zvolte, zda video zprávy budou nahrávány do záznamníku s vysokým rozlišením (maximálně 25 patnáctisekundových video zpráv) nebo s nízkým rozlišením (maximálně 150 patnáctisekundových video zpráv).
- 2. Dotkněte se pro nahrání uvítací zprávy.
- 3. Dotkněte se pro návrat zpět a uložení nastavení.

*Pozn.: Pokud bude dosažena max. kapacita záznamníku tak nejnovější zpráva přepíše tu nejstarší.*

*Instalační příručka*

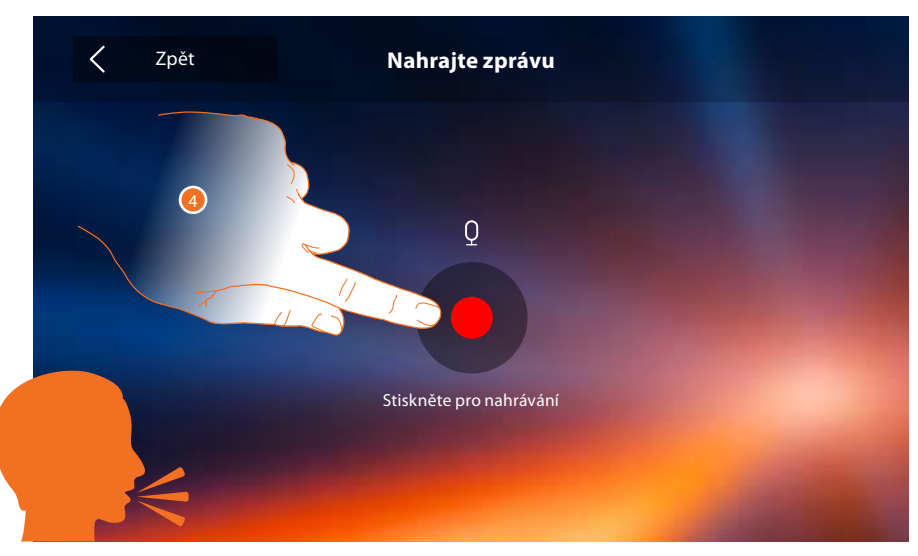

4. Dotkněte se pro spuštění nahrávání a namluvte zprávu.

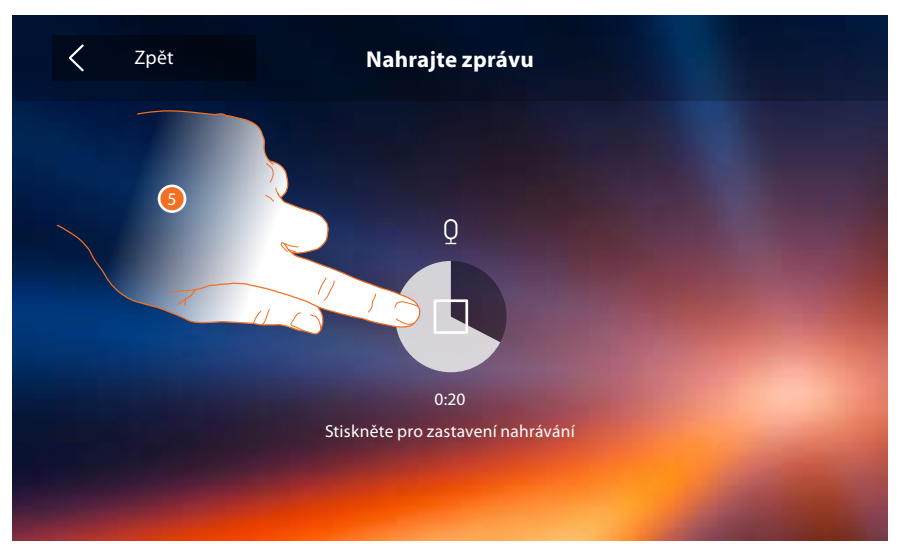

5. Dotkněte se pro ukončení nahrávání.

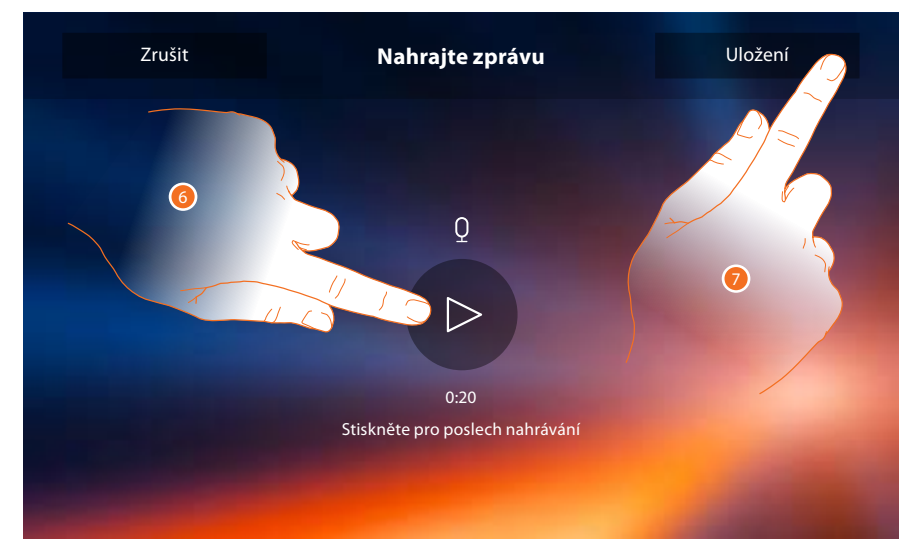

- 6. Dotkněte se pro opětovný poslech zprávy.
- 7. Dotkněte se pro uložení.

<span id="page-29-0"></span>*Instalační příručka*

### <span id="page-29-1"></span>**Nastavení**

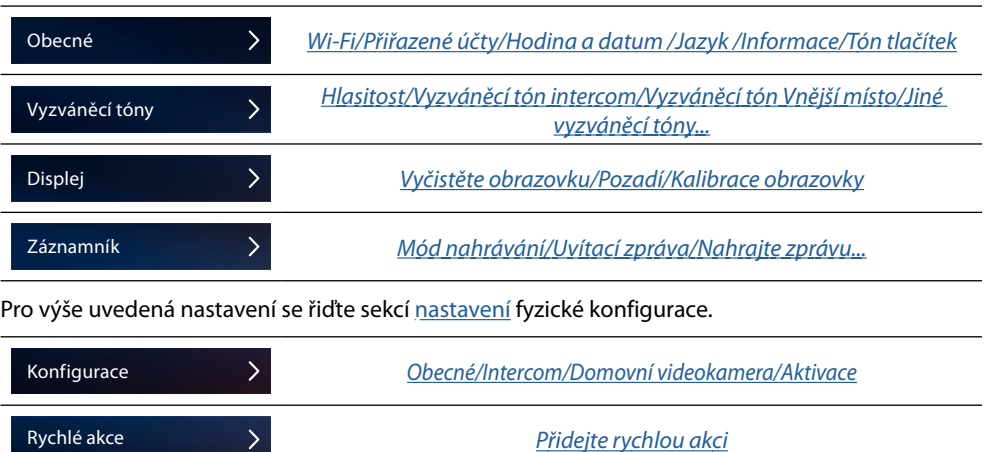

# <span id="page-29-2"></span>**Konfigurace**

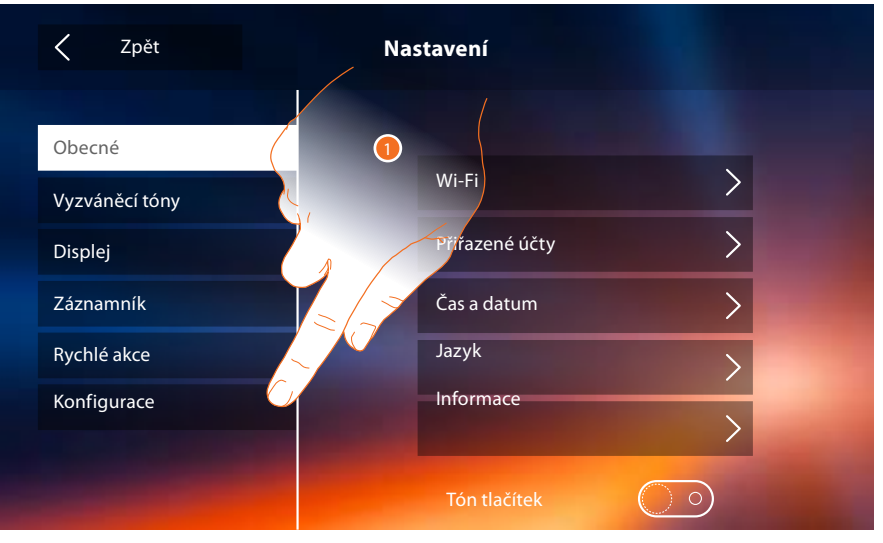

1. Dotkněte se pro reset zařízení nebo jeho konfiguraci v pokročilém módu.

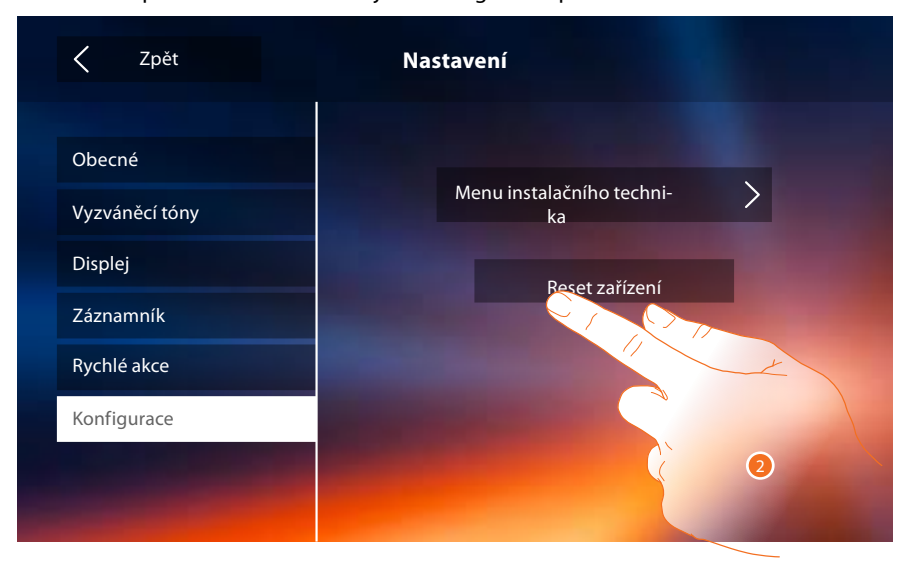

2. Dotkněte se pro smazání všech [přiřazených účtů, z](#page-20-0)práv a [vzkazů.](#page-24-1)

*Instalační příručka*

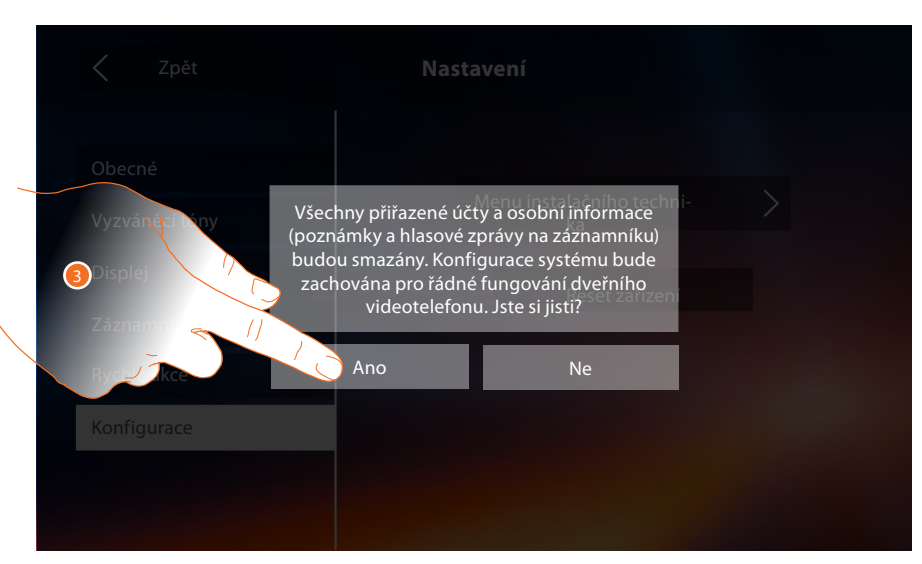

3. Dotkněte se pro potvrzení.

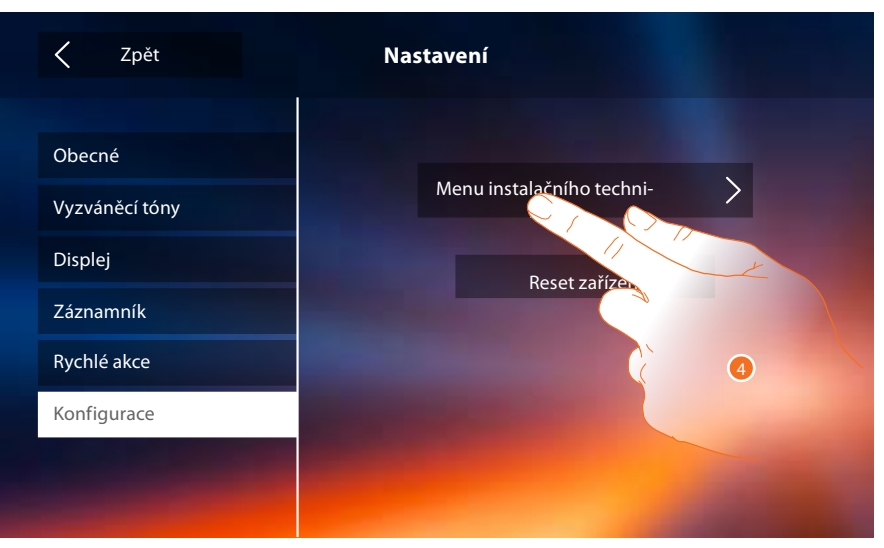

4. Dotkněte se pro konfiguraci v pokročilém módu.

Pro vstup do této sekce je třeba zadat kód pro odblokování.

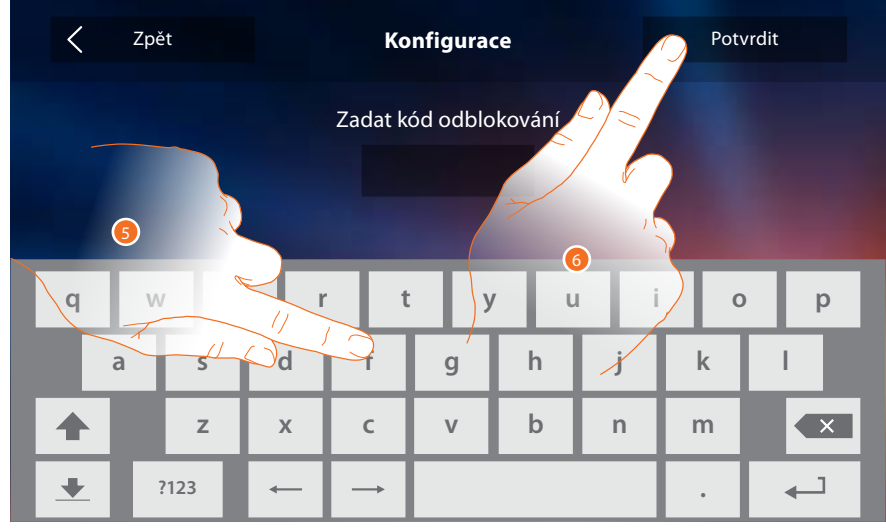

- 5. Zadejte kód pro odblokování (default 12345).
- 6. Dotkněte se pro potvrzení.

<span id="page-31-0"></span>*Instalační příručka*

### **Obecné**

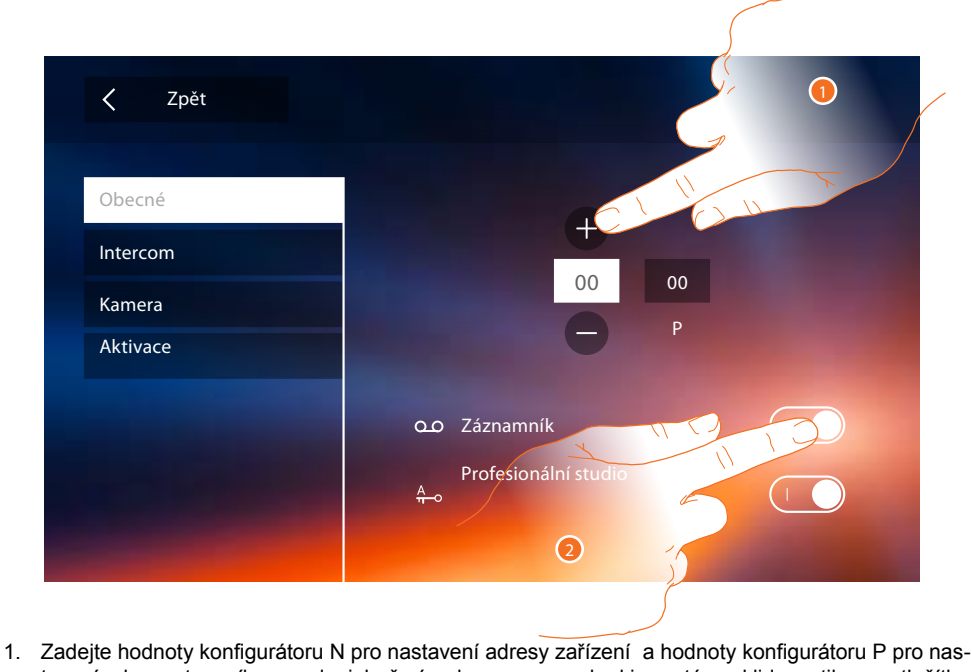

<span id="page-31-1"></span>tavení adresy vtsupního panelu, jehož zámek se sepne před odchodem deaktivovat. heme tlačítko se symbolem klíče. Stejně tak se zobrazí obraz kamery tohoto vst. panelu pokud stiskneme tlačítko pro cyklování m[ezi kam](#page-5-0)erami (symbol oka). *před odchodem deaktivovat.* 

*Pozn.: konfigur[ace funkcí](#page-23-0) nebo jejich změny provedené na zařízení Classe 300 Wi-fi budou automaticky přeneseny i na APLIKACI DOOR ENTRY po prvním přiřazení ke smartphonu a nebo po opětovném příhlášení v aplikaci (odpojení a opětovném připojení smartphonu ke společné wi-fi nebo internetu).* 

2. Povolením funkcí je zároveň zobrazíte na Home page v pravém horním rohu.

### **Intercom**

V této sekci můžete nakonfigurovat intercom, který uživateli umožní komunikovat s dalšími domovními videotelefony/telefony nainstalovanými v bytě/domě nebo v jiných bytech a na ostatní telefony Classe 300 komunikovat jako pager

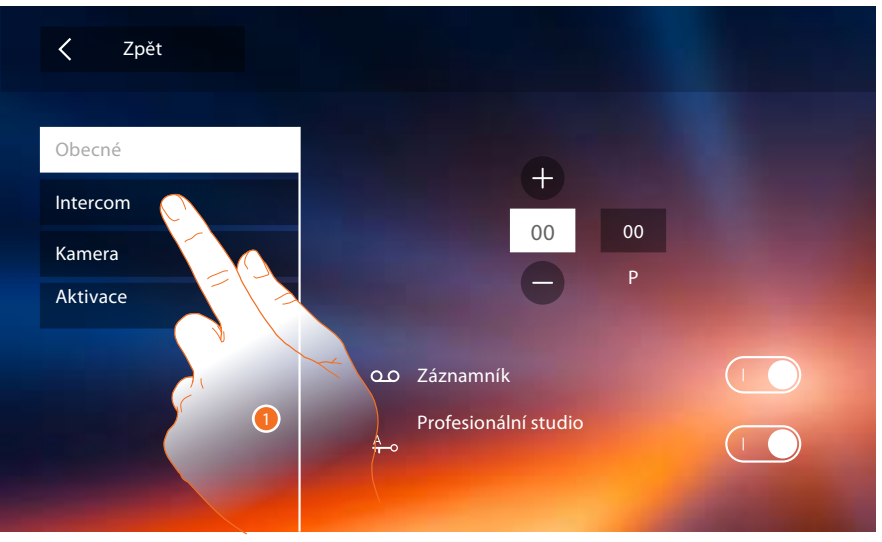

1. Dotkněte se pro vstup do sekce Intercom.

*Instalační příručka*

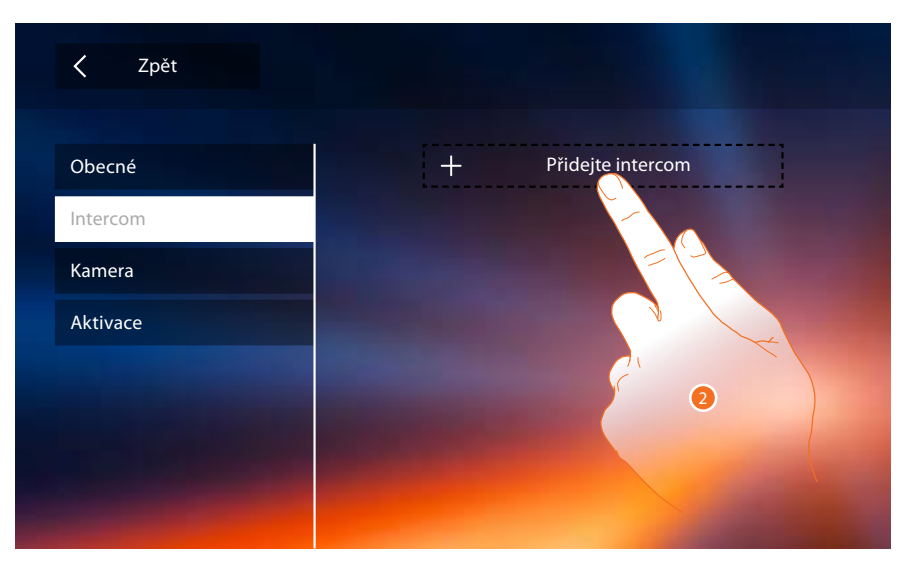

2. Dotkněte se pro přidání intercomu.

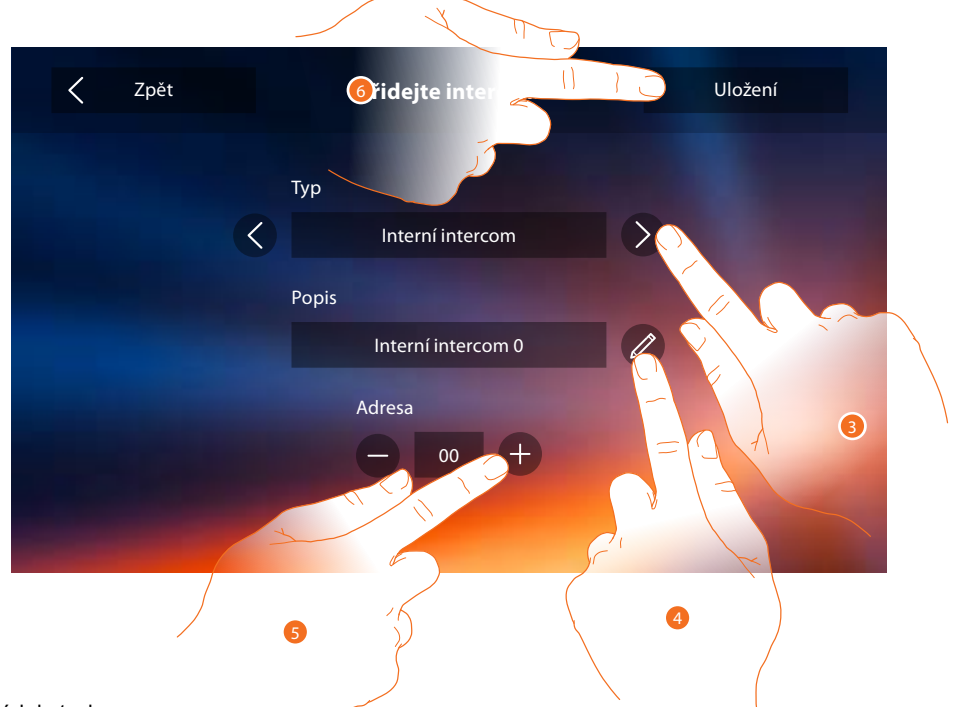

3. Zvolte typ intercomu:

**Interní:** - volání na zařízení v ostatních bytech

- volání na zařízení ve vašem bytě pokud je Váš byt oddělen bytovým rozhraní

**Vnější:** volání na zařízení v jiném bytě pokud je Váš byt oddělen bytovým rozhraním.

- **Pager:** volání na všechna zařízení v instalaci nebo všechna ta jež jsou oddělena společným bytovým rozhraním. Při volání neprobíhá vyzvánění ale je rovnou navázána hlasová komunikace (obdoba funkce rozhlasu, např. pro svolání dětí k večeři). Volání Pager lze přijmout pouze na telefonech Classe 300.
- **Generální** (hlavní): volání na všechna zařízení v instalaci nebo všechna ta jež jsou oddělena společným bytovým rozhraním. Na rozdíl od funkce Pager však probíhá vyzvánění a hovor se přepne na zařízení kde dojde k přijetí volání (stiknutím tlačítka "sluchátko"). *Pozn.: v případě, že není přítomno žádné bytové rozhraní bude volání/vyzvánění probíhat na všech přístrojích v instalaci. Pokud je instalace rozsáhlá tak může dojít k přetížení napájecího zdroje. Zdroj se při přetížení automaticky odpojí a nedojde k jeho zničení.*
- 4. Změňte název.
- 5. Zadejte adresu:
- **Interní**: adresa jiného zařízení v instalaci pokud **není** váš byt oddělen bytovým rozhraním adresa zařízení ve vašem bytě pokud **je** váš byt oddělen bytovým rozhraním
- 6. Dotkněte se pro uložení.

*Instalační příručka*

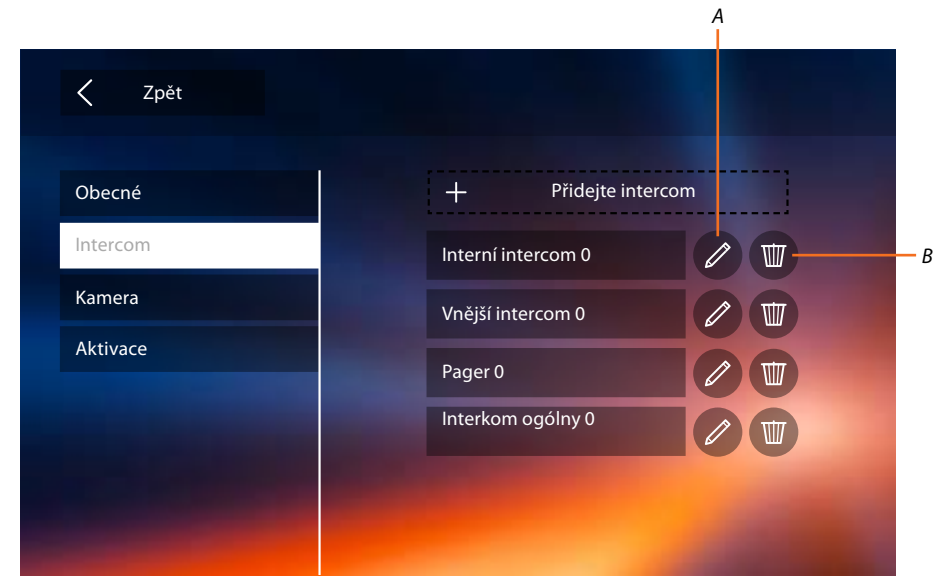

- *A. Změňte název intercomu.*
- *B. Odstraňte intercom.*

### **Videokamera**

V této sekci můžete nakonfigurovat které videokamery bude uživatel moci zobrazit. Zvolit lze jak kamery ve vstupních panelech tak i integrované bezpečnostní kamery (analogové kamery připojené do systému pomocí rozhraní 347400).

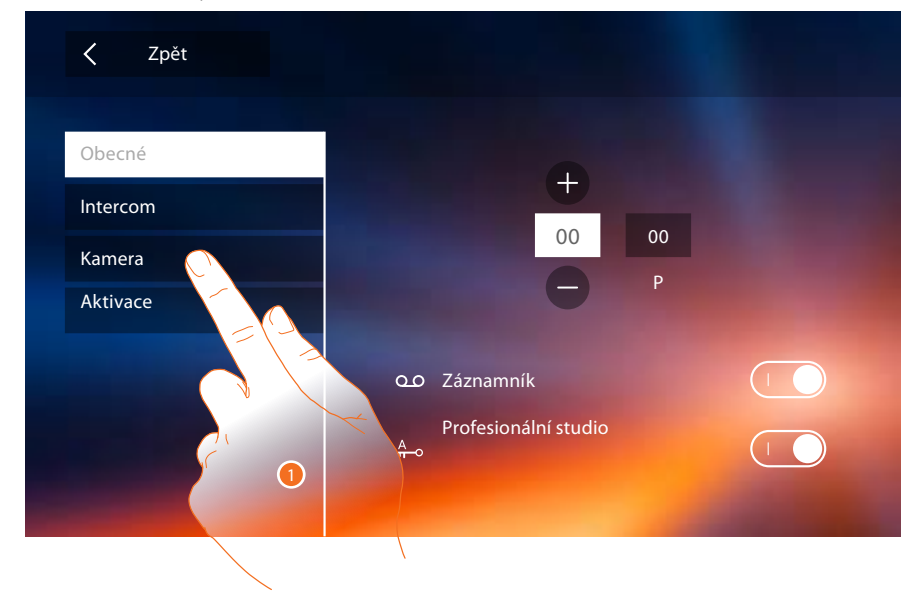

1. Dotkněte se pro vstup do sekce videokamer.

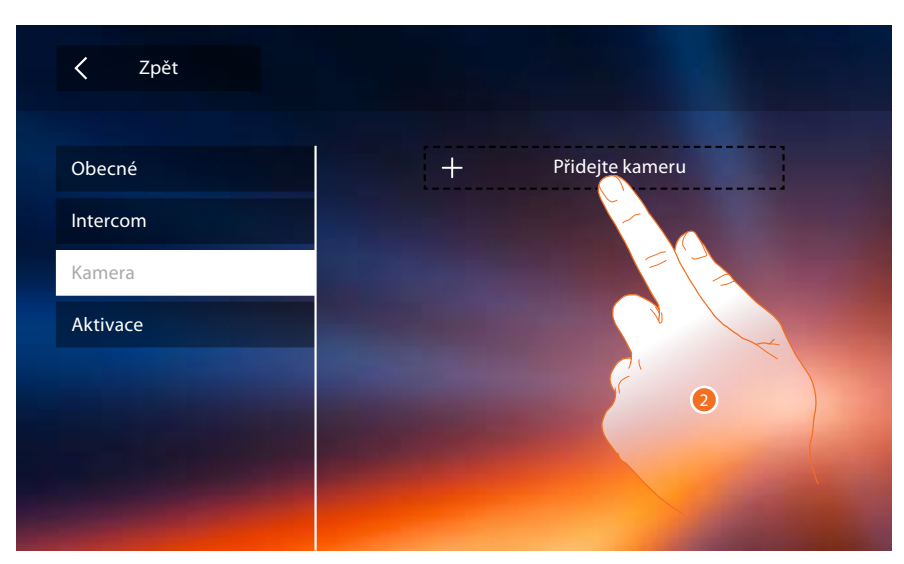

2. Dotkněte se pro přidání videokamery.

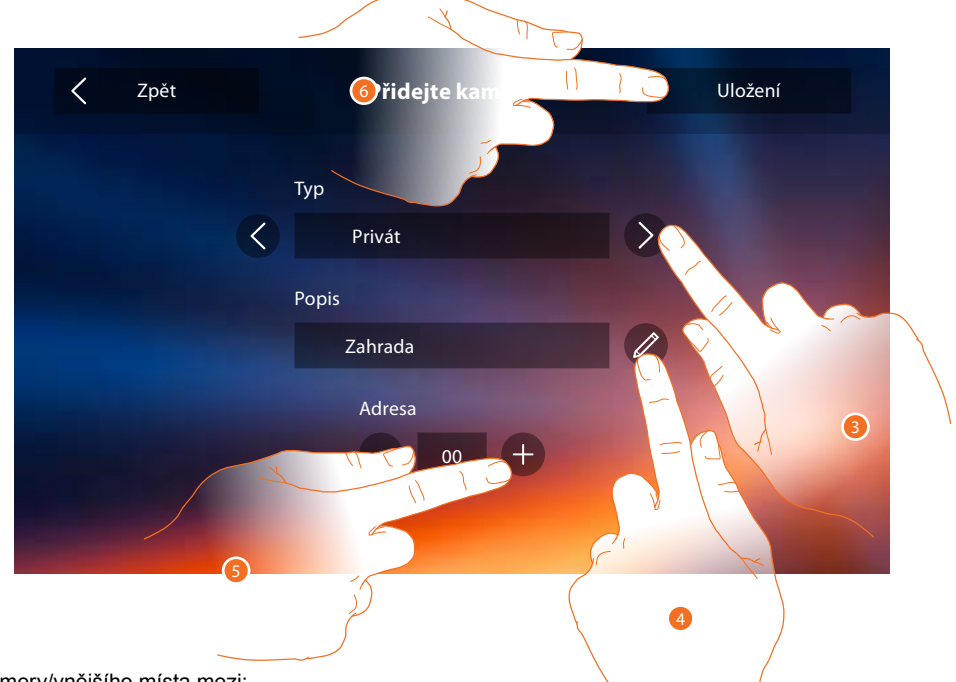

3. Zvolte typ videokamery/vnějšího místa mezi:

**Privát (soukromá)**: - kamera umístěná kdekoliv v instalaci pokud Váš byt **není** oddělen bytovým rozhraním - kamera v části instalace (pravděpodobně soukromý byt) která je od zbytku oddělena bytovým rozhraním je určena pouze pro uživatele bytu

**Veřejná:** kamera umístěná kdekoliv v instalaci pokud **je** váš byt od této instalace odělen bytovým rozhraním

*Pozn.: v systémech bez bytových rozhraní a v rodinných domcích pro 1-2 rodiny zvoltu volbu Privát (soukromá).*

**CCTV**: umožňuje zobrazovat obrázky pocházející z videokamery integrovaného mon-itorovacího systému video dohledu se systémem SCS domovního videotelefonu. Obrázek se bude zobrazovat po dobu tří minut.

*Pozn.: pro realizaci této integrace se řiďte návody nebo schématy rozhraní SCS/ koaxiální 347400.*

*Pozn.: konfigurace funkcí nebo jejich změny provedené na zařízení Classe 300 Wi-fi budou automaticky přeneseny i na APLIKACI DOOR ENTRY po prvním přiřazení ke smartphonu a nebo po opětovném příhlášení v aplikaci (o[dpojen](#page-5-0)í a opětovném připojení smartphonu ke společné wi-fi nebo internetu).* 

<span id="page-35-0"></span>4. Změňte název.

5. Zadejte adresu integrované bezpečnostní videokamery (hodnota v pozice P v rozhraní 347400)/vstupního panelu

6. Dotkněte se pro uložení.

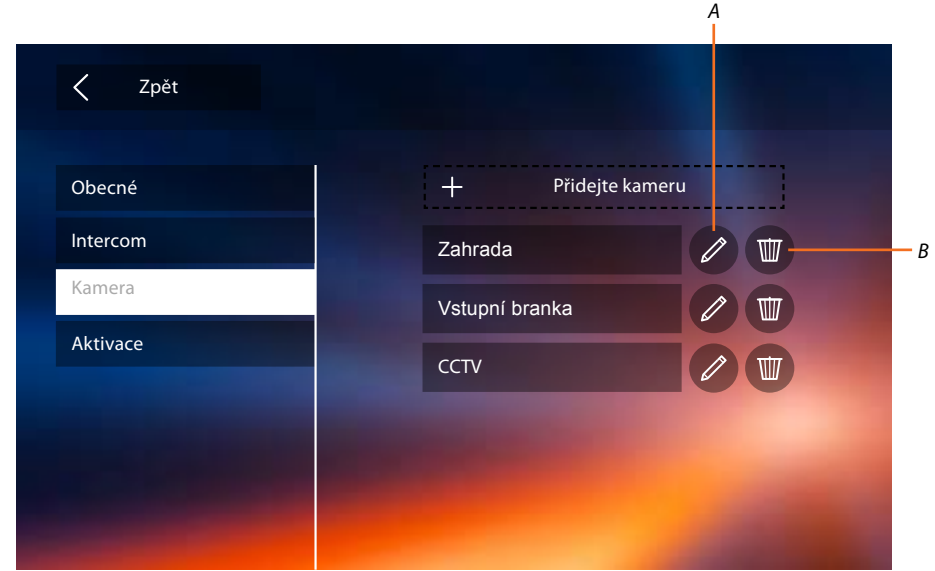

- *A. Změňte název videokamery/vstupního panelu.*
- *B. Odstraňte videokameru/vstupní panel.*

### **Aktivace**

V této sekci můžete nakonfigurovat spínání různých zátěží (osvětlení, zavlažování, el. zámek...). Zátěže lze spínat pomocí přídavných relé a nebo je lze ovládat přímo jako např. el. zámek u vstupního panelu.

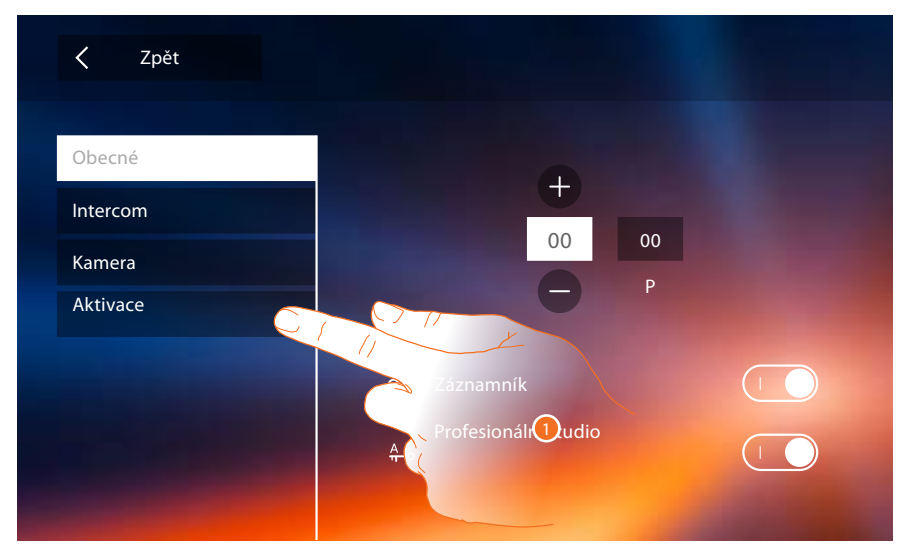

1. Dotkněte se pro vstup do sekce Aktivace.

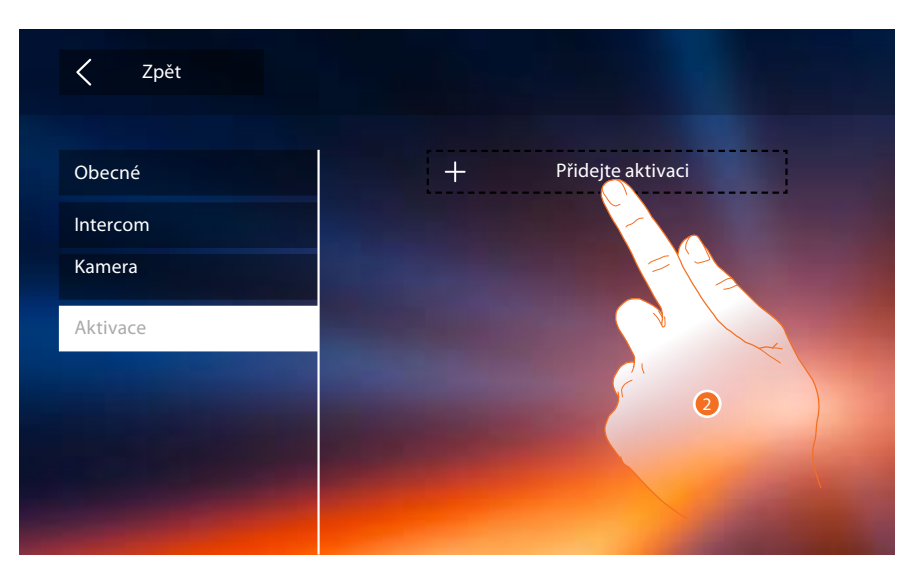

2. Dotkněte se pro přidání aktivace.

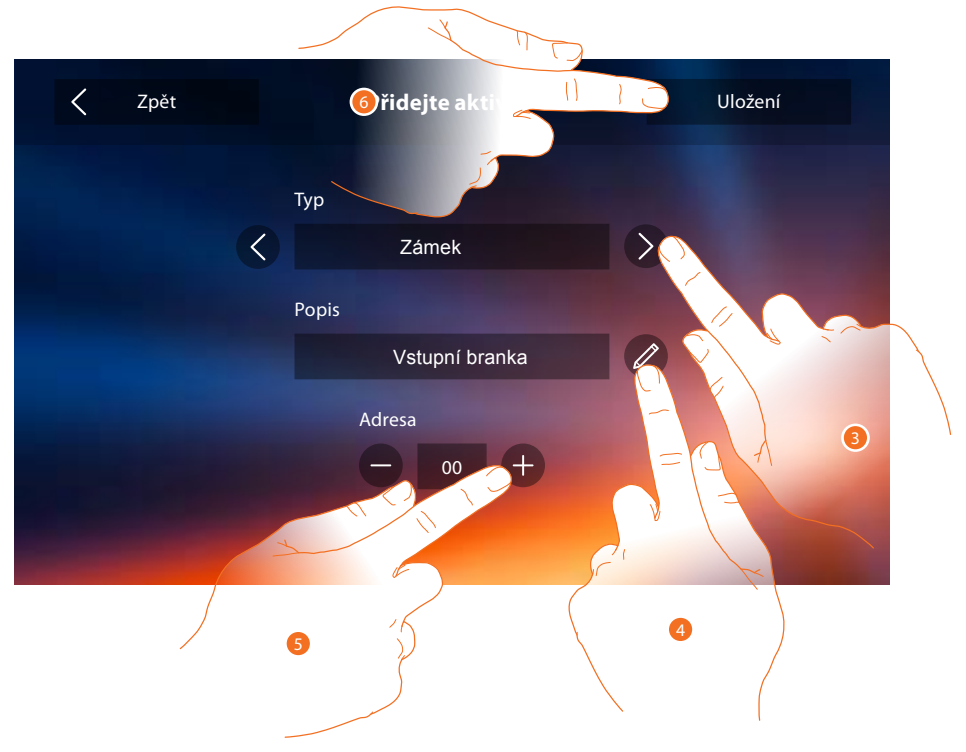

- 3. Zvolte typ aktivace: :
- **Zámek:** tlačítko se zobrazí v menu Aktivace s ikonou zámku

**Obecné:** tlačítk[o se zo](#page-5-0)brazí v menu Aktivace s ikonou ruky *Pozn: Volb[y slouží pouze pro](#page-23-0) grafické odlišení tlačítek a nemají vliv na funkci nebo druh spínané zátěže.*

- 4. Změňte název.
- 5. Zadejte adresu vstupího panelu jehož zámek chcete spínat nebo přídavného relé
- 6. Dotkněte se pro uložení.

*Pozn.: konfigurace funkcí nebo jejich změny provedené na zařízení Classe 300 Wi-fi budou automaticky přeneseny i na APLIKACI DOOR ENTRY po prvním přiřazení ke smartphonu a nebo po opětovném příhlášení v aplikaci (odpojení a opětovném připojení smartphonu ke společné wi-fi nebo internetu).* 

<span id="page-37-0"></span>*Instalační příručka*

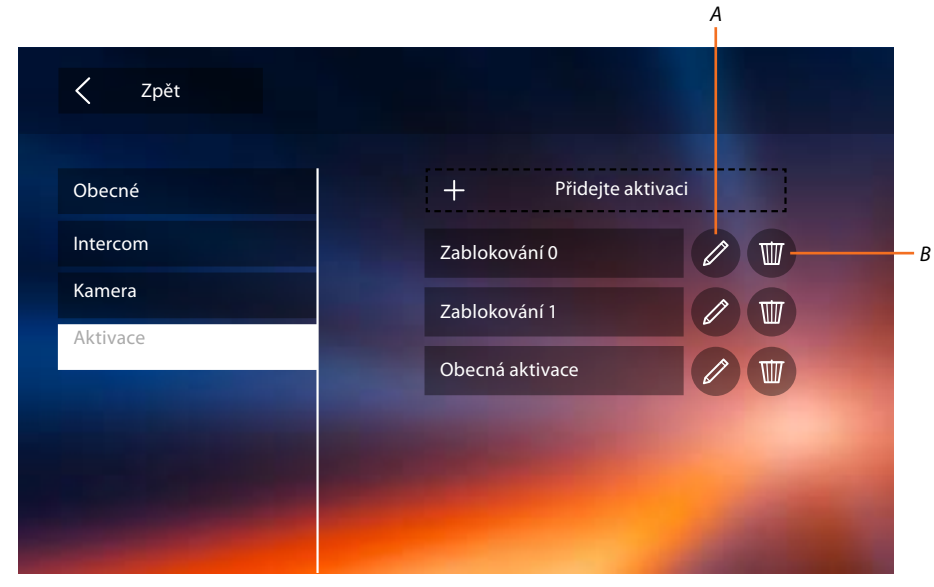

- *A. Změňte název aktivace.*
- *B. Odstraňte aktivaci.*

Nyní když jste nakonfigurovali funkce Vašeho systému, můžete pro snadnější přístup vybrat 4 nejčastěji používané a zobrazit je přímo na Home page - viz Rychlé akce.

**Rychlé akce** *Pozn.: abyste mohli nadefinovat funkce do menu Rychlé akce, musíte tyto funkce nejprve nakonfigurovat - viz předchozí strany: Intercom, Kamera a Aktivace.*

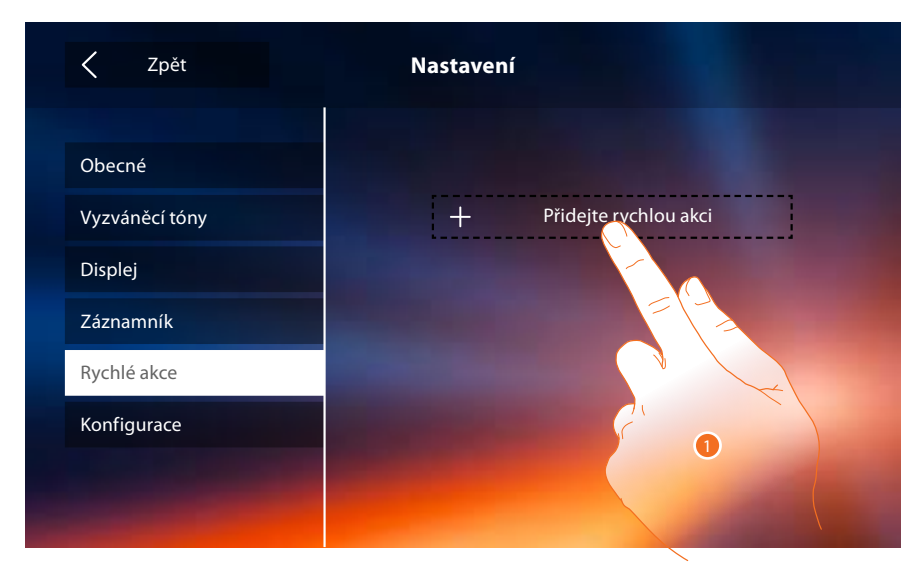

1. Dotkněte se pro přidání rychlé akce.

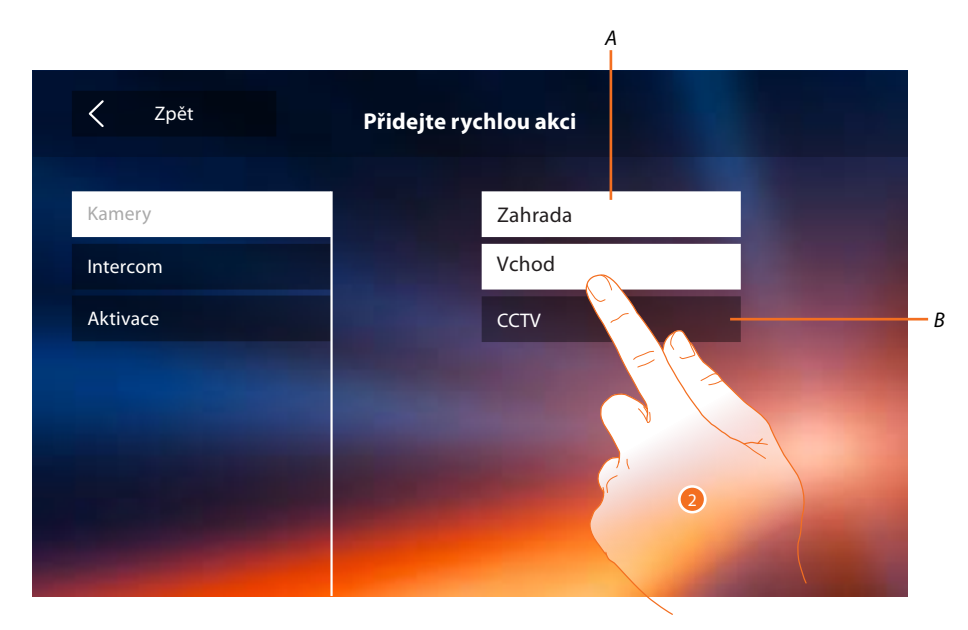

- *A. Funkce k dispozici.*
- *B. Funkce již použita jako rychlá akce.*
- 2. Dotkněte se pro volbu funkce, která bude použita jako rychlá akce.

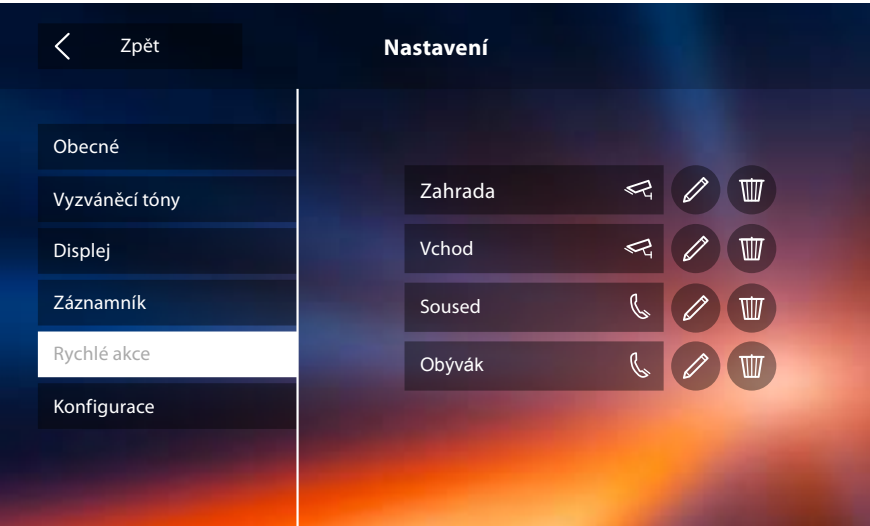

Nakonfigurujte až 4 rychlé akce

<span id="page-39-0"></span>*Instalační příručka*

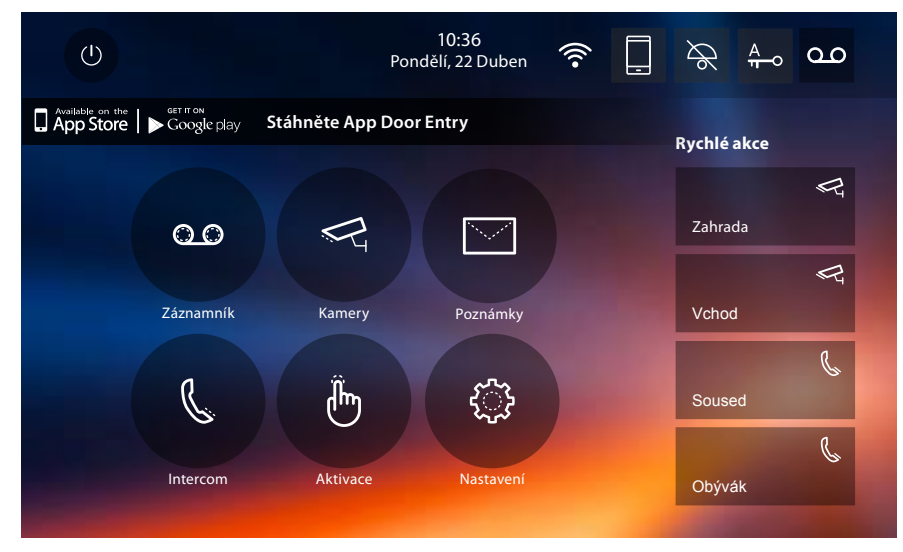

Rychlé akce se nyní objeví na Home Page

# **Tovární konfigurace**

- Tón tlačítek: OFF
- Profesionální studio: OFF
- Wi-fi: OFF
- Typy vyzváněcího tónu: Hlavní vstupní panel S0 = 2 Sekundární vstupní panel S1 = 11 Sekundární vstupní panel S2 = 5 Sekundární vstupní panel S3 = 4 Volání na patře (tlačítko u dveří bytu) = 7 Zprávy=13 Intercom interní = 1 Intercom vnější = 16
- Defaultní pozadí: Home
- Kód odblokování menu instalačního technika: 12345

Možnosti zařízení

- Paměť a zprávy: (S funkcí záznamníku) 25 video záznamů s vysokým rozlišením (pozor, po dosažení maximálního limitu nejnovější přepíše nejstarší) (S funkcí záznamníku) 150 video záznamů s nízkým rozlišením (pozor, po dosažení maximálního limitu nejnovější přepíše nejstarší) Zvukové zprávy 20 (pozor, po dosažení maximálního limitu nejnovější přepíše nejstarší) Psané zprávy 50 (pozor, po dosažení maximálního limitu nejnovější přepíše nejstarší) – Nakonfigurovatelné příkazy: max poč.zámků: 50
	- max poč. obecných aktivací: 50 max poč. vnitřních intercom: 40 max poč. vnějších intercom: 40

*Pozn.: pro maximální počet zařízení a jejich konfiguraci v systému se vždy řiďte technickou příručkou.*

# **ODSTRAŇOVÁNÍ ZÁVAD**

Sytém musí být při každé změně fyzické konfigurace (vložení/vyjmutí konfigurátoru z patice na zadní straně přístrojů) restartován tzn. odpojen od napájení na cca 1 minutu. Proto při objevení závady jako první krok k jejímu odstranění proveďte **RESTART SYTÉMU**.

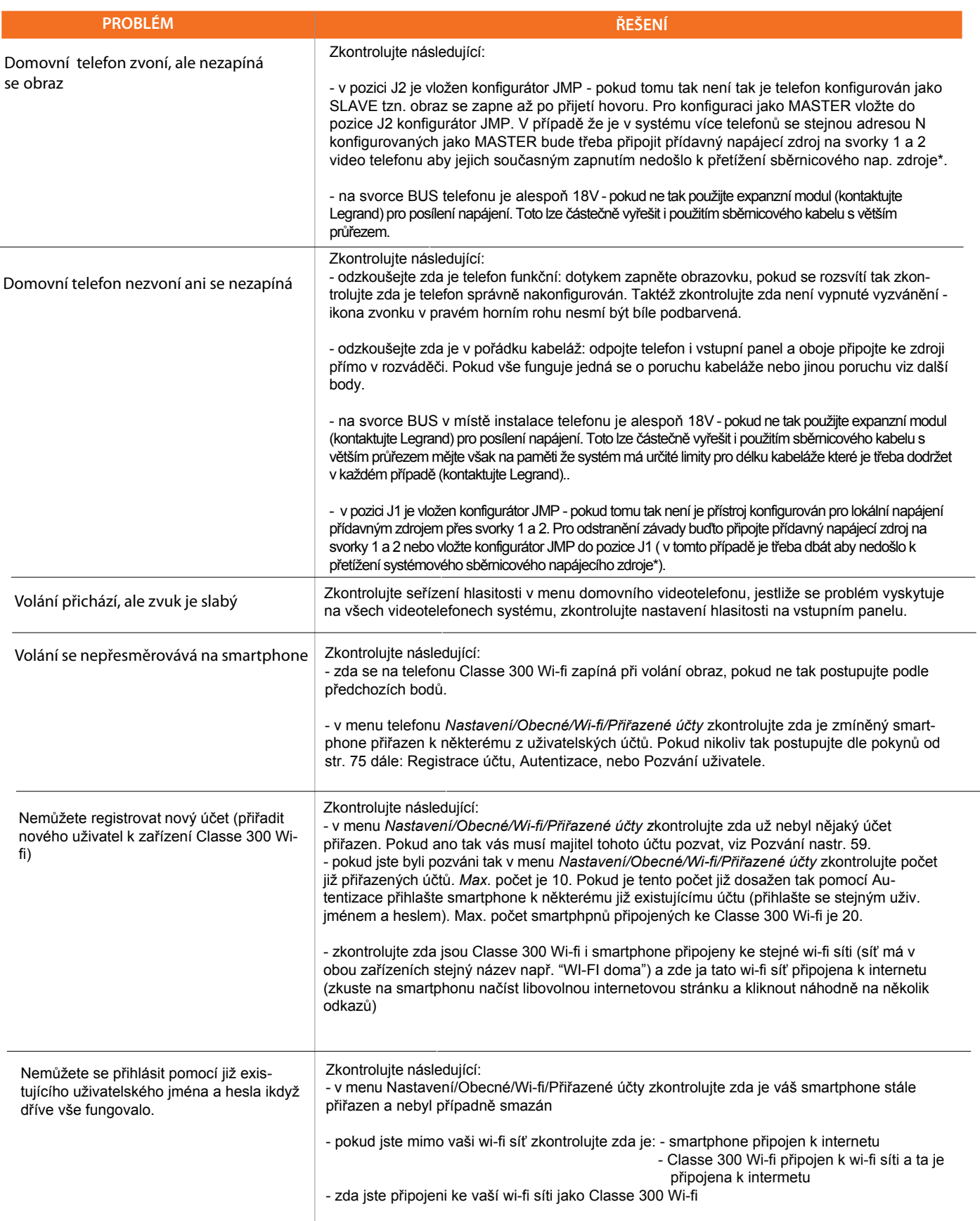

*Instalační příručka*

# **Aplikace Door Entry**

### **Úvod**

Se svým zařízením Classe 300 Wi-fi můžete komunikovat pomocí bezplatné apliakce DOOR ENTRY. Pro správnou funkci je nutné používat systém Android 4.2.x a vyšší nebo iOS 8.1.x a vyšší.

Po zaregistrování se a provedení autentizace je třeba provést přiřazení k zařízení; poté můžete:

- přijmout hovor ze vstupního panelu;
- zavolat na Váš video telefon Classe 300 Wi-fi);
- kontolovat kamery instalované ve vašem 2vodičovém vstupním systému včetně kamer ve vstupních panelech
- otevírat el. zámky
- spínat další zátěže jako je osvětlení, zavlažování atd.
- aktualizovat firmware zařízení Classe 300 Wi-fi.

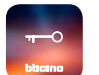

Pro stáhnutí apliakci DOOR ENTRY (pro zařízení iOS z App Store, pro zařízení Android z Google Play), načtěte svým smartphonem QR kód:

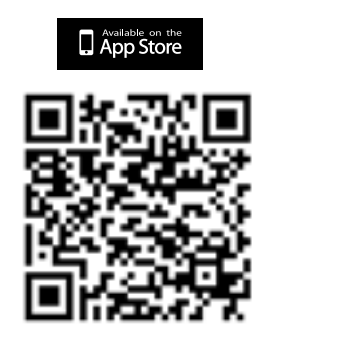

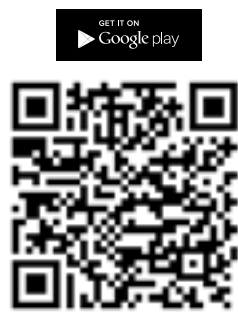

Stejný QR kód naleznete i na přístroji Classe 300 Wi-fi v menu: Nastavení/Obecné/Informace.

### **Registrace účtu**

Abyste mohli používat aplikaci DOOR ENTRY a využít funkce rozhraní s Vaším zařízením Classe 300 Wi-fi, je třeba nejprve zaregistrovat účet uživatele. Po otevření aplikakce postupujte podle instrukcí pro provedení registrace.

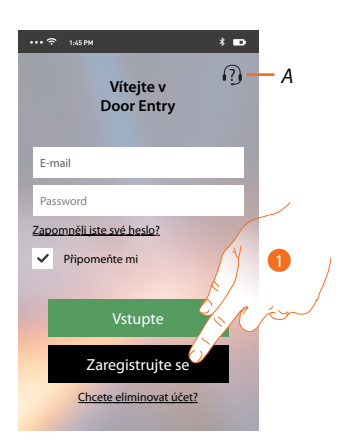

- *A. Otevře se přihlašovací stránka.*
- 1. Dotkněte se pro zaregistrování.

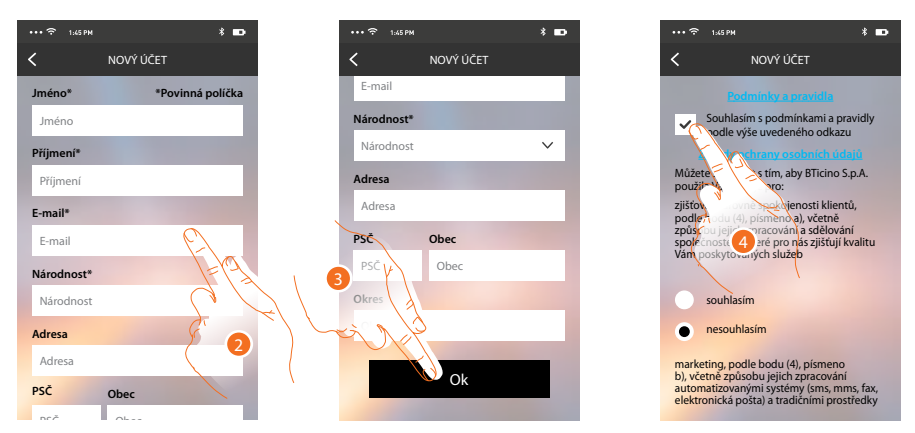

- 2. Zadejte své údaje.
- 3. Dotkněte se pro potvrzení.
- 4. Zaškrtněte pro přijetí podmínek použití uvedených v připojeném textu (povinné).

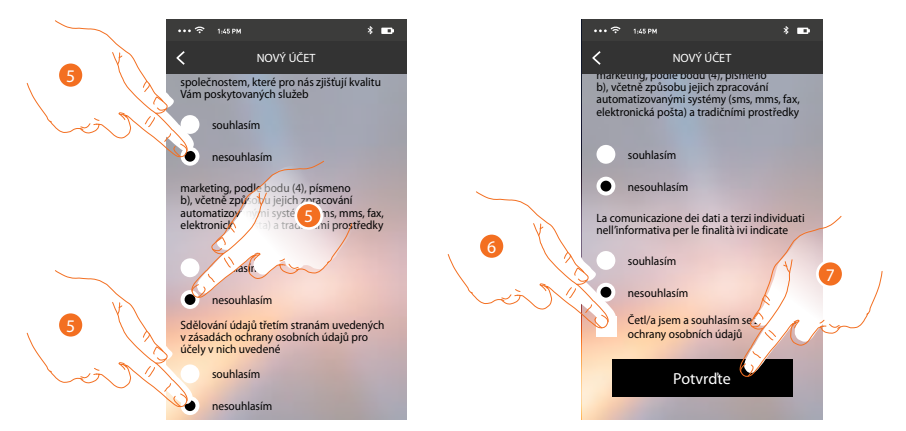

- 5. Povolte nebo odmítněte použití Vašich údajů k různým účelům.
- 6. Zaškrtněte pro souhlas s podmínkami ochrany osobních údajů (povinné).
- 7. Dotkněte se pro potvrzení.

Po potvrzení Vám systém zašle údaje pro provedení prvního přihlášení (provizorní heslo) na e-mailovou adresu, kterou jste uvedli ve fázi registrace.

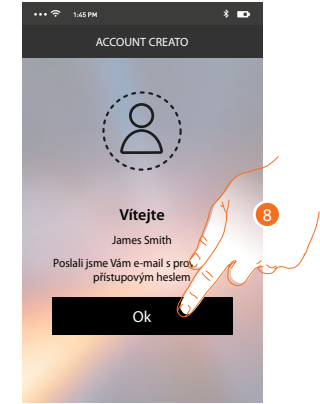

8. Dotkněte se pro pokračování.

*Instalační příručka*

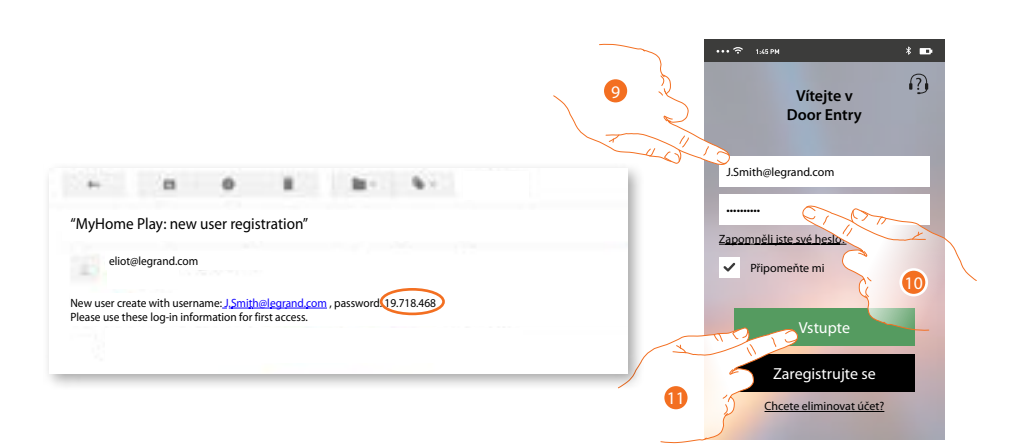

- 9. Zadejte e-mail (važe. uživatelské jméno)
- 10. Zadejte heslo, které jste obdrželi e-mailem.
- 11. Dotkněte se pro vstup.

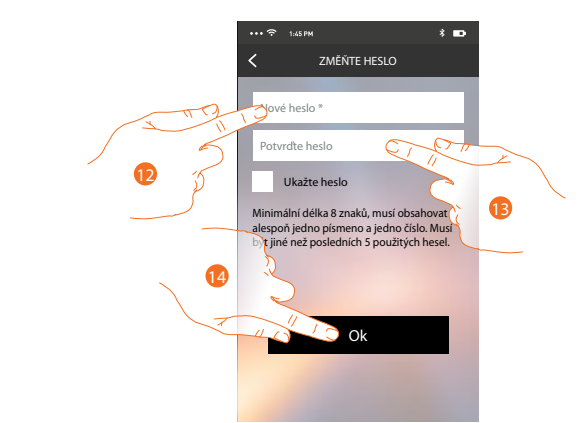

- 12. Z bezpečnostních důvodů zadejte nové heslo s těmito charakteristikami: minimální délka 8 znaků;
	- musí obsahovat alespoň jedno písmeno a jedno číslo;
	- musí být jiné než posledních 5 použitých hesel.
- 13. Zadejte znovu pro potvrzení jeho správnosti.

14. Dotkněte se pro potvrzení, jestliže se procedura ukončí řádně, obdržíte potvrzovací e-mail o

změně hesla.

Nyní systém zobrazí návod, jak provést přiřazení Vašeho Classe 300 Wi-fi k aplikaci DOOR ENTRY a

vašemu smartphonu.

Pozn.: v případě, že je Vaše zařízení Classe 300 Wi-fi již přiřazeno a chcete přidat dalšího uživatele, který by mohl používat stejné funkce, musíte ho přizvat přes speciální proceduru "Pozvat uživatele" přímo z apliakce Door Entra naVašem smartphonu,

Je však i možné současně používat stejný účet (e-mail) pro více smartphonů. V tomto případě stačí další osobě sdělit Vaše přihlašovací údaje.

### **Přihlášení**

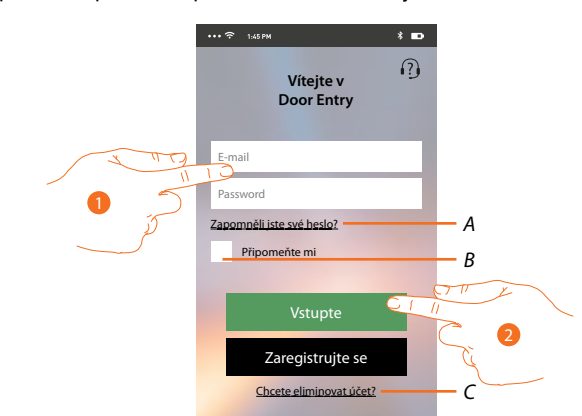

Po zaregistrování proved´te přihlášení pomocí uživatelského jména a nového hesla.

- *A. Dotkněte se pro obnovení hesla.*
- *B. Zaškrtněte políčko pro zapamatování přihlašovacích údajů.*

*Pozn.:* Může se stát, že při běžném fungování a při zaškrtnutém políčku v bodě B, bude systém po Vás požadovat opětovné provedení zadání uživ. jména a hesla. Tento požadavek je normální a slouží k zaručení větší bezpečnosti účtu.

- *C. Dotkněte se pro smazání účtu. Smazání účtu nelze vrátit a je společné pro všechny apliakce připojených zařízení Legrand/ BTicino pro které daný účet slouží.*
- 1. Zadejte e-mail a heslo.
- 2. Dotkněte se pro příhlášení.

Pozn.: po třech neúspěšných pokusech o vstup (chybné heslo) během jedné hodiny systém zablokuje účet na 15 minut.

# *Instalační příručka*

### **Přiřazení zařízení**

Po zaregistrování a prvním přihlášení (přihlášení na první smartphone) se Vám zobrazí postup, podle něhož provedete přiřazení svého účtu k zařízení Classe 300 Wi-fi.

*Pozn.: zařízení Classe 300 Wi-fi musí být připojeno ke stejné síti Wi-Fi, k níž je připojen smartphone, na kterém je nainstalována aplikace DOOR ENTRY a tato síť musí být připojena k internetu.*

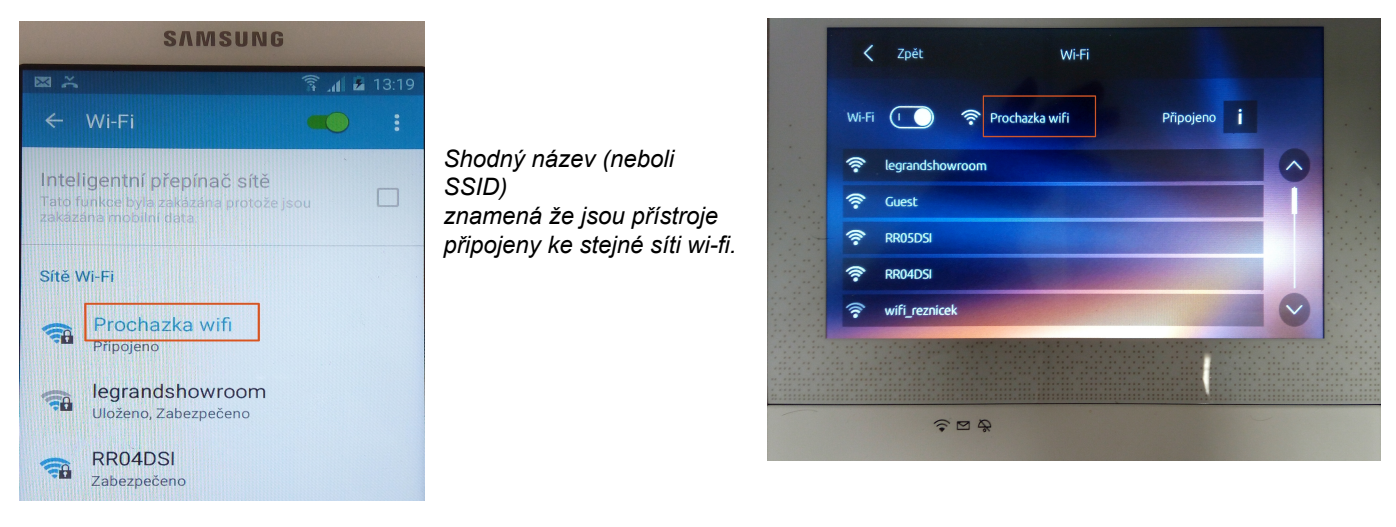

Jestliže se tento úkon provedl řádně, budete ho potřebovat pouze při prvním vstupu a umožňuje aktivovat propojení mezi oběma zařízeními. Můžete rovněž přizvat další uživatele, aby mohli používat funkce spojené se zařízením Classe 300 Wi-fi. Takto pozvaný uživatel již nemusí být připojen na stejné wi-fi síti jako Classe 300 Wi-fi avšak oba přístroje musí být při Přiřazení připojeny k internetu.

Pro přiřazení je třeba nejprve připojit Vaše zařízení Classe 300 Wi-fi k síti Wi-Fi, a pokuj je připojeno rozsvítí se příslušná ikona.

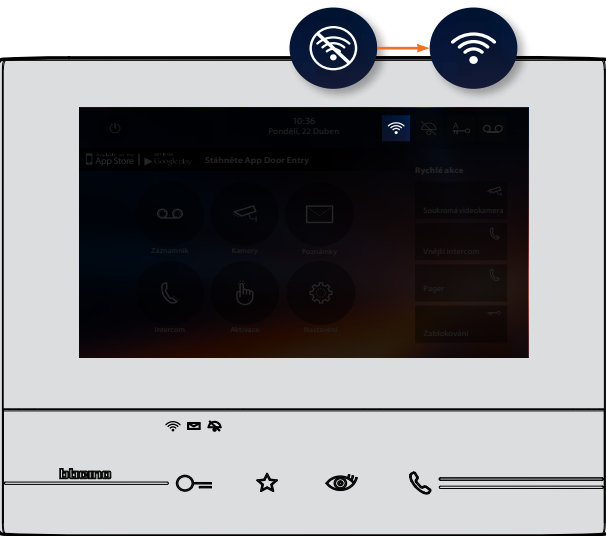

Řiďte se návodem krok za krokem. Jednotlivé stránky posunujte tažením prstem zprava doleva dokud se nedostanete na stránku s volbou "Konfigurujte". Nyní můžete provést přiřazení.

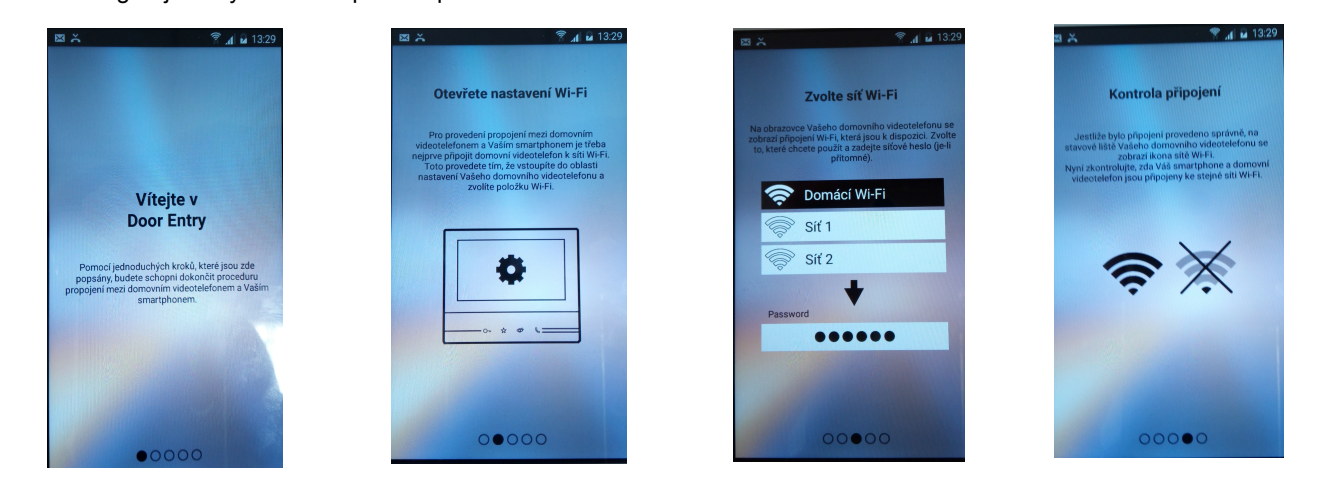

 $\overline{\phantom{a}}$ 

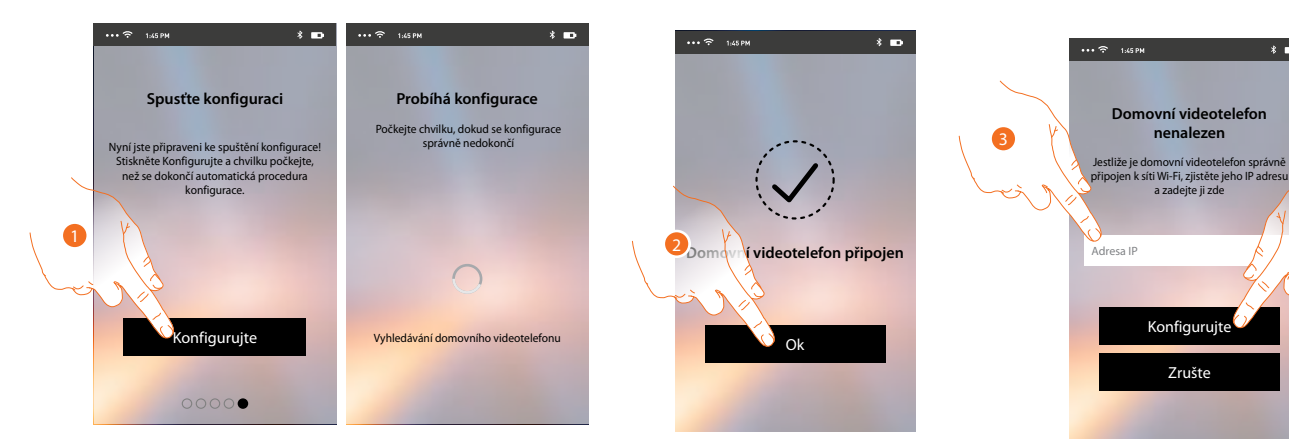

1. Dotkněte se pro spuštění procedury.

V případě, že nebude možné nalézt zařízení Classe 300 Wi-fi v síti v automatickém módu, objeví se obrazovka, do níž je třeba zadat IP adresu zařízení Classe 300 Wi-fi ručně. 2. Dotkněte se pro ukončení procedury a přechod na Home Page.

3. Zadejte IP adresu zařízení Classe 300 Wi-fi ("Nastavení/Obecné/ Wi-fi/ ikona **i**")

Jestliže se procedura řádně provedla, rozsvítí se příslušná ikona. 4. Dotkněte se pro spuštění procedury.

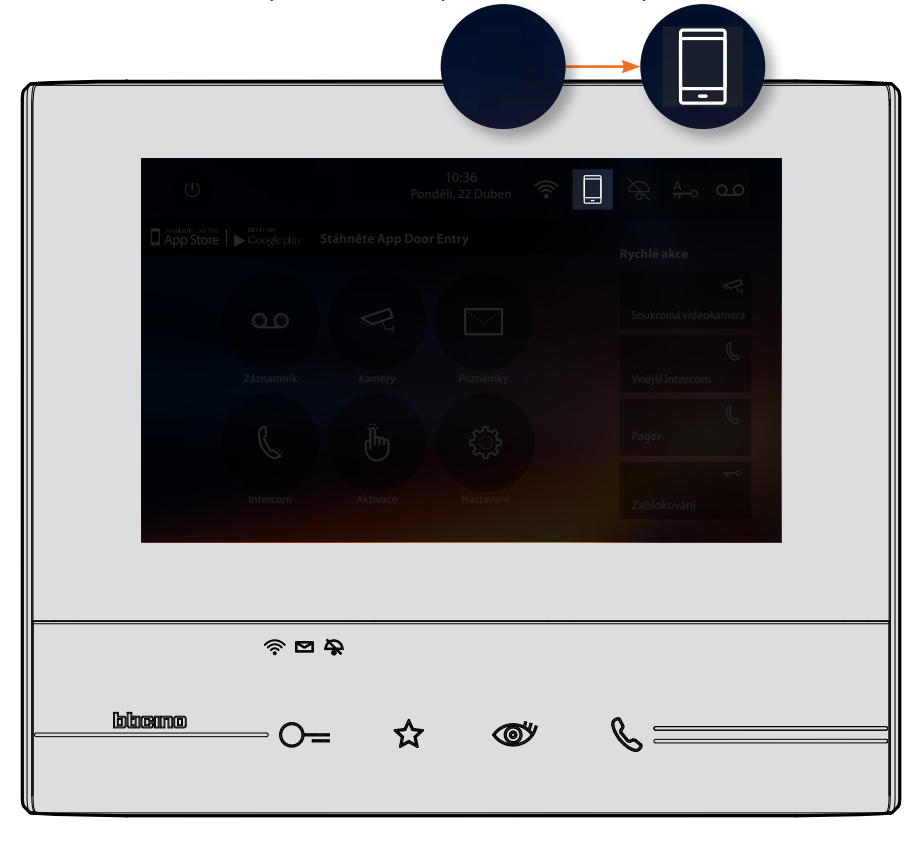

Ke každému přístroji Classe 300 Wi-fi lze přiřadit až 10 uživatelských účtů/uživatelů. K těmto účtům lze připojit celkem 20 smartphonů/tabletů.

## **Zapomenuté heslo**

V případě, že jste zapomněli heslo:

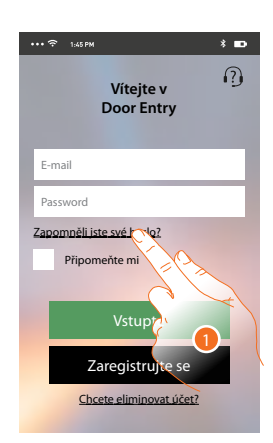

1. Dotkněte se pro obnovení hesla.

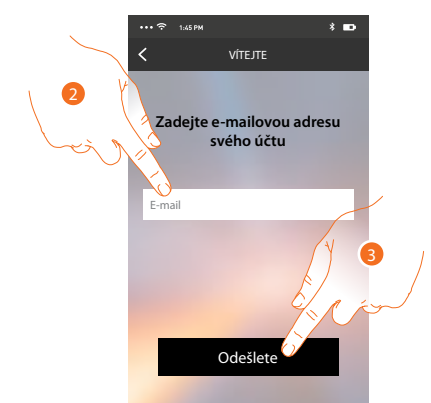

- 2. Zadejte e-mailovou adresu spojenou s Vaším účtem, na kterou bude zasláno nové heslo.
- 3. Dotkněte se pro odeslání.

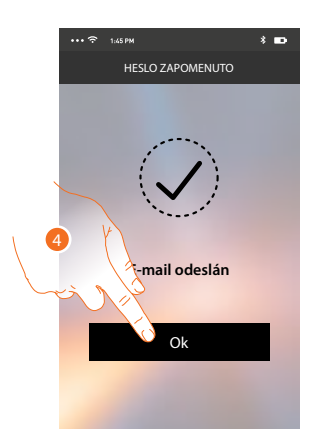

Nyní bylo heslo Vašeho účtu zresetováno a na e-mailovou adresu uvedenou v bodě 2 bylo zasláno nové heslo, které budete moci použít pro přístup k aplikaci DOOR ENTRY.

4. Dotkněte se pro opuštění procedury.

## **Smazání účtu**

Účet můžete smazat pomocí speciální procedury.

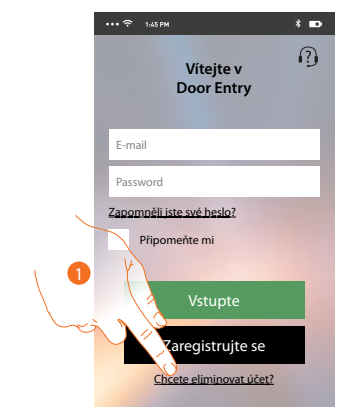

1. Dotkněte se pro spuštění procedury.

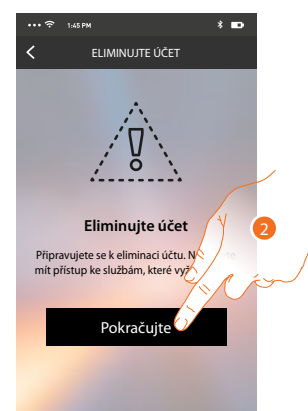

2. Dotkněte se pro pokračování a mějte na paměti, že po skončení této procedury Váš účet bude definitivně smazán avšechny původně připojené smartphony nebudou nadále moci využívat funkcí zařízení Classe 300 Wi-fi.

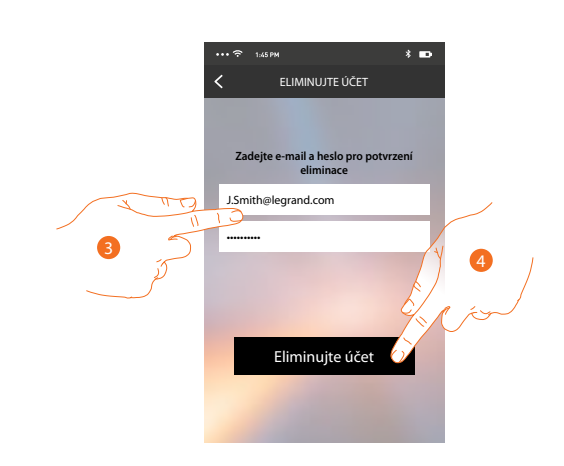

- 3. Zadejte e-mailovou adresu a heslo účtu, který chcete odstranit.
- 4. Dotkněte se pro potvrzení.

*Instalační příručka*

Objeví se potvrzovací zpráva.

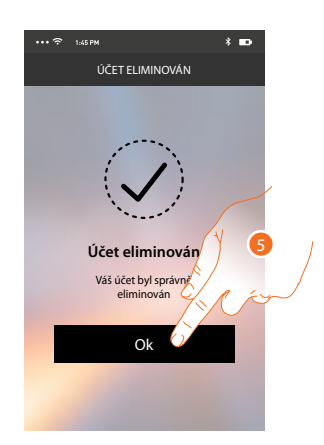

5. Dotkněte se pro pokračování.

### **Home page**

Po provedení autentizace je možné z této stránky komunikovat s Vaším zařízením Classe 300 Wi-fi a se systémem domovního videotelefonu.

Můžete provádět různá nastavení pomocí výsuvného menu.

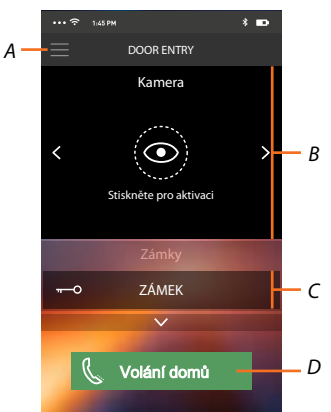

- *A. Výsuvného menu.*
- *B. Zobrazení bezpečnostních kamer nebo kamer ve vstupních panelech.*
- *C. Aktivace zámků.*
- *D. Volání přístroje Classe 300 Wi-fi.*

### **Zkontrolujte kamery v systému**

Pomocí této funkce můžete zobrazovat samostatné bezpečnostní videokamery a kamery ve vstupních panelech které jsou nakonfigurovány na přístroji Classe 300 Wi-fi instalačním technikem.

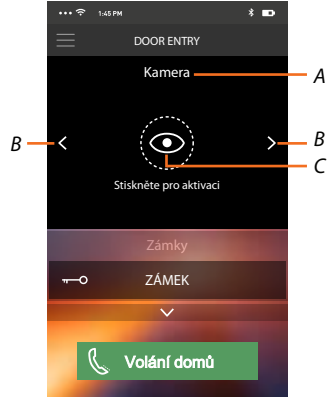

- *A. Název videokamery nebo vstupního panelu.*
- *B. Přepíná mezi jednotlivými videokamerami nebo vstupními panely.*
- *C. Zapne zobrazení kamer.*

*Instalační příručka*

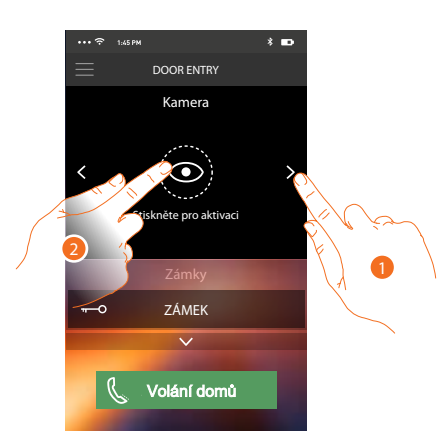

- 1. Zvolte videokameru nebo požadovaný vstupní panel.
- 2. Dotkněte se pro zobrazení.

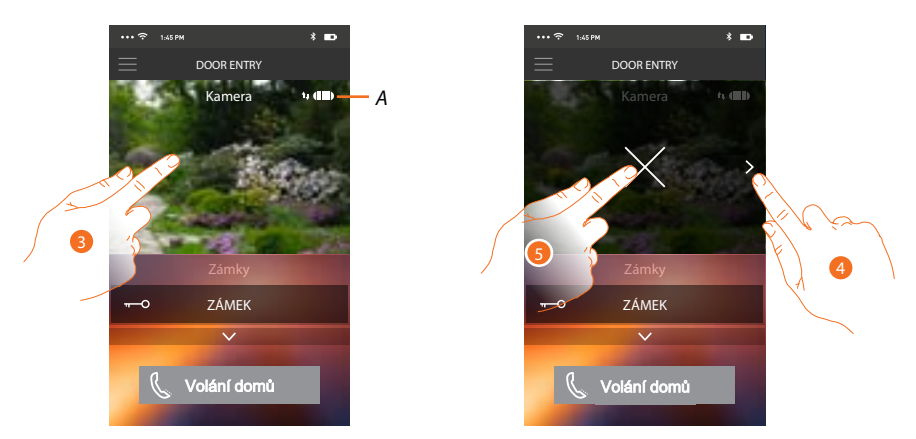

*A. Indikátor kvality spojení: označuje, zda existují dostatečné podmínky (Cloud, Wi-Fi a spojení 3G/4G) pro vzájemnou komunikaci.*

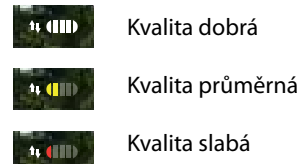

- 3. Dotykem zobrazíte tlačítko pro cyklování na další videokamery a tlačítko "X" pro ukončení prohlížení.
- 4. Dotkněte se pro cyklování na další videokameru.
- 5. Dotkněte se pro ukončení prohlížení

Natočením smartphonu vodorovně můžete se zobrazí další volby a můžete například aktivovat zámek právě zobrazeného vstupního panelu.

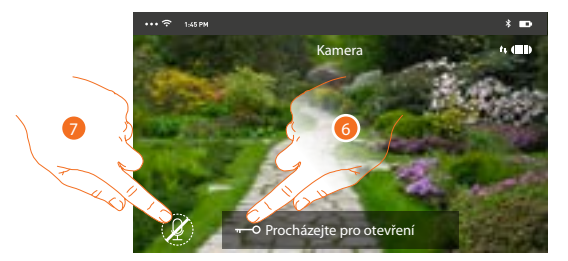

- 6. Tažením zleva doprava aktivujte el. zámek.
- 7. Dotkněte se pro aktivaci mikrofonu a komunikaci se vstupním panelem.

# **Otevření (aktivace) el. zámků**

Pomocí této funkce můžete otvírat zámky vstupních panelů nakonfigurovaných na zařízení Classe 300 Wi-fi Vaším instalačním technikem.

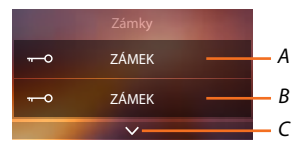

- *A. Zámek u halvního vstupního panelu.*
- *B. Další nakonfigurované el. zámky.*
- *C. Zobrazí další nakonfigurované zámky.*

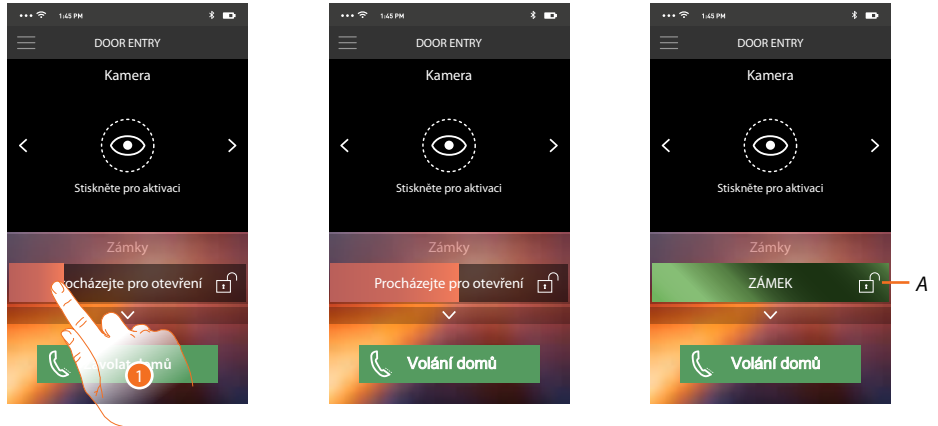

- *A.* Když se lišta zbarví zeleně, znamená to, že zámek byl řádně aktivován, jestliže zůstane červená, příkaz nebyl proveden.
- 1. Přetáhněte zleva doprava, aby se aktivoval zámek.

*Pozn.: počet zámků, které můžete zobrazovat na Home Page, závisí na charakteristikách Vašeho smartphonu. Použijte rozbalovací menu pro zobrazení všech nakonfigirovaných zámků.*

## **Přijímání volání ze vstupního panelu**

Pomocí této funkce můžete přijímat volání přicházející ze vstupního panelu.

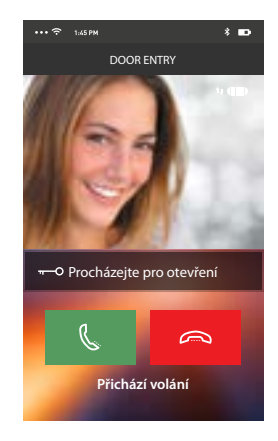

*Instalační příručka*

- Smartphon ve stand-by při volání ze vstupního panelu se chová následujícím způsobem:
- na Androidu se objeví obraz z kamery vstupního panelu s ikonami pro příjem/odmítnutí hovoru\*;
- na iOS se objeví zpráva o volání.
- \* První tři smartphony (MASTER), na které přijde volání, uvidí přímo obraz z kamery vstup-ního panelu, zatímco na ostatních přístrojích (SLAVE) je slyšet pouze vyzvánění. Pokud však přijmu hovor na přístroji SLAVE tak se obraz z volajícího vstupního panelu zobrazí i zde. Přijmutí hovoru na jednom zařízení vyloučí z komunikace všechny ostaní.

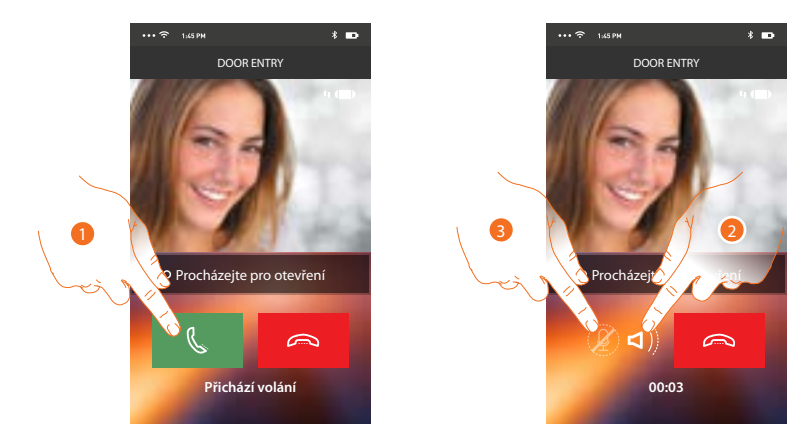

- 1. Dotykem přijmete volání ze vstuního panelu. Zvuk je automaticky nastaven na hlasitý odposlech.
- 2. Dotykem zrušíte mód hlasitého odposlechu.
- 3. Dotykem vypnete mikrofon.

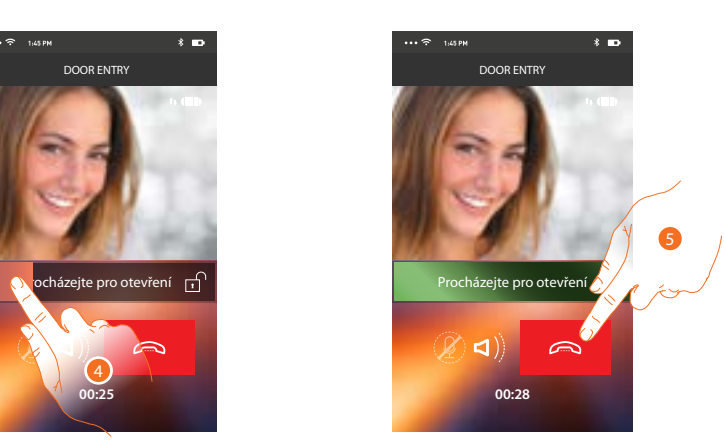

- 4. Zámek vstupního panelu ze kterým probíhá komunikace můžete aktivovat tažením zleva doprava. Pokud se lišta zabarví zeleně, znamená to, že zámek byl aktivován, jestliže zůstane červená, znamená to, že se příkaz neprovedl správně.
- 5. Dotykem ukončíte hovor.

**00:16**

 $\blacksquare$ 

# **Volání domů: zavolejte na svůj přístroj Classe 300 Wi-fi**

Pomocí této funkce můžete komunikovat se svým zařízením Classe 300 Wi-fi.

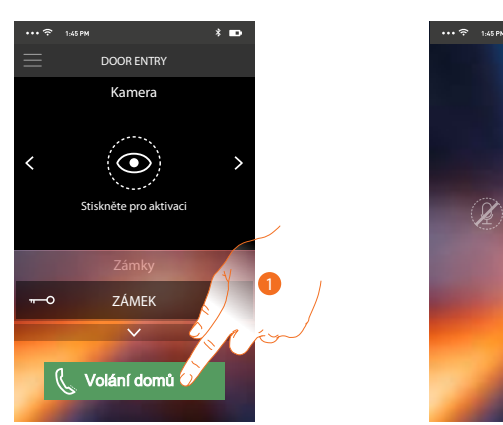

1. Dotkněte se pro volání Classe 300Wi-fi.

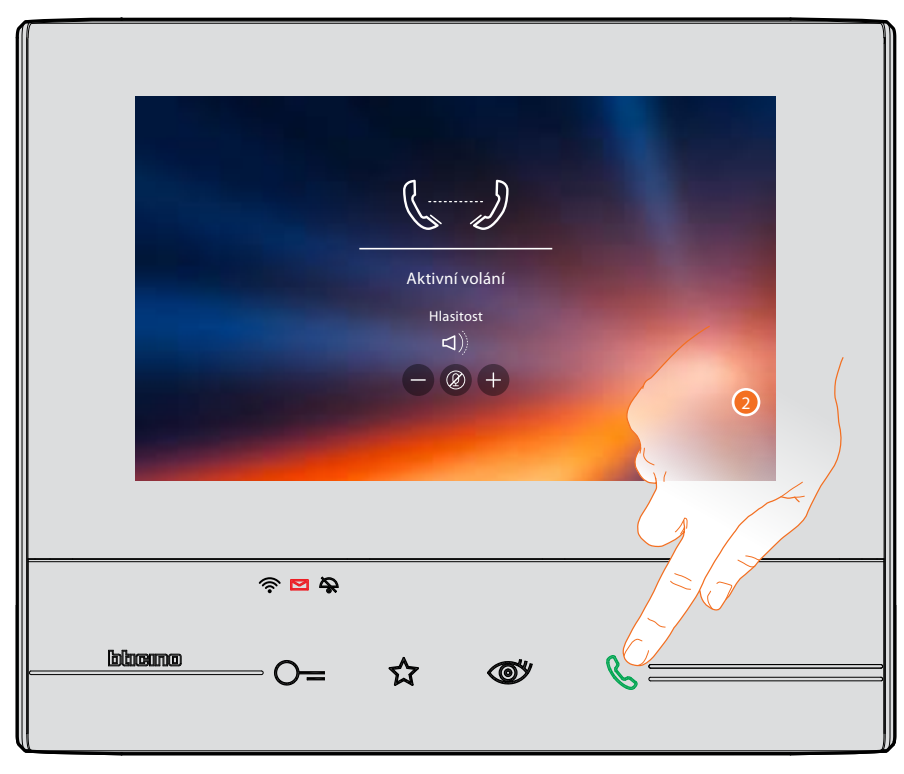

2. Stiskem tlačítka pro příjem hovoru na přístroji Classe 300 Wi-fi se zahájí komunikace.

*Instalační příručka*

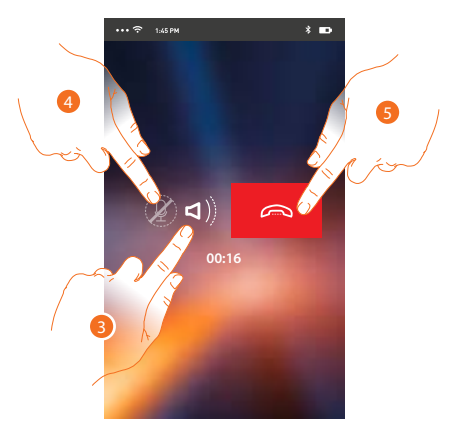

Tato komunikace automaticky probíhá v módu hlasitého odposlechu.

Pomocí tohoto výsuvného menu můžete aktivovat relé a zámky, kontrolovat seznam přiřazených uživatelů, provádět aktualizaci firmwaru svého zařízení Classe 300 Wi-fi,

- 3. Dotykem zrušíte mód hlasitého odposlechu.
- 4. Dotykem vypnete mikrofon.
- 5. Dotykem ukončíte hovor.

### Menu

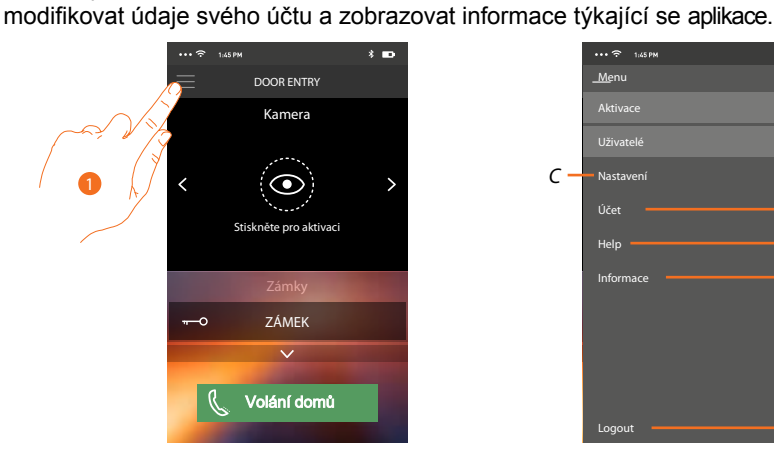

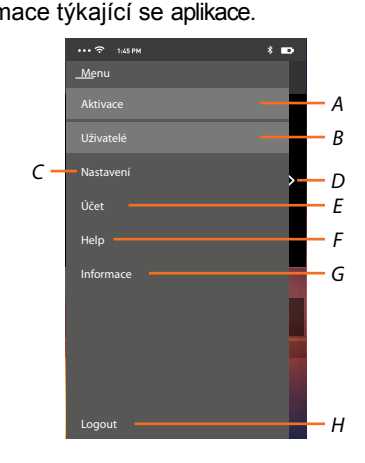

- 1. Dotykem zobrazíte výsuvné menu:
- *A. Otevře se sekce Aktivace.*
- *B. Otevře se sekce Uživatelé.*
- *C. Otevře se sekce Nastavení.*
- *D. Zavře se výsuvné menu.*
- *E. Otevře se sekce Účet.*

*F. Otevře se stránka s odkazy na web s tech. pomocí a možností nahlásit problém s aplikací.*

*G. Otevře se obrazovka s různými informacemi o aplikaci (verze atd.).*

*H. Odhlásíte se od aktuálního účtu.*

### **Aktivace**

V této sekci můžete aktivovat některé zátěže (např.: el. zámek, osvětlení zahrady, zavlažování atd.) přítomné ve Vašem systému. K dispozici jsou ty aktivace, které jsou přítomné v sekci <u>Aktivací</u> Vašeho přístroje Classe 300 Wi-fi a každá změna která se zde provede (napž. název aktivace) se po chvíli promítne automaticky i do aplikace DOOR ENTRY.

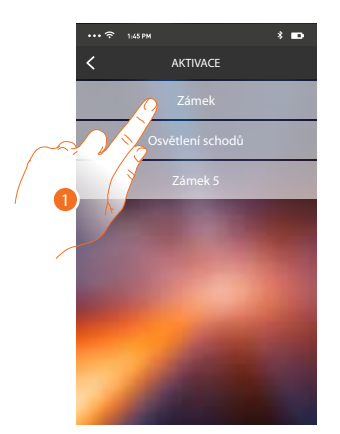

1. Dotykem aktivujete zámek

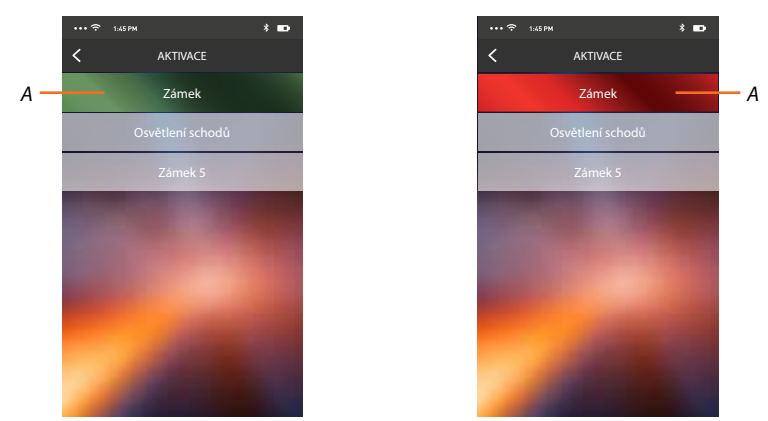

*A. Pokud se lišta zabarví zeleně, aktivace se provedla správně, jestliže se zabarví červeně, znamená to, že při ní došlo k nějakému problému a aktivace se neprovedla.*

*Instalační příručka*

# **Uživatelé**

V této sekci můžete odebrat aktuálního uživatele (uživatelský účet) a tím odpojit k němu připojené smartphony.

Můžete rovněž přizvat jiné uživatele k přiřazení jejich účtu k Vašemu přístroji Classe 300 Wi-fi, takto budou moci používat veškeré funkce spojené s tímto přístrojem. Poté, co se uživatel, kterého jste přizvali, zaregistruje do portálu a provede autentizaci

(přihlásí se), zobrazí se v seznamu smartphony, které jsou k jeho účtu přiřazeny.

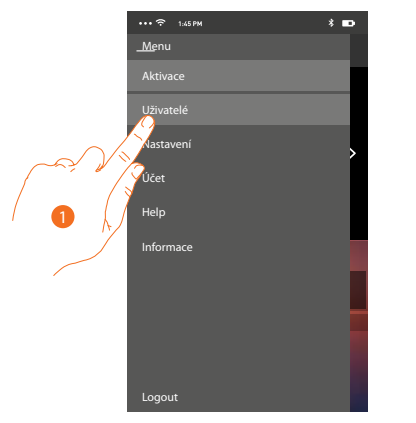

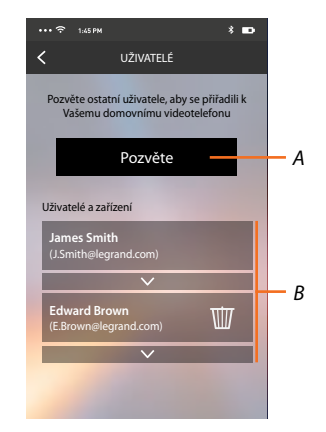

- 1. Dotkněte se pro otevření sekce uživatelů.
- *A. Spustí se procedura.*
- *B. Přiřazení uživatelé.*

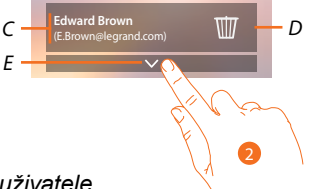

- *C. Jméno a přihlašovací jméno uživatele.*
- *D. Odebere se uživatel a následkem toho se odpojí všechny připojené smartphony. Pokud chcete odpojit jednotlivý smartphone namísto celého účtu tak použijte přístroj Classe 300 Wi-fi a menu: Nastavení/Účet přiřazených. Vyberte požadovaný účet a následně konkrétní smartphone.*
- *E. Otevře se seznam smartphonů připojených k uživateli.*

*Pozn.: Pro znovu přiřazení uživatele k přístroji Classe 300 Wi-fi je nutné ho pozvat jiným uživatelem nebo jestliže neexistují jiní uživatelé, znovu provést proceduru přiřazení.*

2. Dotkněte se pro zobrazení smartphonů připojených k uživateli.

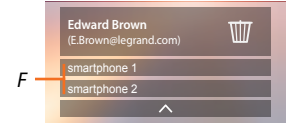

*F. Připojené smartphony.*

## **Pozvání uživatele**

Pomocí této procedury můžete pozvat další uživatele k používání funkcí Vašeho přístroje Classe 300 Wi-fi, tímto budou moci používat všechny jeho funkce.

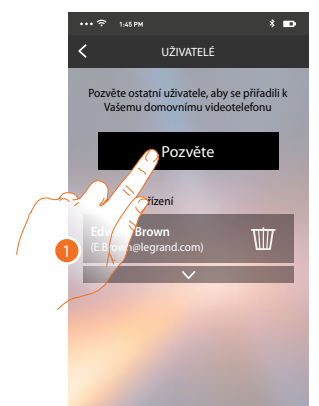

1. Dotykem pozvete dalšího uživatele

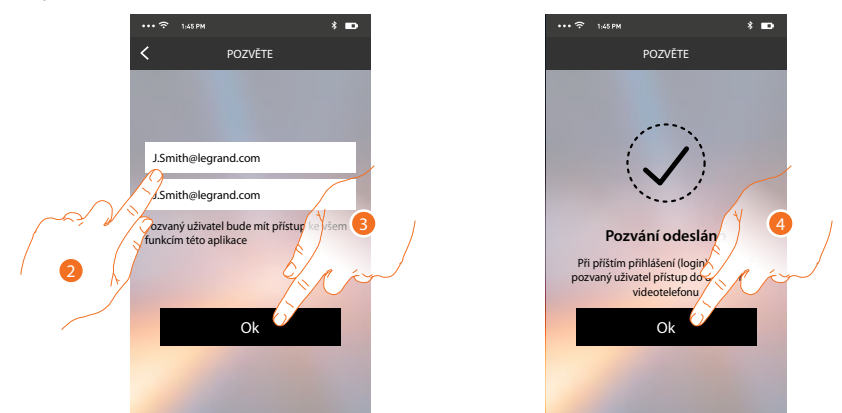

- 2. Zadejte e-mailovou adresu uživatele, kterého chcete pozvat, a potvrďte ji opětovným zadáním.
- 3. Dotkněte se pro potvrzení pozvání.
- 4. Dotkněte se pro opuštění menu.

*Pozn.: pozvaný uživatel bude moci používat systém a funkce spojené s Vaším přístrojem Classe 300 Wi-fi.*

Pozvaný uživatel obdrží e-mail s pozváním, aby se přiřadil k Vašemu Classe 300 Wi-fi. Za tímto účelem si bude muset stáhnout aplikaci DOOR ENTRY, zaregistrovat se pomocí příslušné procedury, provést login a přijmout pozvání.

Od této chvíle ho naleznete v seznamu přiřazených účtů.

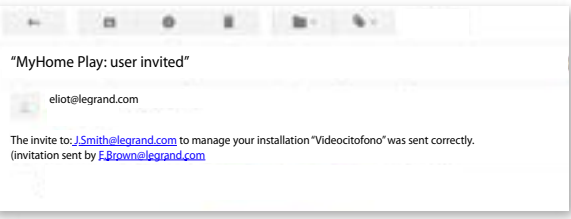

### **Nastavení**

V této sekci můžete provádět aktualizaci firmwaru svého Classe 300 Wi-fi a výměnu domovního videotelefonu. Tato poslední funkce Vám umožňuje vyměnit vadné zařízení za nové. Všechny konfigurace budou obnoveny, kromě připojení zařízení k síti Wi-Fi, které musíte provést manuálně.

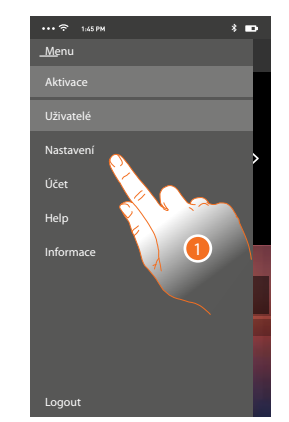

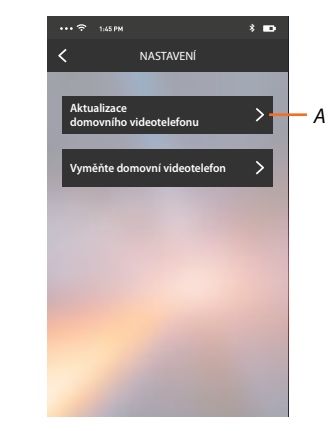

1. Dotykem otevřete sekci Nastavení.

*A. Provede se aktualizace firmwaru přístroje Classe 300 Wi-fi. Přístroj musí být připojen k internetu.*

*B. Tuto volbu použijete v případě výměny Vašeho přístroje Classe 300 Wi-fi za jiný.*

### **Aktualizace firmwaru přístroje Classe 300 wi-fi** (pouze je-li připojen k internetu prostřednictvím stejné sítě wi-fi jako váš smartphone)

Při vydání nového firmwaru Vám bude na smartphone zaslána zpráva a budete moci po vstupu do této sekce provést aktualizaci firmwaru svého zařízení Classe 300 Wi-fi.

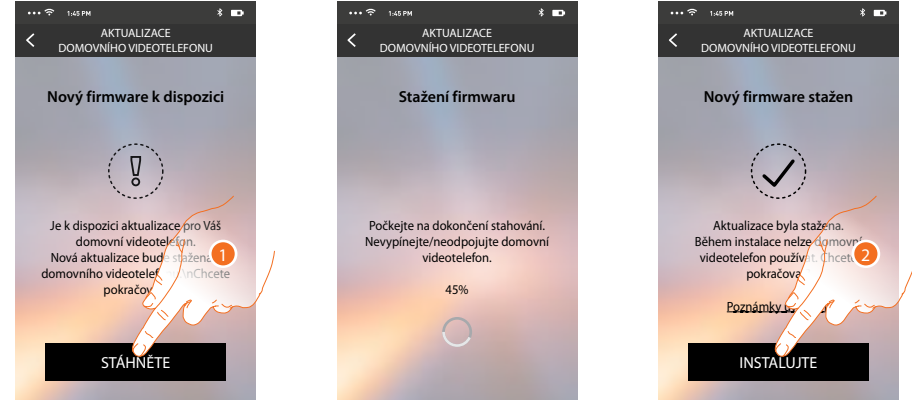

Jestliže je k dispozici aktualizace, po vstupu do této sekce se zobrazí tlačítko pro její stažení. V opačném případě se zobrazí informace o aktuálně nainstalované verzi.

- 1. Dotkněte se pro stažení aktualizace.
- 2. Dotkněte se pro instalaci.

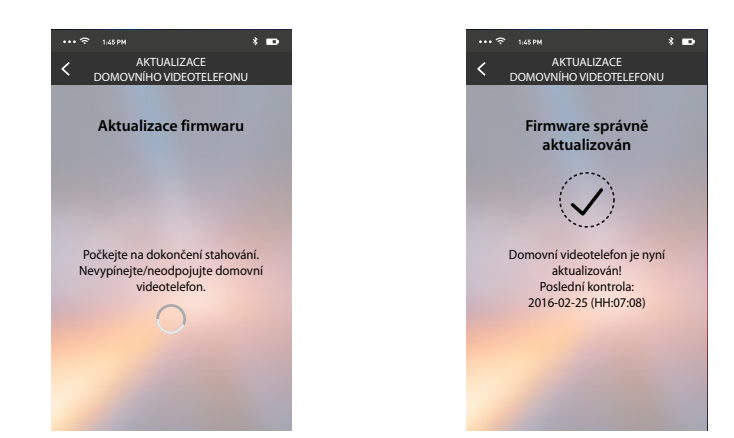

Po ukončení instalace můžete zobrazit verzi firmwaru nainstalovanou na Vašem přístroji Classe 300 Wi-fi.

### **Výměna přístroje Classe 300 Wi-fi**

Kdyby bylo potřeba vyměnit přístroje Classe 300 Wi-fi nainstalovaný ve Vašem systému, použijte tento postup:

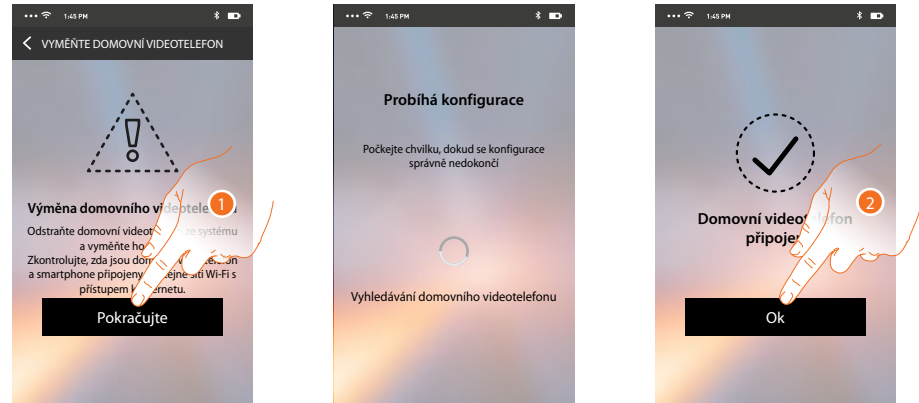

Při vstupu do sekce se objeví obrazovka s varováním.

- 1. Odstraňte požadovaný přístroj Classe 300 Wi-fi a připojte nový, poté stiskněte volbu Pokračujte.
- 2. Dotykem ukončete proceduru.

*Pozn.: tímto postupem obnovíte veškerá nastavení která obsahoval původní přístroj kromě připojení k síti wi-fi. Toto musí být provedeno manuálně znovu.*

*Instalační příručka*

# **Účet**

Účet je společný všem aplikakcím připojených zařízení Legrand/BTicino (tzv. program ELIOT) V této sekci můžete zobrazovat informace o svém účtu a/nebo ho odstraňovat. Můžete rovněž změnit přihlašovací heslo.

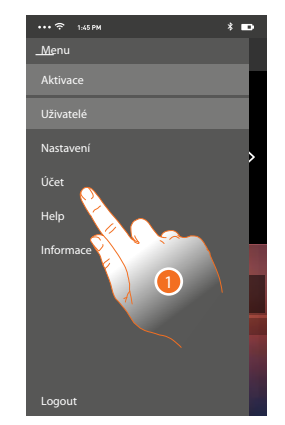

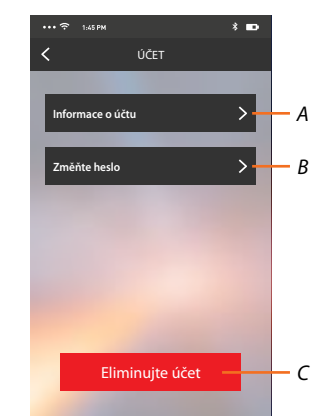

- *A. Zobrazuje a modifikuje* údaje *Vašeho účtu.*
- *B. Mění* heslo *Vašeho účtu.*
- *C.* Maže *Váš účet.*
- 1. Dotykem zobrazíte další možnosti

### **Informace**

Zde můžete upravovat údaje o Vašem účtu.

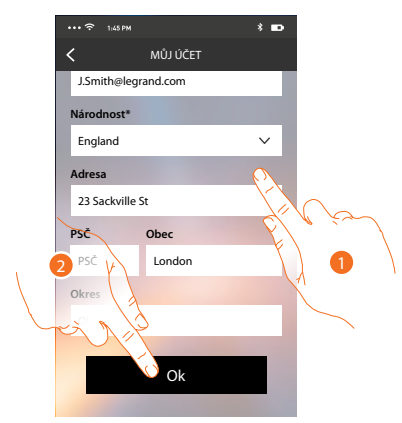

- 1. Upravte údaje
- 2. Dotykem potvrďte změny

### **Změňte heslo**

Zde můžete změnit Vaše heslo rpo přihlášení

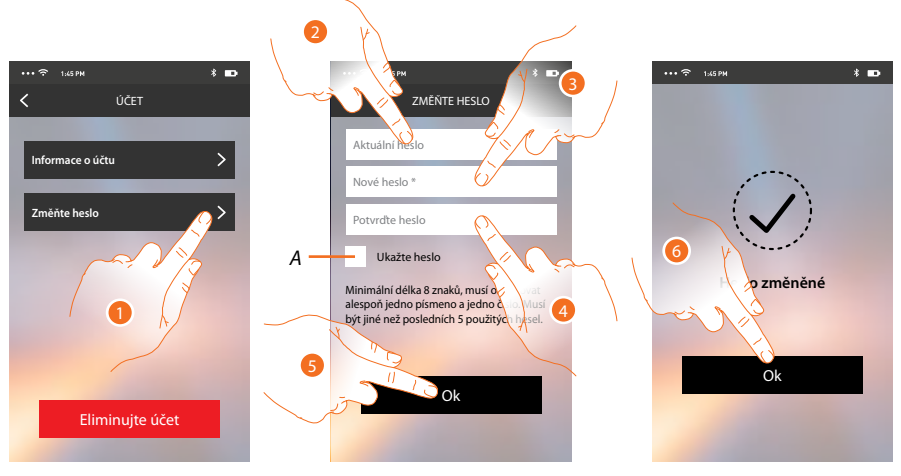

- *A. Zobrazí text*
- *1. Dotykem otevřete menu pro změnu hesla.*
- *2. Zadejte aktuální heslo.*
- *3. Zadejte nové heslo.*
- *4. Potvrďte nové heslo.*
- *5. Dotkněte se pro potvrzení.*
- *6. Dotykem ukončíte proceduru.*

# **Smazání účtu**

V této sekci můžete definitivně smazat svůj účet.

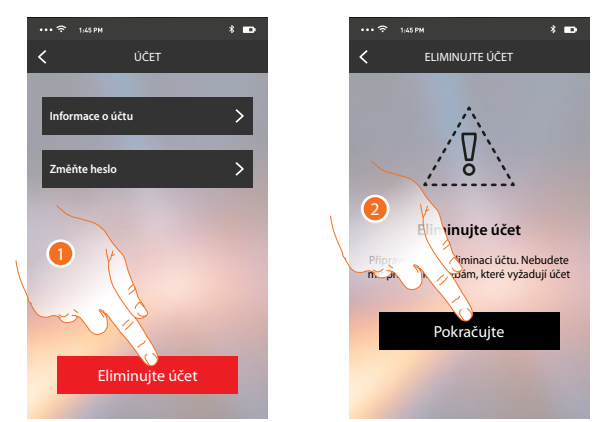

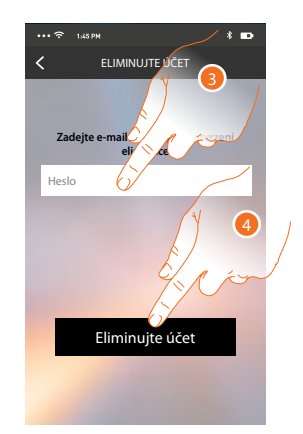

- 1. Dotkněte se pro spuštění procedury smazání účtu.
- 2. Dotkněte se pro pokračování.
- 3. Zadejte přihlašovací heslo.
- 4. Smažte účet.

*Pozn.: po smazání účtu již nebudete moci používat funkce Classe 300 Wi-fi. Abyste je mohli opět používat, budete muset provést novou registraci.*

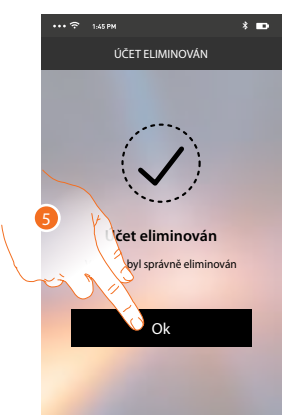

5. Dotykem proceduru ukončíte

# **Doporučené způsoby zapojení a napájení**

## **Vysvětlení pojmů:**

**MASTER/SLAVE -** důvodem pro použití těchto dvou režimů je aby nedocházelo k přetížení napájecího zdroje pokud se v instalaci vyskytuje více telefonů se stejnou adreasou N a tedy při volání ze vstupního panelu vyzvánějí současně. Režim se volý vložením (MASTER)/vyjmutím (SLAVE) konfigurátoru JMP z pozice J2 konfigurační patice na zadní straně telefonu. **MASTER** - telefon při volání ze vstupního panelu zvoní a zobrazí obraz kamery/**SLAVE** - telefon při volání ze vst. panelu pouze vyzvání, obraz kamery se zobrazí až pokud zde přijmete hovor.

**Napájecí zdroj a příslušenství** - v závislosti na počtu telefonů a kabeláži lze instalaci realizovat s následujícím příslušenstvím:

a. zdroj 346000 a adaptér 346830 - lze použít pro veškeré níže uvedené příklady instalace

b. zdroj 346000 a video uzel F441 - v případě že jsou v instalaci více než 2 vstupní panely nebo více než 2 páteřní vedení k telefonům a nebo oboje. F441 je také nutné použít pokud jsou v instalaci 2 vstupní panely a zároveň 2 páteřní vedení k telefonům.

c. kompatní zdroj 346050 - lze použít pro veškeré níže uvedené příklady instalace. Dostupný od **07/2017**. Kompaktní zdroj 346030 nelze s telefony Classe 300 a Classe 300 Wi-fi použít.

**Bytové rozhraní** - slouží k oddělení soukromého bytu od zbytku instalace. Bezpečnostní kamery a kamery ve vstupních panelech instalované za tímto rozhraním jsou dostupné pouze pro uživatele bytu. Ostatní obyvatelé k nim nemají přístup a je tak zajištěno soukromý. Dále se toto rozhraní používá pro posílení napájení pokud je v rámci jednoho byto použito více telefonů. U těchto telefonů lze pak také rozlišit interkomové volání na interní (v rámci bytu) a vnější (volání do jiných bytů).

## **1. Rodinný dům**

- pouze 1 video telefon Classe 300 Wi-fi na byt
- max. 5 video telefonů Classe 300 se stejnou adresou N

- pokud bude konfigurace telefonů SLAVE změněna na MASTER tak je třeba všechny 4 přístroje lokálně napájet přes svorky 1 a 2 na telefonech. Je nutné doplnit kabeláž (další 2 vodiče ke každému telefonu) a příslušné napájecí zdroje (346000 - pro 3 přístroje Classe 300, 346020 - pro 1 přístroj Classe 300). Dále z konfigurační patice odstranit konfigurátor JMP z pozic J1 a J2. Při použití jiných telefonů než Classe 300 kontaktujte Legrand.

- s 1 páteřním vedením k telefonům lze připojit 2 vstupní video panely a několik audio panelů (v závislosti na typu a na kapacitě napájecího zdroje). Pro více páteřních vedení nebo video panelů použijte video uzel F441 místo 346830.

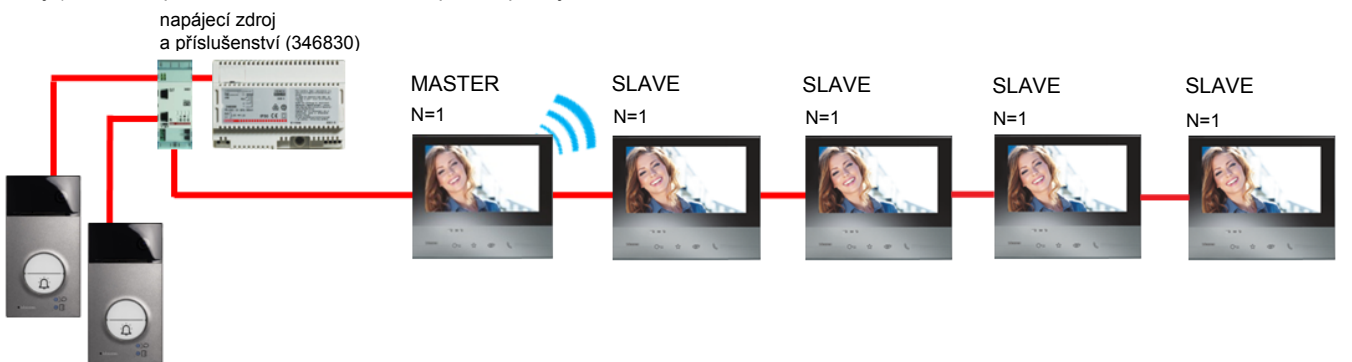

vstupní panely

### **2. Rodinný dům - 2generační**

- pouze 1 video telefon Classe 300 Wi-fi na každý byt rodinného domu

- max. 3 video telefony Classe 300 se stejnou adresou N na každý byt rodinného domu

- pokud bude konfigurace telefonů SLAVE změněna na MASTER tak je oba 2 přístroje v bytě lokálně napájet přes svorky 1 a 2 na telefonech. Je nutné doplnit kabeláž (další 2 vodiče ke každému telefonu) a příslušné napájecí zdroje

(346000 - pro 3 přístroje Classe 300, 346020 - pro 1 přístroj Classe 300). Dále z konfigurační patice odstranit konfigurátor JMP z pozic J1 a J2. Při použití jiných telefonů než Classe 300 kontaktujte Legrand.

- s 2 páteřními vedeními k telefonům lze připojit 1 vstupní video panel a několik audio panelů (v závislosti na typu a na kapacitě napájecího zdroje). Pro více páteřních vedení nebo video panelů použijte video uzel F441 místo 346830.

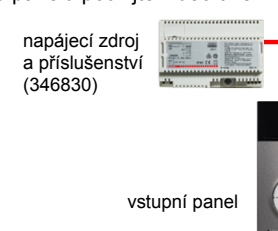

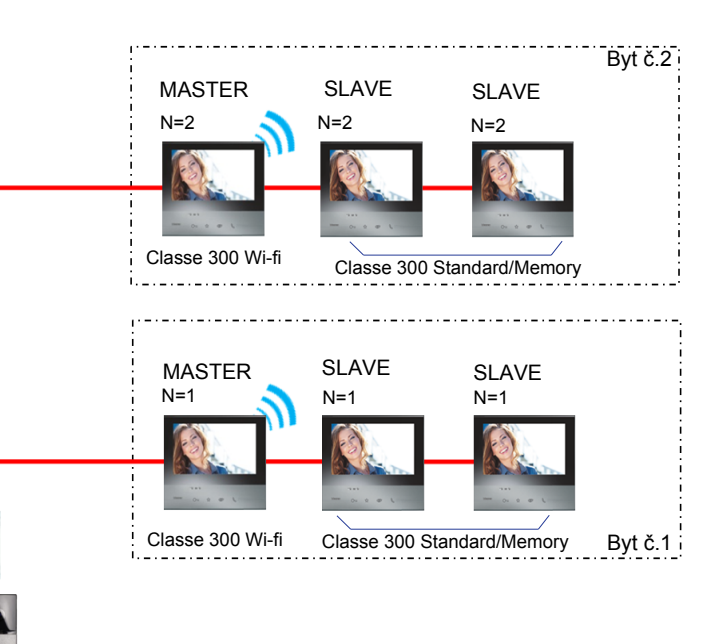

## **3. Bytový dům se soukromým bytem odděleným pomocí bytového rozhraní**

- pouze 1 video telefon Classe 300 Wi-fi na byt

- max. 5 video telefonů Classe 300 v jednom bytě s různou adresou N aby bylo možné mezi nimi realizovat funkci interkom v rámci bytu (interní interkom)

- pokud bude konfigurace telefonů SLAVE změněna na MASTER tak je třeba všechny 4 přístroje lokálně napájet přes svorky 1 a 2 na telefonech. Je nutné doplnit kabeláž (další 2 vodiče ke každému telefonu) a příslušné napájecí zdroje (346000 - pro 3 přístroje Classe 300, 346020 - pro 1 přístroj Classe 300). Dále z konfigurační patice odstranit konfigurátor JMP z pozic J1 a J2. Při použití jiných telefonů než Classe 300 kontaktujte Legrand.

- lze připojit 4 páteřní vedení k telefonů, 4 video panely a několik audio panelů v závislosti na typu a na kapacitě napájecího zdroje). Pro více video panelů lze zapojit video uzel F441 kaskádně - až 16 video vstupů).

- soukromý vstupní panel vyzvání (dle konfigurace a použitého typu panelu) na jednotlivé telefony v bytě č.2 a nebo na všechny zároveň

- obraz z kamery v soukromém vstupním panelu se zobrazuje pouze na telefonech v bytě č.2

- při vyzvánění z hlavního vstupního panelu umístěného u vchodu do bytového domu vyzvání současně všechny telefony v bytě č.2

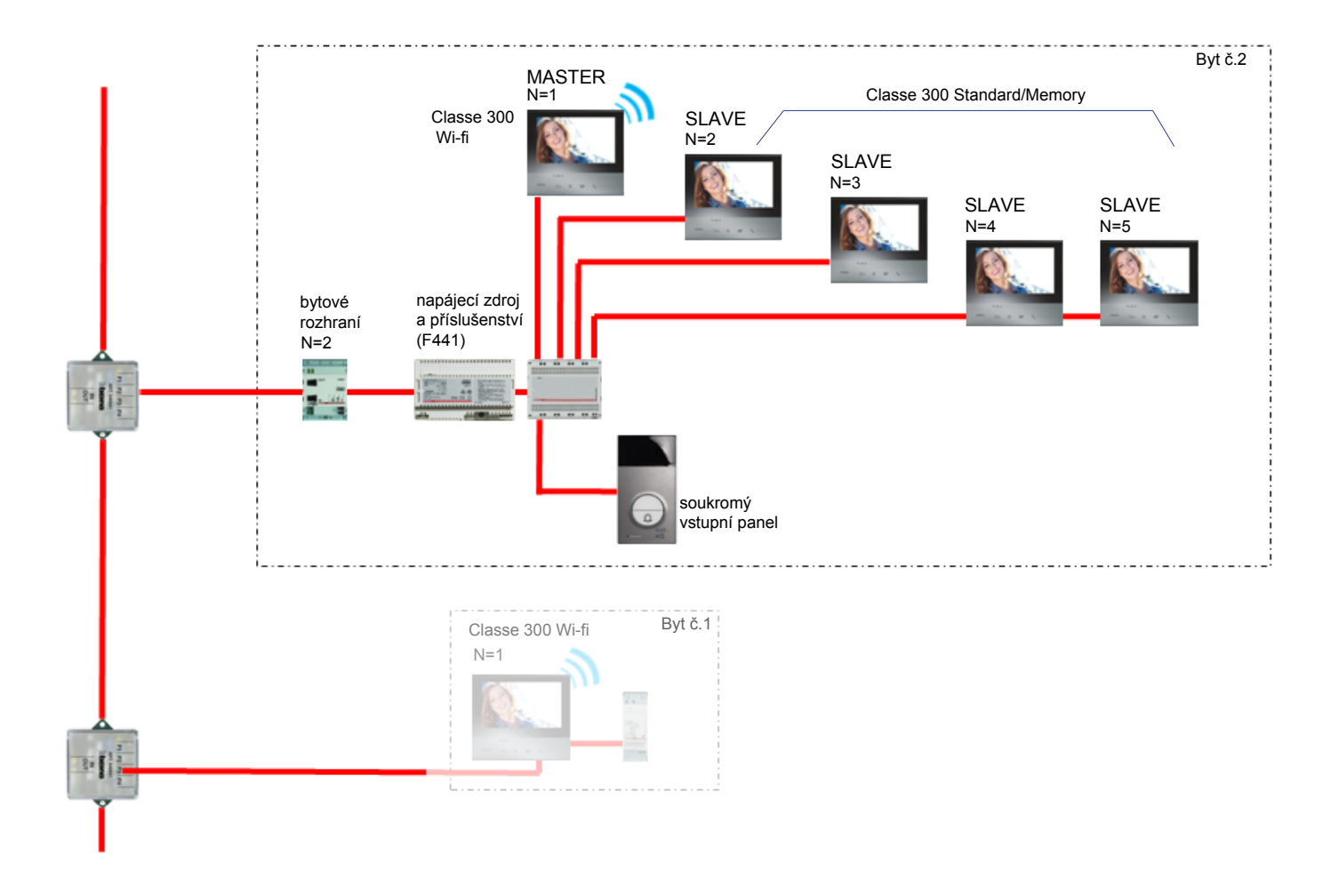

# **4. Bytový dům**

- pouze 1 video telefon Classe 300 Wi-fi na byt

- max. 3 video telefony Classe 300 v jednom bytě se stejnou adresou N

- pokud bude konfigurace telefonů SLAVE změněna na MASTER tak je třeba oba 2 přístroje lokálně napájet přes svorky 1 a 2 na telefonech. Je nutné doplnit kabeláž (další 2 vodiče ke každému telefonu) a příslušné napájecí zdroje (346000 - pro 3 přístroje Classe 300, 346020 - pro 1 přístroj Classe 300). Dále z konfigurační patice odstranit konfigurátor JMP z pozic J1 a J2. Při použití jiných telefonů než Classe 300 kontaktujte Legrand.

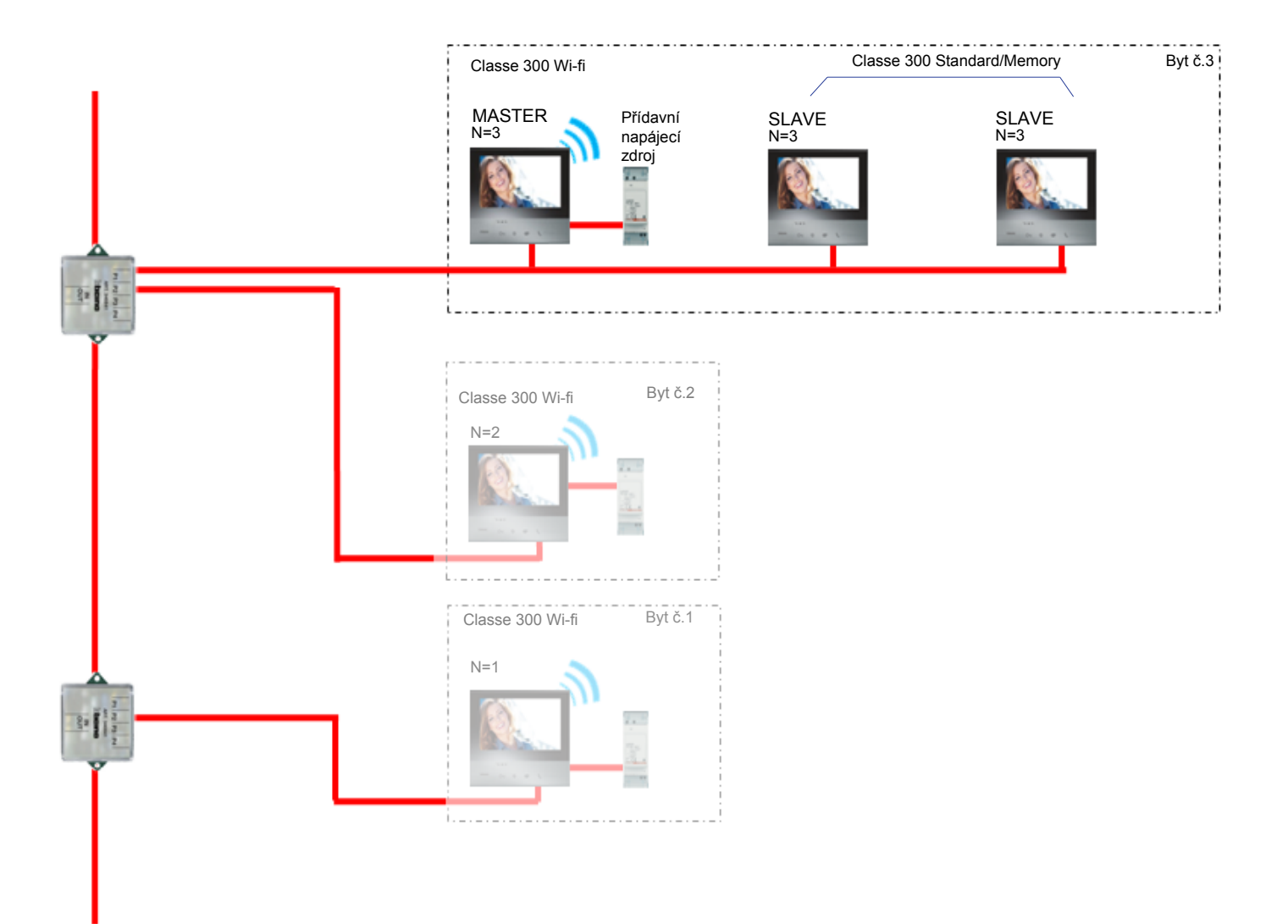

# **KONTAKT:**

**Legrand s.r.o.** Sokolovská 100/94 180 00 Praha 8 tel.: 246 007 668

**technická podpora:** tel.: 246 007 607 e-mail: technicka.podpora@legrandcs.cz

**návody a katalogové listy:** www.legrand.cz/vstupni-systemy

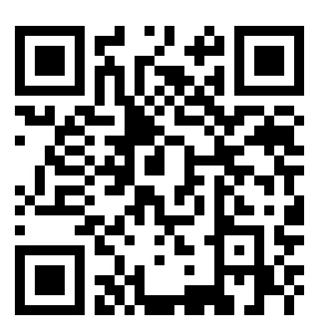